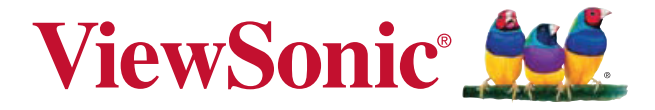

## **PJD5126/PJD6223/PJD6253/ PJD6553w DLP Projecteur Guide de l'utilisateur**

Model No. VS14295/VS14191/VS14193/VS14195

# **Informations de Conformité**

## **Déclaration de la FCC**

Cet appareil est conforme à l'Article 15 des Réglementations de la FCC. Son opération est sujette aux deux conditions suivantes: (1) cet appareil ne doit pas provoquer d'interférence néfaste et (2) cet appareil doit accepter toute interférence reçue, y compris une interférence pouvant causer une opération indésirable.

Cet équipement a été testé et estimé conforme aux limites pour un appareil numérique de catégorie B, selon l'Article 15 des Réglementations de la FCC. Ces limites sont prévues pour fournir une protection raisonnable contre une interférence néfaste dans une installation résidentielle. Cet équipement produit, utilise et peut émettre une énergie de fréquence radio, et, s'il n'est pas installé et utilisé sleon les instructions, peut causer une interférence aux communications radio. Cependant aucune garantie n'est faite qu'une interférence ne se produira pas dans une installation particulière. Si cet équipement provoque une interférence néfaste pour la réception raido ou TV, ce qui peut être déterminé en éteignant puis rallumant l'équipement, l'utilisateur est encouragé à essayer une des mesures suivantes:

- Réorientez ou relocalisez l'antenne réceptrice.
- Augmentez la distance séparant l'équipement du récepteur.
- Connectez l'équipement dans une prise sur un circuit différent de celui sur lequel le récepteur est connecté.
- Consultez votre vendeur ou un technicien radio/TV expérimenté pour de l'aide.

**Avertissement:** Vous êtes averti que les changements et modifications non expressément approuvés par la partie responsable pour la compatibilité annulent votre droit d'opérer cet équipement.

## **Pour le Canada**

- This Class B digital apparatus complies with Canadian ICES-003.
- Cet appareil numérique de la classe B est conforme à la norme NMB-003 du Canada.

## **Conformité CE pour les Pays Européens**

L'appareil est conforme la norme EMC 2004/108/EC et à la norme sur la basse tension 2006/95/EC.

## **Les informations suivantes ne sont destinées qu'aux pays membres de l'Union Européenne:**

La marque indiquée sur la droite désigne la conformité avec la Directive sur les Equipements Electriques et Electroniques 2002/96/EC (WEEE).

La marque indique l'exigence de NE PAS se débarrasser de l'équipement comme un déchet non-répertorié et d'utiliser les systèmes de retour et récolte sleon les réglementations locales.

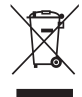

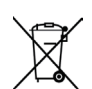

Si les cellules de batteries, d'accumulateurs ou de boutons inclus dans cet appareil comportent les symboles chimiques Hg, Cd, ou Pb, cela signifie que la batterie contient une charge en métaux lourds de plus de 0,0005% de mercure, plus de 0,002% de cadmium, ou plus de 0,004% de plomb.

# **Importantes Instructions de Sécurité**

- 1. Lisez ces instructions.
- 2. Conservez ces instructions.
- 3. Faites attention à tous les avertissements.
- 4. Suives toutes les instructions.
- 5. N'utilisez pas cette unité près de source d'eau.
- 6. Nettoyez avec un chiffon propre et sec.
- 7. Ne bloquez aucune orifice de ventilation. Installez l'unité selon les instructions du fabricant.
- 8. N'installez pas près des sources de chaleur du genre radiateurs, fours ou d'autres appareils (y compris des amplifieurs) qui produisent de la chaleur.
- 9. Ne défaites pas la fonction de sécurité de la fiche polarisée ou de type sol. Une fiche polarisée a deux lames dont une plus grande que l'autre. Une fiche de type sol a deux lames et une troisième dent de sol. La lame plus large et la troisième dent sont des caractéristiques de sécurité. Si la fiche fournie ne convient pas à votre prise, consultez un électricien pour le changement de la prise obsolète.
- 10. Protégez le cordon électrique pour qu'il ne se fasse pas pincer ni que personne ne s'y prenne les pieds au niveau des: Réceptacles de commodité et points de leurs sorties de l'unité. Assurezvous que la prise électrique soit située proche de l'unité afin qu'elle soit facilement acessible.
- 11. N'utilisez que les accessoires spécifiés par le fabricant.
- 12. N'utilisez qu'avec un plateau, un stand, un trépied, un support ou une table spécifiée par le fabricant ou vendu avec l'unité. Lorsqu'un plateau est utilisé, faites attention en bougeant la combinaison plateau/unité pour éviter toute blessure en raison d'une chute.

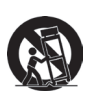

- 13. Débranchez l'unité lorsqu'elle n'est plus utilisée pour une longue période de temps.
- 14. Pour toute réparation, veuillez consulter un technicien de réparation qualifié. Une réparation est requise lorsque l'unité a été endommagée du genre: si le cordon d'alimentation ou la fiche électrique est endommagée, si un produit liquide s'est répandu ou que des objets sont tombés dans l'unité, si l'unité a été exposée à la pluie ou l'humidité ou si l'unité ne fonctionne pas normalement ou est tombée.

# **Déclaration de Conformité RoHS**

Ce produit a été conçu et fabriqué en conformité avec la Directive 2002/95/EC du Parlement Européen et du Conseil de l'Europe sur la restriction de l'utilisation de certaines substances dangereuses dans les équipements électriques et électroniques (Directive RoHS) et est estimé conforme avec les valeurs de concentration maximale émises par le Comité Européen d'Adaptation Technique (TAC) comme indiqué ci-dessous:

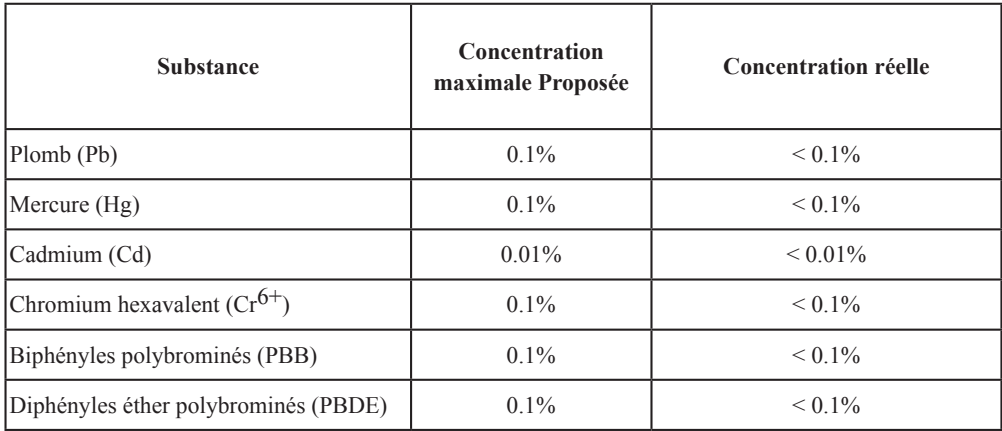

Certains composants de produits comme indiqués ci-dessus sont exemptes de par l'Annexe des Directives RoHS comme indiqué ci-dessous:

Exemples de composants exemptes:

- 1. Le mercure dans le slampes fluorescentes compactes sans dépasser 5 mg par lampe et dans les autres lampes non spécifiquement mentionnées dans la Directive RoHS.
- 2. Le plomb dans le verre des tubes cathodiques, les composants électroniques, les tubes fluorescents et les parties de céramique électronique (comme les appareils piézoélectroniques).
- 3. Le plomb dans les soudures de type haute température (du genre alliages de plomb contenant 85% de plomb).
- 4. Le plomb comme élément d'alliage dans l'acier contenant jusqu'à 0,35% de plomb, l'aluminium contenant jusqu'à 0,4% de plomb et comme alliage du cuivre contenant jusqu'à 4% de plomb.

# **Informations du Copyright**

Copyright© ViewSonic® Corporation, 2011. Tous droits réservés.

Macintosh et Power Macintosh sont des marques de fabrique déposées d'Apple Inc.

Microsoft, Windows, Windows NT et le logo Windows sont les marques de fabrique déposées de Microsoft Corporation aux Etats-Unis et dans les autres pays.

ViewSonic, le logo Trois Oiseaux, OnView, ViewMatch et ViewMeter sont les marques de fabrique déposées de ViewSonic Corporation.

VESA est une marque de fabrique déposée de Video Electronics Standards Association. DPMS et DDC sont les marques de fabrique de VESA.

PS/2, VGA et XGA sont les marques de fabrique déposées d'International Business Machines Corporation.

Déclaration: ViewSonic Corporation n'est en aucun cas responsable pour les erreurs ou omissions éditoriales contenues dans ce document, ni pour les possibles dommages accidentels ou conséquentiels survenus par la mise à disposition de ce matériel ou la performance ou l'utilisation de ce produit. Dans un but d'amélioration continue du produit, ViewSonic Corporation se réserve le droit de changer les spécifications du produit sans préavis. Les informations dans ce document peuvent changer sans préavis. Aucune partie de ce document ne peut être copiée, reproduite ni transmise de quelle manière que ce soit et quel qu'en soit le motif, sans l'autorisation écrite préalable de ViewSonic Corporation.

# **Enregistrement du Produit**

Pour satisfaire tous vos besoins futurs et pour recevoir des informations supplémentaires sur le produit dès qu'elles deviennent disponibles, veuillez faire enregistrer votre produit sur Internet via: www. viewsonic.com. Le DVD-ROM Assistant de ViewSonic® offre aussi la possibilité d'imprimer le formulaire d'enregistrement, que vous pouvez à ViewSonic par courrie postal ou fax.

## **Pour Votre Référence**

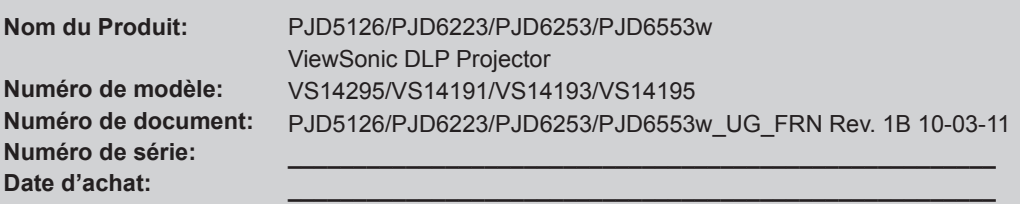

### **Elimination du produit en fin de vie**

La lampe de ce produit contient du mercure qui peut représenter un danger pour vous et pour l'environnement. Veuillez faire attention et mettre le produit au rebut dans le respect des lois locales ou nationales en vigueur.

ViewSonic respecte l'environnement et fait des efforts allant dans le sens d'un environnement de travail et de vie écologiques. Merci d'oeuvrer aussi pour une informatique plus intelligente et plus écologique. Pour en savoir plus, veuillez visiter le site web de ViewSonic.

Etats-Unis et Canada: http://www.viewsonic.com/company/green/recycle-program/ Europe: http://www.viewsoniceurope.com/uk/kbase/article.php?id=639 Taiwan: http://recycle.epa.gov.tw/recycle/index2.aspx

# *Table des matières*

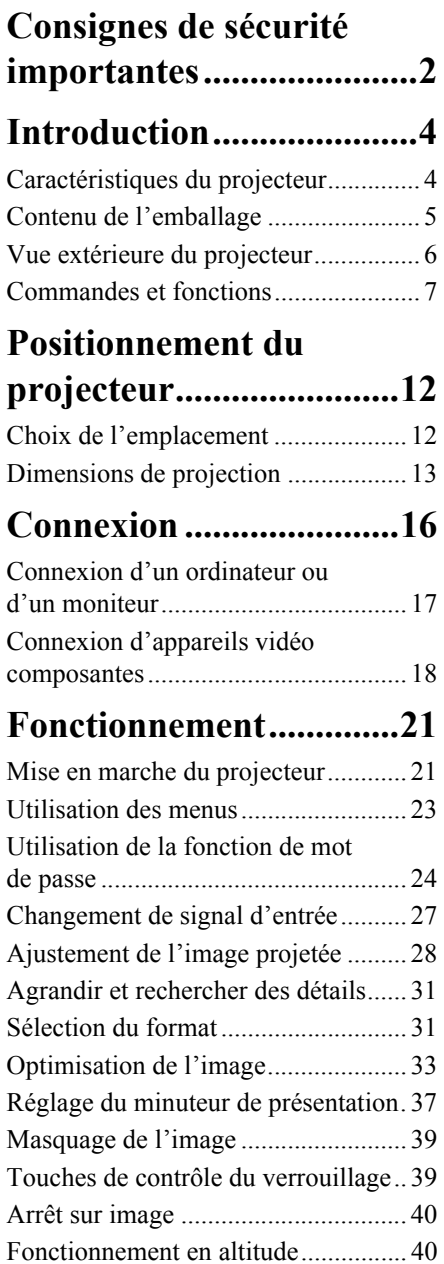

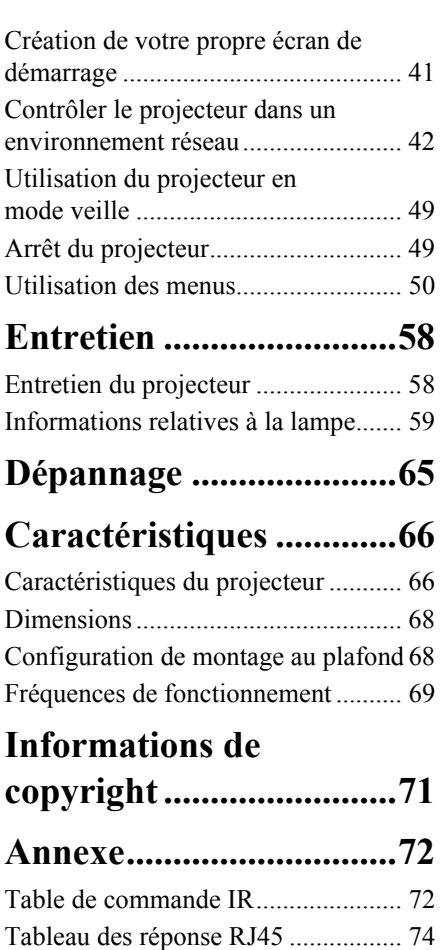

[Tableau de commande RS232 ........... 75](#page-79-0)

<span id="page-6-0"></span>Votre projecteur a été conçu et testé conformément aux normes de sécurité les plus récentes en matière d'équipements informatiques. Cependant, pour assurer une utilisation sans danger, il est important de suivre les instructions de ce manuel ainsi que celles apposées sur le produit.

## **Consignes de sécurité**

- 1. **Veuillez lire le présent manuel avant d'utiliser l'appareil pour la première fois.**  Conservez-le pour toute consultation ultérieure.
- 2. **Ne regardez pas directement l'objectif de projection lorsque l'appareil est en cours d'utilisation :** l'intensité du faisceau lumineux pourrait entraîner des lésions oculaires.
- 3. **Confiez les opérations d'entretien et de réparation à un technicien qualifié.**
- 4. **N'oubliez pas d'ouvrir l'obturateur ni de retirer le couvercle de l'objectif lorsque la lampe du projecteur est allumée.**
- 5. Dans certains pays, la tension d'alimentation n'est PAS stable. Ce projecteur est conçu pour fonctionner en toute sécurité à une tension située entre 100 et 240 volts CA. Cependant, une panne n'est pas exclue en cas de hausse ou de baisse de tension de l'ordre de ±10 volts. **Dans les zones où l'alimentation secteur peut fluctuer ou s'interrompre, il est conseillé de relier votre projecteur à un stabilisateur de puissance, un dispositif de protection contre les surtensions ou un onduleur (UPS).**
- 6. Évitez de placer des objets devant l'objectif de projection lorsque le projecteur est en cours d'utilisation car ils risqueraient de se déformer en raison de la chaleur ou de provoquer un incendie. Pour éteindre la lampe temporairement, appuyez sur le bouton Blank du projecteur ou de la télécommande.
- 7. La lampe atteint une température très élevée lorsque l'appareil est en cours d'utilisation. Attendez que le projecteur ait refroidi (environ 45 minutes) avant de retirer la lampe pour la remplacer.
- 8. N'utilisez pas la lampe au-delà de sa durée de vie nominale. Une utilisation excessive des lampes pourrait entraîner leur éclatement.
- 9. Ne remplacez jamais la lampe ni aucun composant électronique tant que le projecteur n'est pas débranché.
- 10. Ne posez pas cet appareil sur un chariot, un support ou une table instable. Il risquerait de tomber et d'être sérieusement endommagé.
- 11. N'essayez en aucun cas de démonter l'appareil. Un courant de haute tension circule à l'intérieur de votre appareil. Tout contact avec certaines pièces peut présenter un danger de mort. La seule pièce susceptible d'être manipulée par l'utilisateur est la lampe, elle-même protégée par un couvercle amovible.

Vous ne devez en aucun cas démonter ou retirer quelque autre protection que ce soit. Ne confiez les opérations d'entretien et de réparation qu'à un technicien qualifié.

- 12. Évitez de placer le projecteur dans l'un des environnements ci-dessous.
	- Espace réduit ou peu ventilé. L'appareil doit être placé à une distance minimale de 50 cm des murs ; l'air doit pouvoir circuler librement autour du projecteur.
	- Emplacements soumis à des températures trop élevées, par exemple dans une voiture aux vitres fermées.
- Emplacements soumis à un taux d'humidité excessif, poussiéreux ou enfumés risquant de détériorer les composants optiques, de réduire la durée de vie de l'appareil ou d'assombrir l'image.
- Emplacements situés à proximité d'une alarme incendie.
- Emplacements dont la température ambiante dépasse 40°C/104°F.
- Lieux où l'altitude excède 3000 mètres (10000 pieds).
- 13. N'obstruez pas les orifices de ventilation. Une importante obstruction des orifices de ventilation peut entraîner une surchauffe du projecteur qui risque alors de prendre feu.
	- Ne placez pas le projecteur sur une couverture, de la literie ou toute autre surface souple.
	- Ne recouvrez pas le projecteur avec un chiffon ni aucun autre élément.
	- Ne placez pas de produits inflammables à proximité du projecteur.
- 14. Placez toujours le projecteur sur une surface plane et horizontale avant de l'utiliser.
	- Ne mettez pas l'appareil sous tension lorsqu'il est placé sur une surface inclinée à plus de 10 degrés sur la gauche ou la droite ou à plus de 15 degrés vers l'avant ou l'arrière. Une inclinaison trop importante du projecteur peut être à l'origine de dysfonctionnements, voire d'une détérioration de la lampe.
- 15. Ne posez pas le projecteur sur le flanc. Il risque de basculer et de blesser quelqu'un ou encore de subir de sérieux dommages.
- 16. Ne vous appuyez pas sur le projecteur et n'y placez aucun objet. Une charge trop élevée risque non seulement d'endommager le projecteur, mais également d'être à l'origine d'accidents et de blessures corporelles.
- 17. Ne placez pas de liquides sur le projecteur, ni à proximité. Tout déversement pourrait être à l'origine d'une panne. Si le projecteur devait être mouillé, débranchez-le de la prise secteur et contactez votre service d'assistance local pour une réparation.
- 18. Cet appareil peut afficher des images renversées pour des configurations de montage au plafond.

#### **Pour garantir une installation fiable du projecteur, veuillez utiliser le kit de montage au plafond certifié.**

- 19. De l'air chaud et une odeur particulière peuvent s'échapper de la grille de ventilation lorsque le projecteur est sous tension. Il s'agit d'un phénomène normal et non d'une défaillance.
- 20. N'utilisez pas la barre de sécurité pour le transport ou l'installation. Elle doit être utilisée avec un câble antivol disponible dans le commerce.

## **Instructions de sécurité pour la fixation de votre projecteur au plafond**

Souhaitant que votre expérience d'utilisation du projecteur soit entièrement positive, nous devons attirer votre attention sur les notions de sécurité suivantes, afin d'éviter tout dommage aux personnes et aux objets.

Si vous avez l'intention de fixer votre projecteur au plafond, nous vous recommandons fortement d'utiliser le kit de montage au plafond spécialement conçu pour le projecteur, et de vous assurer qu'il est correctement installé.

Si vous utilisez un kit de montage au plafond inapproprié, il existe un risque de sécurité lié à l'éventuelle chute du projecteur due à un mauvais attachement, lui-même imputable à des vis de diamètre ou de longueur inadaptés.

Vous pouvez acheter un kit de montage au plafond pour votre projecteur à l'endroit où vous avez acheté ce dernier. Nous recommandons d'acheter également un câble de sécurité compatible avec un verrou Kensington et de l'attacher à la fois à la fente de verrouillage Kensington du projecteur et à la base du support de fixation au plafond. Il contribuerait à retenir le projecteur au cas où son attachement au support de fixation au plafond venait à se desserrer.

# <span id="page-8-1"></span><span id="page-8-0"></span>**Caractéristiques du projecteur**

D'une convivialité sans pareille, ce projecteur à moteur optique hautes performances garantit une projection fiable en toute simplicité.

Il présente les caractéristiques suivantes.

- Fonctions PC dynamique et Film dynamique qui ajustent la consommation électrique de la lampe selon la luminosité de l'image projetée.
- Fonction Eco Smart qui diminue la consommation d'énergie de la lampe jusqu'à 70% lorsque aucun signal d'entrée peut être détecté pendant une période de temps définie.
- Minuteur de présentation pour un meilleur contrôle du temps pendant les présentations.
- Prise en charge du lien DLP 3D.
- Gestion des couleurs permettant des ajustements de couleurs à votre goût.
- Consommation inférieure à 1W quand le mode économie énergie est activé.
- Correction de la couleur de l'écran qui permet la projection sur des surfaces de différents coloris prédéfinis.
- Recherche auto rapide qui accélère le processus de détection du signal.
- Jusqu'à 10 ensembles de modes d'image qui offrent des choix multiples quel que soit le type de projection.
- Réglage automatique d'une simple pression pour optimiser la qualité de l'image.
- Correction trapézoïdale numérique pour redonner aux images déformées un aspect normal.
- Commande de réglage de l'équilibre des couleurs pour l'affichage de données ou vidéo.
- Lampe de projection à forte luminosité.
- Capacité d'affichage de 1,07 milliards de couleurs.
- Menus d'affichage à l'écran multilingues.
- Choix entre le mode normal et le mode d'économie d'énergie pour réduire la consommation d'énergie.
- Composant de compatibilité HDTV (YPbPr).
- **•** La luminosité apparente de l'image projetée varie selon l'éclairage ambiant et les réglages **de contraste/luminosité du signal sélectionné. Elle est proportionnelle à la distance de projection.**
	- **La luminosité de la lampe décroît avec le temps et varie en fonction des fabricants. Ce phénomène est tout à fait normal.**

# <span id="page-9-0"></span>**Contenu de l'emballage**

Déballez le colis avec précaution et vérifiez qu'il contient tous les éléments mentionnés cidessous. Si l'un de ces éléments fait défaut, contactez votre revendeur.

## **Accessoires fournis**

**Les accessoires fournis dépendent de votre région et peuvent présenter des différences par rapport aux accessoires illustrés.**

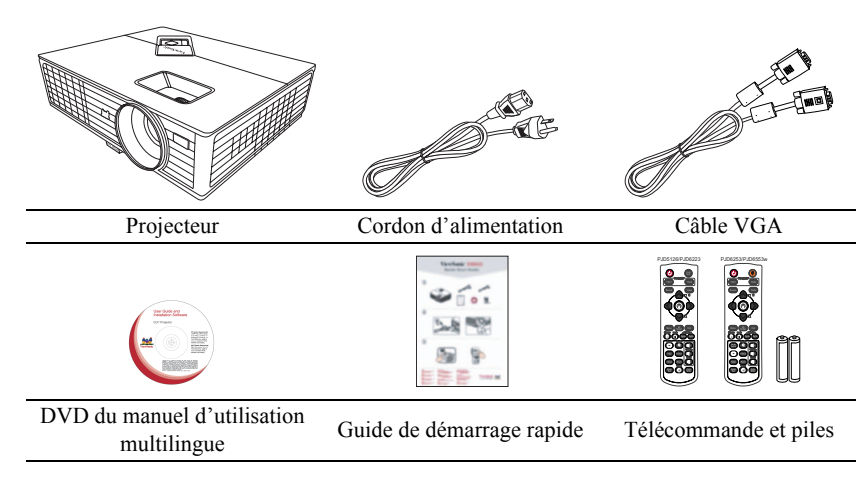

## **Accessoires disponibles en option**

- 1. Lampe de rechange
- 2. Sacoche de transport souple
- 3. Adaptateur VGA-composantes

# <span id="page-10-0"></span>**Vue extérieure du projecteur**

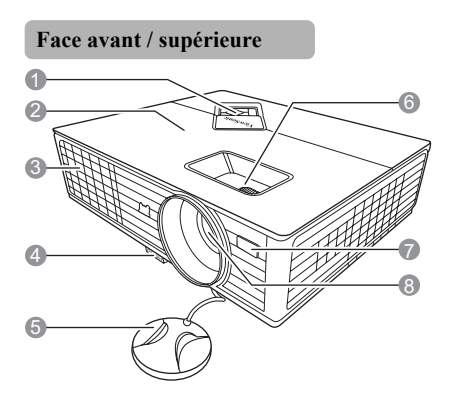

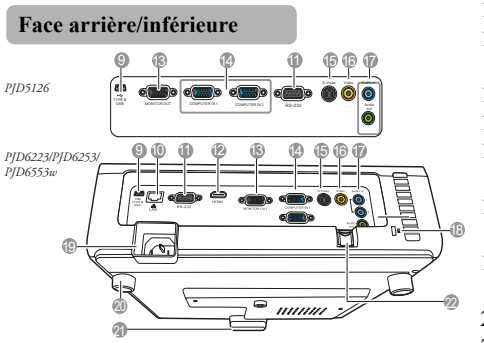

## **Avertissement**

- **CET APPAREIL DOIT ÊTRE MIS À LA TERRE.**
- **Lors De l'installation de l'unité, incorporez un dispositif de déconnexion facile accessible dans le câblage fixe, ou connectez la prise d'alimentation à une prise secteur facilement accessible à proximité de l'unité. En cas de problème pendant l'utilisation de l'unité, activez le dispositif de déconnexion pour interrompre l'alimentation, ou déconnectez la prise d'alimentation.**
- 1. Tableau de commande externe (Voir ["Projecteur" à la page 7](#page-11-1) pour plus d'informations.)
- 2. Couvercle de la lampe
- 3. Système de ventilation (sortie d'air chaud)
- 4. Bouton à dégagement rapide
- 5. Couvercle de l'objectif
- 6. Molette de mise au point et de zoom
- 7. Capteur à infrarouge avant
- 8. Lentille de projection
- 9. Port USB de type B
- 10. Port d'entrée réseau RJ45
- 11. Port de commande RS-232
- 12. Port HDMI
- 13. Sortie de signal RVB
- 14. Entrée 1/2 de signal RVB (PC)/ vidéo composantes (YPbPr/YCbCr)
- 15. Entrée S-Vidéo
- 16. Entrée vidéo
- 17. Entrée de signal audio Sortie de signal audio
- 18. Fente pour cadenas antivol Kensington
- 19. Prise du cordon d'alimentation secteur
- 20. Pied de réglage arrière
- 21. Pied à dégagement rapide
- 22. Barre de sécurité Se connecte à un câble antivol disponible dans le commerce.

# <span id="page-11-0"></span>**Commandes et fonctions**

# <span id="page-11-1"></span>**Projecteur**

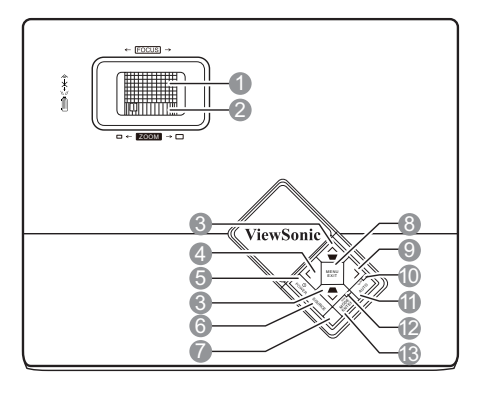

- **1. Molette de mise au point** Règle la mise au point de l'image projetée.
- **2. Molette de zoom** Permet de régler la taille de l'image.
- <span id="page-11-2"></span>**3.** Touches Trapèze/Flèches ( $\blacksquare$  /  $\land$  Haut,  $\blacktriangle$  /  $\blacktriangleright$  Bas)

Permet de corriger manuellement la déformation des images due à l'angle de projection.

- <span id="page-11-3"></span>**4. Gauche/Blank** Masque l'image à l'écran.
- **5. POWER (Voyant de l'alimentation)** S'allume ou clignote lorsque le projecteur est en cours d'utilisation.

## **b** POWER

Permet de faire basculer le projecteur entre les modes veille et activé.

**6. SOURCE**

Affiche la barre de sélection de la source.

**7. Capteur à infrarouge supérieur** Pas disponible pour le PJD5126.

## **8. MENU/EXIT**

Permet d'activer l'affichage des menus à l'écran. Retourne au menu précédent de l'affichage des menus à l'écran, quitte et enregistre les paramètres de menu.

### <span id="page-11-4"></span>**9. Droite/**

Active le verrouillage des touches du panneau.

Lorsque l'affichage des menus à l'écran est activé, les touches [3](#page-11-2), [4](#page-11-3) et [9](#page-11-4) servent de flèches pour sélectionner les différentes options et effectuer les réglages nécessaires.

## **10. LAMP (Voyant de la lampe)**

Indique l'état de la lampe. S'allume ou clignote lorsqu'un problème se produit au niveau de la lampe.

## **11. AUTO**

Détermine automatiquement le meilleur paramétrage pour l'image projetée.

### **12. TEMP (Voyant d'avertissement de surchauffe)**

S'allume en rouge lorsque la température du projecteur est trop élevée.

## **13. MODE/ENTER**

Sélectionne un mode de configuration de l'image disponible.

Active l'élément sélectionné dans le menu à l'écran.

## **Télécommande**

#### 1 18 VGA  $\mathcal{Q}$ 3  $\Delta$ 5 6  $\bar{a}$ 7 8 19  $\bullet$ 20 10 **11** 21  $\mathbb{C}$ 14  $\mathbf \Phi$ 22 15 16 23  $\hat{\mathbb{T}}$ 24

**Pour utiliser les touches souris de la télécommande (Page Up, Page Down, et ), voir ["Utilisation de la](#page-14-0)  [télécommande comme souris" à la](#page-14-0)  [page 10](#page-14-0) pour des détails.**

## **1.** *b* **POWER**

Permet de faire basculer le projecteur entre les modes veille et activé.

### **2. Touches de sélection de la source (VGA 1/VGA 2/Video)**

Sélectionne une source d'entrée pour l'affichage.

### **Video/**

Sélectionne la source **Video**, **S-Video** ou **HDMI** pour l'affichage.

Effectue la même fonction que le bouton droit de la souris quand le mode souris est activé.

### **3. Source**

Affiche la barre de sélection de la source.

### **4.** Touches Trapèze ( $\blacksquare$ / $\blacksquare$ )

Permet de corriger manuellement la déformation des images due à l'angle de projection.

#### PJD5126/PJD6223 PJD6253/PJD6553w

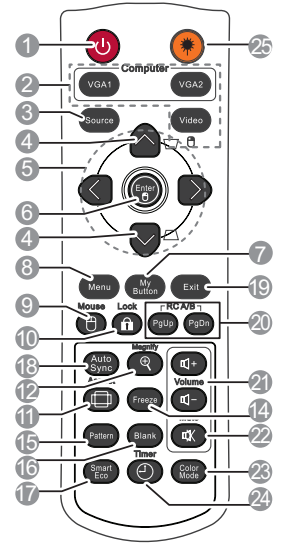

### 5.  $\langle |\wedge |\vee |\rangle$

Sélectionne les différentes options et effectue les réglages nécessaires.

### **6. Enter/**

Active l'élément sélectionné dans le menu à l'écran.

Effectue la même fonction que le bouton gauche de la souris quand le mode souris est activé.

### **7. My Button**

Permet à l'utilisateur de définir une touche de raccourci sur la télécommande, et l'élément de fonction est sélectionné dans le menu OSD.

### **8. Menu**

Permet d'activer l'affichage des menus à l'écran.

### **9. Mouse**

Permute entre les modes souris et normal.

**Page Up, Page Down, H, H: actif** après l'appui sur **Mouse**. Une icône apparaît à l'écran pour indiquer l'activation du mode souris.

#### **10. Lock**

Active le verrouillage des touches du panneau.

**11. Aspect**

Sélectionne le format d'affichage.

### **12. Magnify**

Affiche la barre de zoom qui agrandit ou réduit la taille de l'image projetée.

**13. Info**

### Affiche le menu **INFORMATIONS**.

**14. Freeze**

Met en pause l'image projetée.

**15. Pattern**

Affiche le motif de test intégré.

**16. Blank**

Masque l'image à l'écran.

**17. Smart Eco**

Diminue la consommation d'énergie de la lampe jusqu'à 70%.

#### **Plusieurs minutes sont nécessaires au projecteur après la mise sous tension ou la reprise pour lancer la fonction.**

### **18. Auto Sync**

Détermine automatiquement le meilleur paramétrage pour l'image projetée.

### **19. Exit**

Retourne au menu précédent de l'affichage des menus à l'écran, quitte et enregistre les paramètres de menu.

## **20. PgUp (Page Up)/PgDn (Page Down)**

Pilote votre logiciel d'affichage (sur un PC connecté) répondant aux commandes page précédente/page suivante (comme Microsoft PowerPoint) quand le mode souris est activé.

### **21. Touches Volume (+, -)**

Augmente ou réduit le niveau du volume.

#### **22.** ФK

Permet de basculer le son du projecteur entre les modes veille et activé.

### **23. Color Mode**

Sélectionne un mode de configuration de l'image disponible.

### **24. Timer**

Affiche le menu des réglages du minuteur de présentation.

#### **25. Laser**

Émet un pointeur laser visible utilisable dans les présentations.

### **Utilisation du pointeur Laser**

Le pointeur laser constitue une aide précieuse à la présentation professionnelle. Il émet une lumière de couleur rouge lorsque vous appuyez dessus et le voyant s'allume en rouge.

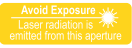

Le rayon laser est visible. Vous devez maintenir le bouton **LASER** enfoncé pour obtenir une émission continue.

Le pointeur laser n'est pas un jouet. Les parents doivent être conscients des dangers de l'énergie laser et garder cette télécommande hors de portée des enfants.

> **Évitez de fixer le rayon laser et de le diriger sur vous-même ou sur d'autres personnes. Avant toute utilisation, consultez les messages d'avertissement au dos la télécommande.**

## **Code de la télécommande**

Deux différents codes de la télécommande peuvent être affectés au projecteur peut être attribué, A ou B. Lorsque plusieurs projecteurs adjacents sont en opération dans le même temps, la permutation des codes de contrôle à distance peut éviter les interférences provenant d'autres télécommandes. Réglez le code de télécommande pour le projecteur d'abord, avant de changer celui de la télécommande.

Pour permuter le code pour le projecteur, sélectionnez **A** ou **B** dans le menu **CONFIG. SYSTÈME : avancée** > **Code de télécommande**.

Pour permuter le code pour la télécommande, appuyez sur les boutons **PgUp** et **PgDn** sur la télécommande en même temps pendant 5 secondes ou plus. Le code initial est réglé sur A.

**Si des codes différents sont réglés sur le projecteur et la télécommande, il n'y aura pas de réponse de la télécommande. Quand cela arrive, permutez le code de la télécommande à nouveau.**

## <span id="page-14-0"></span>**Utilisation de la télécommande comme souris**

La possibilité de contrôler votre ordinateur avec la télécommande vous donne plus de flexibilité lorsque vous faites des présentations.

- 1. Connectez votre projecteur à un PC ou un ordinateur portable à l'aide d'un câble USB avant d'utiliser la télécommande en remplacement de la souris de votre ordinateur. Voir ["Connexion à un ordinateur" à la page 17](#page-21-1) pour plus d'informations.
- 2. Réglez le signal d'entrée sur **D-sub / Comp. 1**, **D-sub / Comp. 2** ou **HDMI**.
- 3. Appuyez sur **Mouse** sur la télécommande pour passer du mode normal au mode souris. Une icône apparaît à l'écran pour indiquer l'activation du mode souris.
- 4. Effectuez les commandes souhaitées de la souris sur votre télécommande.
	- Pour déplacer le curseur à l'écran, appuyez sur  $\langle / \rangle / \rangle$ .
	- Pour un clic-gauche, appuyez sur  $\mathbb{F}$ .
	- Pour un clic-droit, appuyez sur  $\mathbb{F}$ .
	- Pour piloter votre logiciel d'affichage (sur un PC connecté) répondant aux commandes page précédente/page suivante (comme Microsoft PowerPoint) appuyez sur **PgUp**/**PgDn**.
	- Pour retourner au mode normal, appuyez sur **Mouse** à nouveau ou d'autres touches, à l'exception des touches multifonctions en rapport avec la souris.

## **Portée efficace de la télécommande**

Les capteurs à infrarouge (IR) de la télécommande se trouvent à l'avant et sur le haut du projecteur. La télécommande doit être maintenue à un angle perpendiculaire de 30 degrés par rapport au capteur infrarouge du projecteur pour un fonctionnement optimal. La distance entre la télécommande et les capteurs ne doit pas dépasser 8 mètres (environ 26 pieds).

Assurez-vous qu'aucun obstacle susceptible de bloquer le rayon infrarouge n'est interposé entre la télécommande et le capteur infrarouge du projecteur.

**• Projection frontale**

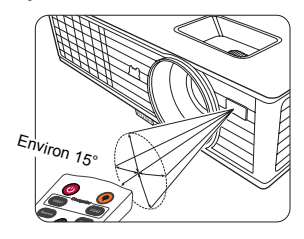

**• Projection supérieure**

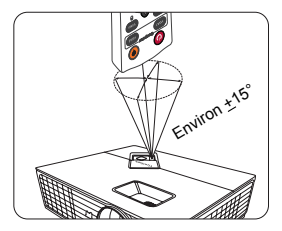

## **Remplacement des piles de la télécommande**

- 1. Pour accéder aux piles, retournez la télécommande. Appuyez sur le loquet situé sur le couvercle et faites-le glisser en direction de la flèche, comme illustré. Le couvercle se détache.
- 2. Retirez les piles (si nécessaire) et installez deux piles de type AAA/LR03 en respectant la polarité des piles, comme indiqué dans le compartiment. Le pôle positif (+) doit être placé du côté positif et le pôle négatif (-) du côté négatif.
- 3. Remettez le couvercle en place en l'alignant sur la base et en le faisant glisser vers le bas. Vous entendrez un déclic lorsque le couvercle est en place.

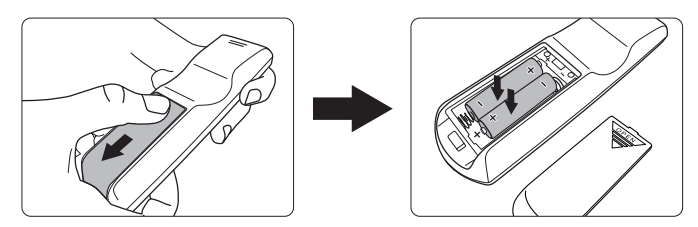

- **N'exposez pas la télécommande et les piles à des environnements où les températures sont élevées et où le taux d'humidité est excessif, comme une cuisine, une salle de bain, un sauna, une véranda ou une voiture fermée.**
	- **Remplacez toujours la pile par une pile du même type ou de type équivalent recommandé par le fabricant.**
	- **Mettez les piles usagées au rebut conformément aux instructions du fabricant et aux réglementations environnementales en vigueur dans votre région.**
	- **Ne jetez jamais de piles dans le feu. Il existe un danger d'explosion.**
	- **Si les piles sont épuisées ou si vous n'utilisez pas la télécommande pendant une période prolongée, retirez les piles pour éviter tout risque de dommage dû à une fuite éventuelle.**

# <span id="page-16-1"></span><span id="page-16-0"></span>**Choix de l'emplacement**

Vous pouvez choisir l'emplacement du projecteur en fonction de la disposition de la pièce ou de vos préférences. Tenez compte de la taille et de l'emplacement de votre écran, de l'emplacement d'une prise de courant adéquate, ainsi que de la disposition et de la distance entre le projecteur et les autres appareils.

Votre projecteur a été conçu pour être installé de quatre manières différentes :

#### **1. Sol avant**

Sélectionnez ce positionnement lorsque le projecteur est placé près du sol devant l'écran. Il s'agit du positionnement le plus courant lorsqu'une installation rapide et une bonne portabilité sont souhaitées.

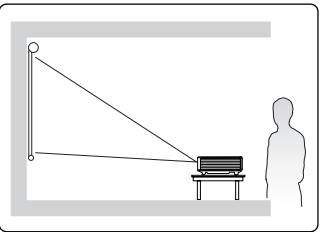

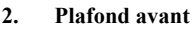

Sélectionnez ce positionnement lorsque le projecteur est fixé au plafond, à l'envers devant l'écran.

Procurez-vous le kit de montage au plafond chez votre revendeur afin de fixer votre projecteur au plafond.

#### Sélectionnez **Plafond avant** dans le menu **CONFIG. SYSTÈME : de base** > **Position du projecteur** après avoir allumé le projecteur.

### **3. Plafond arr.**

Sélectionnez ce positionnement lorsque le projecteur est fixé au plafond, à l'envers derrière l'écran.

Cette configuration nécessite un écran de rétroprojection spécial ainsi que le kit de montage au plafond.

Sélectionnez **Plafond arr.** dans le menu **CONFIG. SYSTÈME : de base** > **Position du projecteur** après avoir allumé le projecteur.

#### **4. Sol arrière**

Sélectionnez ce positionnement lorsque le projecteur est placé près du sol derrière l'écran.

Cette configuration nécessite un écran de rétroprojection spécial.

Sélectionnez **Sol arrière** dans le menu **CONFIG. SYSTÈME : de base** > **Position du projecteur** après avoir allumé le projecteur.

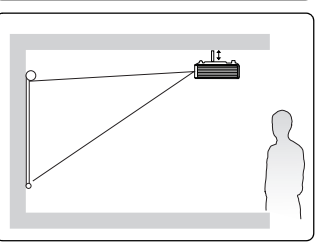

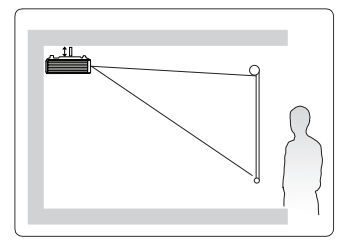

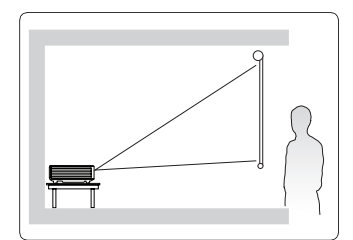

# <span id="page-17-0"></span>**Dimensions de projection**

Reportez-vous aux ["Dimensions" à la page 68](#page-72-2) pour le centre des dimensions de l'objectif de ce projecteur avant de calculer la position appropriée.

**L'« écran » mentionné ci-dessous se réfère à l'écran de projection qui est généralement composé d'une surface et d'une structure de soutien**

## **PJD5126/PJD6223/PJD6253**

• Image 4:3 sur un écran 4:3

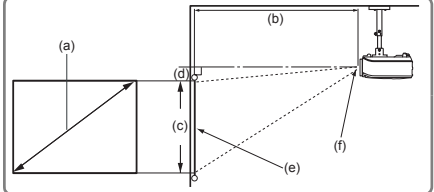

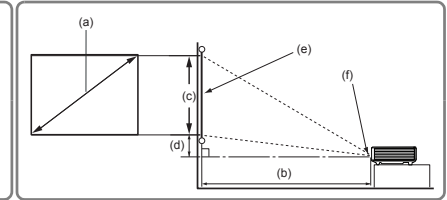

Image 16:9 sur un écran 4:3

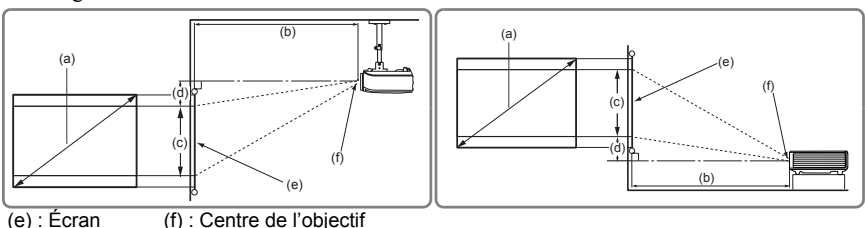

## **PJD5126/PJD6223**

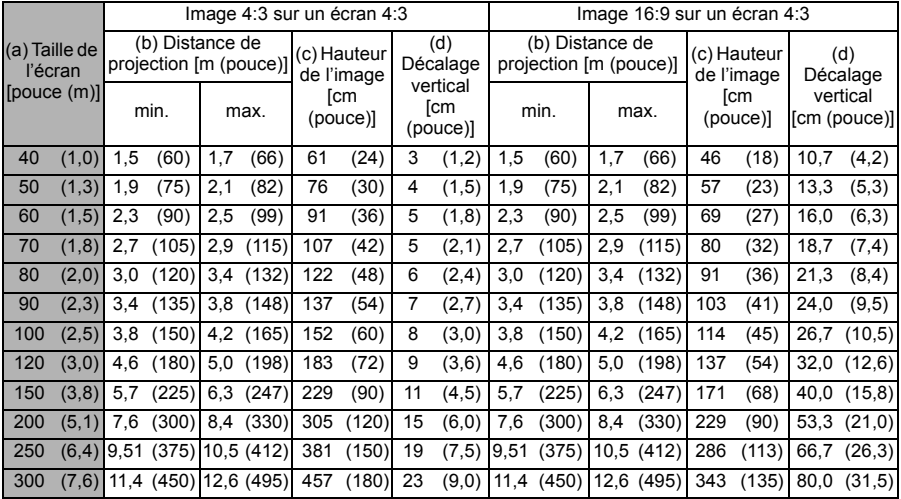

## **PJD6253**

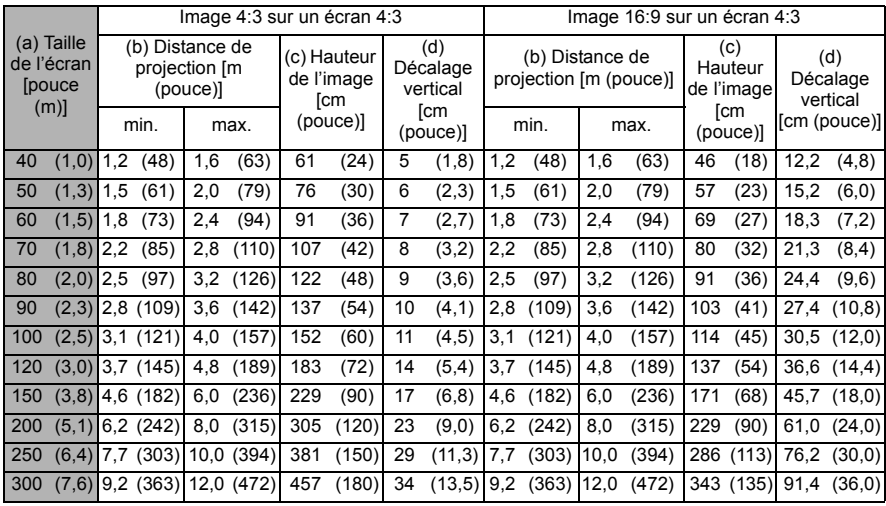

## **PJD6553w**

• Image 16:10 sur un écran 16:10

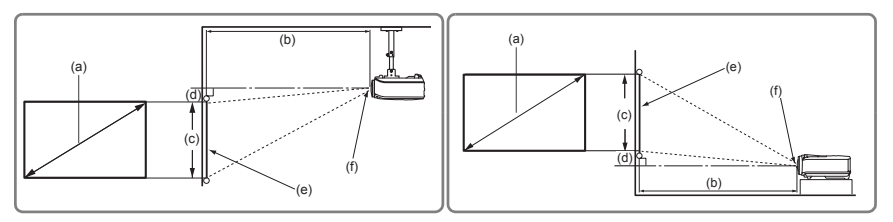

Image 16:10 sur un écran 4:3

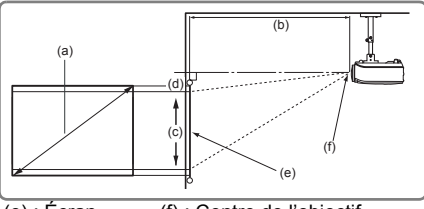

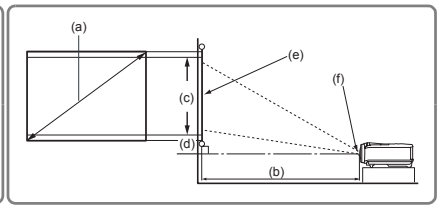

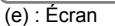

(f) : Centre de l'objectif

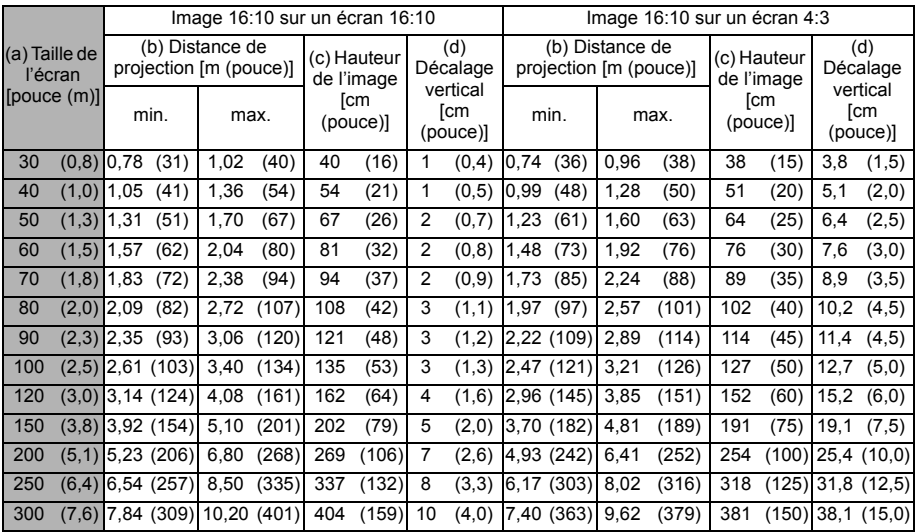

**Une tolérance de 3% s'applique à ces chiffres en raison des variations des composants optiques. Si vous avez l'intention d'installer le projecteur de façon permanente, nous vous recommandons de tester physiquement la taille et la distance de projection à l'emplacement précis d'installation du projecteur avant de l'installer de façon permanente, afin de prendre en compte les caractéristiques optiques de ce projecteur. Cela vous aidera à déterminer la position de montage exacte la mieux adaptée à l'emplacement de votre installation.**

<span id="page-20-0"></span>Pour connecter la source d'un signal au projecteur, procédez comme suit :

- 1. Mettez préalablement tous les appareils hors tension.
- 2. Utilisez les câbles appropriés pour chaque source.
- 3. Branchez les câbles correctement.
- **Pour les raccordements illustrés ci-dessous, certains câbles ne sont pas fournis avec le projecteur (voir ["Contenu de l'emballage" à la page 5](#page-9-0)). Vous pouvez vous procurer ces câbles dans les magasins spécialisés en électronique.**
	- **Les illustrations de connexion ci-dessous sont pour référence seulement. Les prises de connexion arrière disponible sur le projecteur varient selon le modèle de projecteur.**
	- **Pour des méthodes de connexion détaillées, voir les pages [17](#page-21-0)[-20](#page-24-0).**

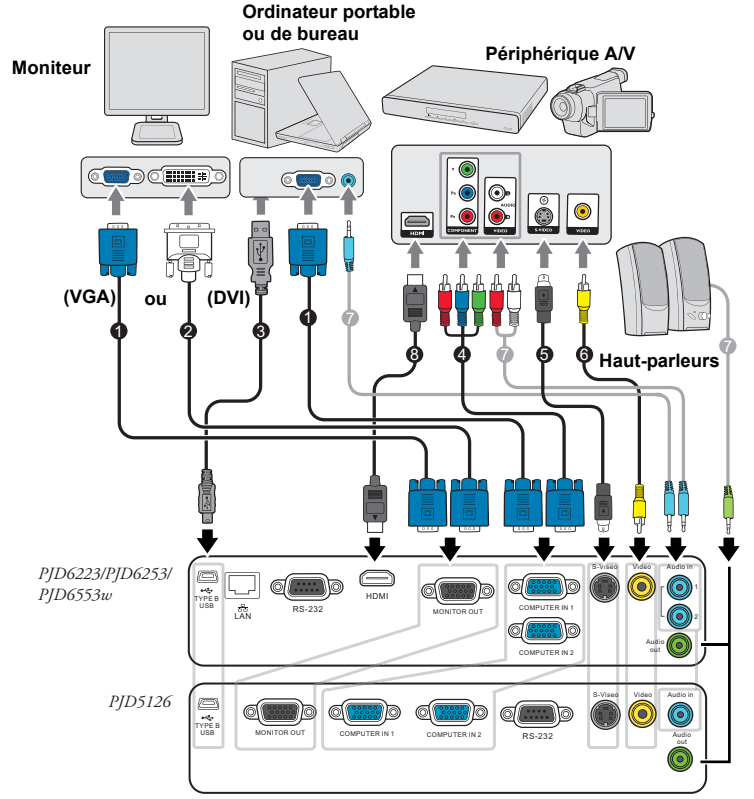

1. Câble VGA 2. Câble VGA vers DVI-A 3. Câble USB 4. Câble adaptateur pour vidéo composantes vers VGA (D-Sub) 5. Câble S-Vidéo 6. Câble vidéo 7. Câble audio 8. Câble HDMI

# <span id="page-21-0"></span>**Connexion d'un ordinateur ou d'un moniteur**

## <span id="page-21-1"></span>**Connexion à un ordinateur**

Le projecteur est équipé de deux prises d'entrée VGA qui vous permettent de les connecter à des ordinateurs compatibles IBM® et Macintosh®. Un adaptateur Mac est nécessaire si vous souhaitez connecter le projecteur à un ordinateur Macintosh.

### **Pour connecter le projecteur à un ordinateur notebook ou de bureau :**

- 1. Connectez une extrémité du câble VGA fourni à la sortie D-Sub de l'ordinateur.
- 2. Connectez l'autre extrémité du câble VGA à la prise de signal **COMPUTER IN 1** ou **COMPUTER IN 2** du projecteur.
- 3. Si vous souhaitez utiliser les fonctions de pagination à distance, connectez l'extrémité large d'un câble USB au port USB de l'ordinateur et l'extrémité plus fine à la prise **Type B USB** du projecteur. Voir ["Utilisation de la télécommande comme souris" à la](#page-14-0)  [page 10](#page-14-0) pour plus d'informations.
- **De nombreux ordinateurs portables n'activent pas automatiquement leur port vidéo externe lorsqu'ils sont connectés à un projecteur. Pour activer ou désactiver l'affichage externe, vous pouvez généralement utiliser la combinaison de touches FN + F3 ou CRT/LCD. Sur votre ordinateur portable, recherchez la touche de fonction CRT/LCD ou une touche de fonction portant un symbole de moniteur. Appuyez simultanément sur la touche FN et la touche illustrée. Consultez le manuel de l'utilisateur de votre ordinateur portable pour connaître la combinaison de touches exacte.**

## **Connexion d'un moniteur**

Si vous souhaitez visualiser un gros plan de votre présentation sur un moniteur en plus de l'écran, vous pouvez connecter la sortie de signal **MONITOR OUT** du projecteur à un moniteur externe avec un câble VGA en suivant les instructions ci-dessous.

### **Pour connecter le projecteur à un moniteur :**

- 1. Connectez le projecteur à un ordinateur comme décrit à ["Connexion à un ordinateur"](#page-21-1)  [à la page 17.](#page-21-1)
- 2. Munissez-vous d'un câble VGA (un seul vous est fourni) et connectez une extrémité à la prise d'entrée D-Sub du moniteur vidéo.

Ou si votre moniteur est équipé d'une entrée DVI., prenez un câble VGA vers DVI-A et connectez l'extrémité DVI du câble à l'entrée DVI du moniteur vidéo.

- 3. Connectez l'autre extrémité du câble à la prise **MONITOR OUT** du projecteur.
- **•** Pour le PJD5126, la sortie MONITOR OUT ne fonctionne que s'il existe une entrée ou **COMPUTER IN 1 au niveau du projecteur.**
	- **Pour le PJD6223/PJD6253/PJD6553w, la sortie MONITOR OUT ne fonctionne que s'il existe une entrée COMPUTER IN 1 ou COMPUTER IN 2 au niveau du projecteur.**
	- **Pour utiliser cette méthode de connexion lorsque le projecteur est en mode veille, activez la fonction Sortie VGA active sous le menu CONFIG. SYSTÈME : avancée > Paramètres de veille.**

# <span id="page-22-0"></span>**Connexion d'appareils vidéo composantes**

Vous pouvez connecter votre projecteur à plusieurs appareils vidéo composantes équipés des prises de sortie suivantes :

- HDMI
- Component Video
- S-Vidéo
- Vidéo (composite)

Il suffit de connecter le projecteur à un appareil vidéo en utilisant l'une des méthodes de connexion citées ci-dessus. Chacune fournit une qualité vidéo différente. Le choix de la méthode dépend surtout de la disponibilité des prises pour le projecteur et l'appareil vidéo, comme décrit ci-dessous :

### **Meilleure qualité vidéo**

La meilleure méthode de connexion vidéo est HDMI. Si votre appareil vidéo est équipé d'une prise HDMI, vous pouvez bénéficier d'une vidéo de qualité numérique sans compression.

Reportez-vous à la section ["Connexion à un appareil HDMI" à la page 19](#page-23-0) qui contient la procédure de connexion du projecteur à un appareil vidéo HDMI ainsi que d'autres informations.

Si aucun appareil HDMI n'est disponible, le signal vidéo optimal suivant est la vidéo composantes (à ne pas confondre avec vidéo composite). Les tuners TV numérique et les lecteurs de DVD sont équipés de sorties vidéo composantes. Si ces dernières sont disponibles sur vos appareils, elles doivent être préférées à la vidéo composite comme méthode de connexion.

Reportez-vous à la section ["Connexion d'un appareil vidéo composantes" à la page 19](#page-23-1) pour plus d'informations concernant la connexion du projecteur à un appareil vidéo composantes.

### **Meilleure qualité vidéo**

La méthode S-Vidéo fournit une meilleure qualité vidéo analogique que la vidéo composite standard. Si votre appareil vidéo composantes est doté de prises vidéo composite et S-Vidéo, sélectionnez ce dernier.

Reportez-vous à la section ["Connexion d'un périphérique S-Vidéo" à la page 20](#page-24-0) pour plus d'informations concernant la connexion du projecteur à un appareil S-Vidéo.

### **Moins bonne qualité vidéo**

La vidéo composite est une vidéo analogique qui fournira, à partir du projecteur, des résultats corrects mais loin d'être optimaux. Parmi les méthodes décrites, c'est donc celle qui correspond à la moindre qualité vidéo.

Reportez-vous à la section ["Connexion d'un périphérique vidéo composite" à la page 20](#page-24-1) pour plus d'informations concernant la connexion du projecteur à un appareil vidéo composite.

### <span id="page-22-1"></span>**Connexion du son**

Le projecteur est équipé d'un haut-parleur mono intégré, conçu pour offrir une fonction sonore de base, afin d'accompagner les présentations professionnelles uniquement. Ils ne sont pas conçus ni prévus pour la reproduction sonore stéréo, contrairement à d'autres applications telles que le Home Cinéma. Toute entrée audio stéréo (le cas échéant) est mixée dans une sortie audio mono commune, par l'intermédiaire du haut-parleur du projecteur.

Le tableau ci-dessous décrit d'où vient le son quand une source différente est connectée.

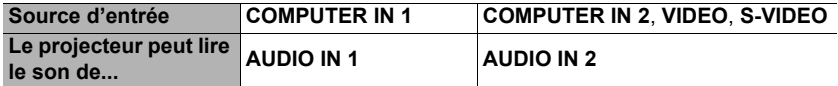

Si vous le souhaitez, vous pouvez utiliser le haut-parleur du projecteur (mono mixte) pendant les présentations ou brancher des haut-parleurs amplifiés sur la prise Audio Out du projecteur. Le signal de la sortie audio est mono mixte. Il se règle via les paramètres Volume et Muet.

Si vous possédez un système audio indépendant, il est recommandé d'y connecter la sortie audio de votre périphérique vidéo composantes, plutôt qu'à la sortie audio mono du projecteur.

## <span id="page-23-0"></span>**Connexion à un appareil HDMI**

Utilisez un câble HDMI lors de la connexion entre le projecteur et des appareils HDMI.

### **Pour connecter le projecteur à un appareil HDMI :**

- 1. Prenez un câble HDMI et connectez une extrémité au port de sortie HDMI de l'appareil vidéo.
- 2. Connectez l'autre extrémité du câble au port d'entrée **HDMI** du projecteur.
- **•** Dans le cas peu probable où vous connectez le projecteur à un lecteur DVD via l'entrée **HDMI du projecteur et l'image projetée affiche les mauvaises couleurs, veuillez changer l'espace couleur en YUV. Voir ["Modification de l'espace couleur" à la page 28](#page-32-1) pour plus d'informations.**
	- **Le projecteur n'est étudié que pour les sons mono mixtes, même si une sortie audio/ stéréo est branchée. Voir ["Connexion du son" à la page 18](#page-22-1) pour plus d'informations.**
	- **Le port d'entrée HDMI n'est disponible que sur les gammes PJD6223/PJD6253/PJD6553w.**

## <span id="page-23-1"></span>**Connexion d'un appareil vidéo composantes**

Examinez votre appareil vidéo composantes pour déterminer s'il est équipé d'une série d'interfaces de sortie vidéo composantes inutilisées :

- Si c'est le cas, vous pouvez continuer à suivre cette procédure.
- Dans le cas contraire, il vous faudra trouver une autre méthode pour connecter ce périphérique.

### **Pour connecter le projecteur à un périphérique vidéo composantes :**

- 1. Munissez-vous d'un câble adaptateur vidéo composantes vers VGA (D-Sub) et connectez l'extrémité dotée de 3 connecteurs de type RCA aux sorties vidéo composantes du périphérique vidéo. Effectuez les branchements en fonction des couleurs ; vert/vert, bleu/bleu, rouge/rouge.
- 2. Connectez l'autre extrémité du câble adaptateur vidéo composantes vers VGA (D-Sub) (doté d'un connecteur de type D-Sub) à la prise **COMPUTER IN 1** ou **COMPUTER IN 2** du projecteur.
- **•** Le projecteur n'est étudié que pour les sons mono mixtes, même si une sortie audio/ **stéréo est branchée. Voir ["Connexion du son" à la page 18](#page-22-1) pour plus d'informations.**
	- **Si l'image vidéo sélectionnée ne s'affiche pas lors de la mise sous tension du projecteur et que la source vidéo sélectionnée est correcte, vérifiez que le périphérique vidéo est sous tension et fonctionne correctement. Vérifiez également que les câbles de signal sont bien connectés.**

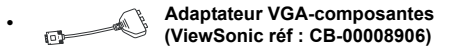

## <span id="page-24-0"></span>**Connexion d'un périphérique S-Vidéo**

Examinez votre périphérique vidéo pour déterminer s'il est équipé d'une sortie S-Vidéo inutilisée :

- Si c'est le cas, vous pouvez continuer à suivre cette procédure.
- Dans le cas contraire, il vous faudra trouver une autre méthode pour connecter ce périphérique.

### **Pour connecter le projecteur à un périphérique S-Vidéo :**

- 1. Prenez un câble S-Vidéo et connectez une extrémité à la sortie S-Vidéo de l'appareil vidéo.
- 2. Connectez l'autre extrémité du câble S-Vidéo à la prise **S-VIDEO** du projecteur.
- **Le projecteur n'est étudié que pour les sons mono mixtes, même si une sortie audio/ stéréo est branchée. Voir ["Connexion du son" à la page 18](#page-22-1) pour plus d'informations.**
	- **Si l'image vidéo sélectionnée ne s'affiche pas lors de la mise sous tension du projecteur et que la source vidéo sélectionnée est correcte, vérifiez que le périphérique vidéo est sous tension et fonctionne correctement. Vérifiez également que les câbles de signal sont bien connectés.**
	- **Si vous avez déjà établi une connexion vidéo composantes entre le projecteur et ce périphérique S-Vidéo à l'aide de connexions vidéo composantes, vous n'avez pas besoin d'établir de connexion S-Vidéo, puisque cela ferait une seconde connexion inutile et de moins bonne qualité. Voir ["Connexion d'appareils vidéo composantes" à la page 18](#page-22-0) pour plus d'informations.**

## <span id="page-24-1"></span>**Connexion d'un périphérique vidéo composite**

Examinez votre périphérique vidéo pour déterminer s'il est équipé d'une série de sorties vidéo composite inutilisées :

- Si c'est le cas, vous pouvez continuer à suivre cette procédure.
- Dans le cas contraire, il vous faudra trouver une autre méthode pour connecter ce périphérique.

#### **Pour connecter le projecteur à un périphérique vidéo composite :**

- 1. Prenez un câble vidéo et connectez une extrémité à la sortie vidéo composite de l'appareil vidéo.
- 2. Connectez l'autre extrémité du câble Vidéo à la prise **VIDEO** du projecteur.
- **Le projecteur n'est étudié que pour les sons mono mixtes, même si une sortie audio/ stéréo est branchée. Voir ["Connexion du son" à la page 18](#page-22-1) pour plus d'informations.**
	- **Si l'image vidéo sélectionnée ne s'affiche pas lors de la mise sous tension du projecteur et que la source vidéo sélectionnée est correcte, vérifiez que le périphérique vidéo est sous tension et fonctionne correctement. Vérifiez également que les câbles de signal sont bien connectés.**
	- **Vous devez connecter le projecteur à ce périphérique à l'aide d'une connexion vidéo composite uniquement si aucune entrée vidéo composantes ou S-Vidéo n'est disponible. Voir ["Connexion d'appareils vidéo composantes" à la page 18](#page-22-0) pour plus d'informations.**

# <span id="page-25-1"></span><span id="page-25-0"></span>**Mise en marche du projecteur**

- 1. Branchez le cordon d'alimentation au projecteur et à une prise murale. Allumez l'interrupteur de la prise murale (le cas échéant). Vérifiez que le **POWER (Voyant de l'alimentation)** du projecteur clignote en bleu une fois l'appareil mis sous tension.
- 2. Retirez le couvercle de l'objectif. La chaleur produite par la lampe du projecteur risquerait de le déformer.

3. Appuyez sur le bouton  $\Diamond$  **POWER** du projecteur ou de la télécommande pour démarrer le projecteur. Le **POWER (Voyant de l'alimentation)** reste bleu quand le projecteur est sous tension.

> Tournez la molette de mise au point pour améliorer la netteté de l'image, si nécessaire.

- **Si le projecteur est encore chaud en raison d'une activité précédente, le ventilateur fonctionnera pendant 90 secondes environ avant que la lampe ne s'allume.** 
	- **Pour prolonger la vie de la lampe, lorsque vous allumez le projecteur, attendez au moins 5 minutes avant de l'éteindre.**
	- 4. Si le projecteur est activé pour la première fois, sélectionnez la langue des menus en suivant les instructions à l'écran.
	- 5. Mettez tous les appareils connectés sous tension.

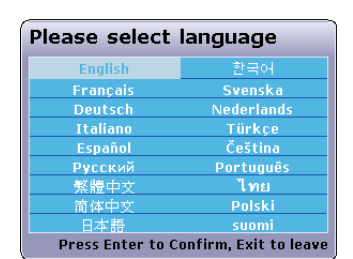

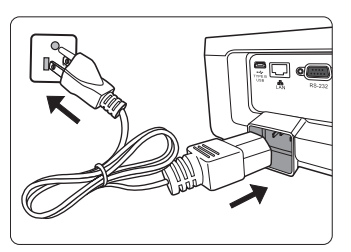

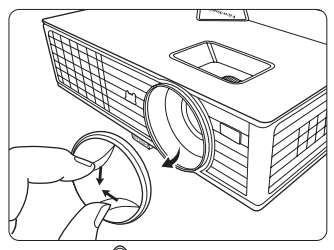

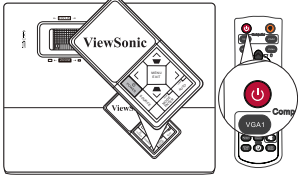

6. Le projecteur commence à rechercher des signaux d'entrée. Le signal d'entrée en cours d'analyse apparaît dans le coin supérieur gauche de l'écran. Lorsque le projecteur ne détecte pas de signal valide, le message '**Aucun signal**' continuera à être affiché jusqu'à ce qu'un signal d'entrée soit détecté.

Vous pouvez également appuyer sur le bouton **SOURCE** du projecteur ou de la télécommande pour sélectionner le signal d'entrée à afficher. Voir ["Changement de](#page-31-0)  [signal d'entrée" à la page 27](#page-31-0) pour plus d'informations.

Si la fréquence ou la résolution du signal se situe en dehors de limites acceptées par le **projecteur, le message 'Hors gamme' s'affiche sur un écran vierge. Sélectionnez un signal d'entrée compatible avec la résolution du projecteur ou sélectionnez une valeur inférieure pour le signal d'entrée. Voir ["Fréquences de fonctionnement" à la page 69](#page-73-1) pour plus d'informations.**

# <span id="page-27-0"></span>**Utilisation des menus**

**Alim. auto. désact. Minuteur d'inactivité Contrôleur du minuteur Verr. touches panneau Écran d'accueil**

**Capture d'écran**

Le projecteur offre une fonction d'affichage des menus à l'écran permettant d'effectuer différents réglages et paramétrages.

#### **Les captures du menu OSD ci-dessous sont à titre indicatif uniquement et peuvent différer de l'apparence réelle.**

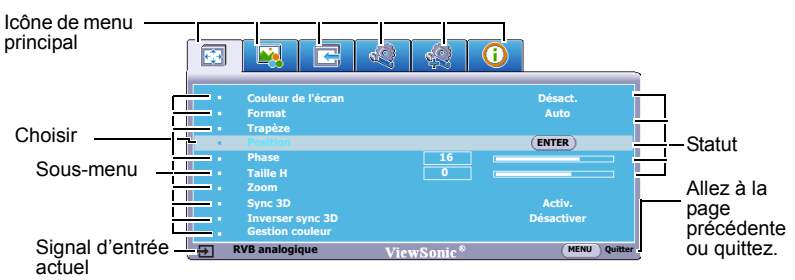

Vous trouverez ci-dessous une vue d'ensemble du menu.

Pour utiliser les menus à l'écran, veuillez d'abord sélectionner votre langue.

- 1. Appuyez le bouton **MENU/EXIT** du 3. Appuyez sur  $\vee$  pour choisir projecteur ou **Menu** de la **Langue** et appuyez sur  $\langle \rangle$ télécommande pour activer le menu à pour sélectionner une langue l'écran. préférée. **ERR E** 2 ENGLISH/ FRANCAIS/DEUTSCH/ ITALIANO/ESPAÑOL/РУССКИЙ/ **Couleur de l'écran Désact. Format Auto** 繁體中文/简体中文/日本語/한국어/ **Trapèze Position** Svenska/Nederlands/Türkce/Čeština/ **Phase Taille H 0** Português/ldsang/Polski/Suomi **Sync 3D Activ. Inverser sync 3D Désactiver RVB analogique Gestion couleur M** a  $\mathcal{L}$  $\bigcirc$ **MENU Quitter Position du projecteur Sol avant** 2. Utilisez  $\langle \rangle$  pour choisir le menu **Alim. auto. désact. Minuteur d'inactivité Désactiver Désactiver CONFIG. SYSTÈME : de base**. **Property Désact. Contrôleur du minuteur Désactiver Écran d'accueil ViewSonic Capture d'écran** 團 I di 41 **Message Activ.** Activ. **RVB analogique MENU Quitter Paramètres de contrôle réseau Langue Français Position du projecteur Sol avant**
	- 4. Appuyez **MENU/EXIT** deux fois\* sur le projecteur ou sur **Exit** sur la télécommande pour quitter et enregistrer les réglages.

**\*Après avoir appuyé une première fois, vous retrouvez le menu principal et le menu à l'écran se referme lorsque vous appuyez une seconde fois.**

**RVB analogique MENU Quitter Paramètres de contrôle réseau**

**Message Activ.** Activ.

**Désactiver Désactiver Désact. Désactiver**

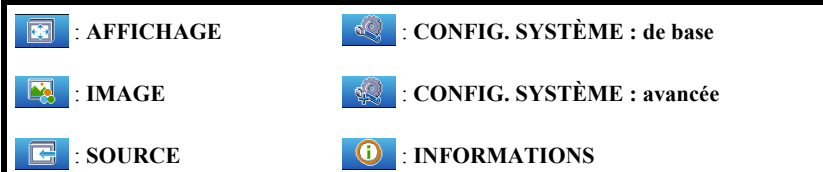

# <span id="page-28-0"></span>**Utilisation de la fonction de mot de passe**

À des fins de sécurité, le projecteur est doté d'une fonction de protection par mot de passe afin d'empêcher toute utilisation non autorisée. Le mot de passe peut être défini via le menu à l'écran. Pour plus d'informations sur l'utilisation du menu à l'écran, reportez-vous à ["Utilisation des menus" à la page 23](#page-27-0).

**Il serait gênant d'activer la fonction de mot de passe et d'oublier ensuite votre mot de passe. Imprimez ce manuel d'utilisation (si nécessaire) et notez-y le mot de passe choisi, puis conservez-le dans un endroit sûr pour utilisation ultérieure.**

## **Définition d'un mot de passe**

- 1. Ouvrez le menu à l'écran et accédez au menu **CONFIG. SYSTÈME : avancée** > **Param. de sécurité**. Appuyez sur **MODE/ENTER** sur le projecteur ou **Enter** sur la télécommande. La page **Param. de sécurité** est affichée.
- 2. Choisissez **Verrou alimentation** et sélectionnez **Activ.** en appuyant sur  $\langle \cdot \rangle$ .
- 3. Comme illustré ci-contre, les quatre touches

fléchées ( $\langle , \wedge , \vee , \rangle$ ) représentent respectivement 4 chiffres (1, 2, 3, 4). En fonction du mot de passe que vous souhaitez définir, appuyez sur les touches fléchées pour entrer les six chiffres du mot de passe.

- **SAISIE NOUVEAU MOT DE PASSE MENU Préc.**
- 4. Confirmez le nouveau mot de passe en entrant à nouveau le nouveau mot de passe.

Une fois le mot de passe défini, le menu à l'écran revient à la page **Param. de sécurité**.

- 5. Pour quitter le menu OSD, appuyez le bouton **MENU/EXIT** du projecteur ou **Exit** de la télécommande**.**
- **•** Une fois le mot de passe défini, vous ne pourrez utiliser le projecteur que si vous entrez le **mot de passe correct à chaque démarrage.**
	- **Les chiffres saisis seront affichés à l'écran sous la forme d'astérisques. Notez le mot de passe choisi dans ce manuel d'utilisation de manière à pouvoir le retrouver facilement.** Mot de passe : **Conservez ce manuel d'utilisation dans un endroit sûr.**

## **Oubli du mot de passe**

Si la fonction de mot de passe est activée, vous serez invité à entrer les six chiffres du mot de passe à chaque mise sous tension du projecteur. Si vous entrez un mot de passez incorrect, le message d'erreur illustré à droite est affiché pendant trois secondes, suivi du message **'SAISIE MOT DE PASSE'**. Pour réessayer, entrez un

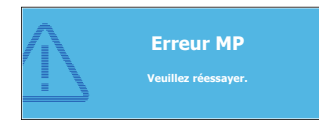

autre mot de passe à six chiffres. Si vous n'aviez pas noté le mot de passe dans ce manuel d'utilisation et que vous ne vous en souvenez plus, vous pouvez suivre la procédure de rappel de mot de passe. Voir ["Procédure de rappel de mot de passe" à la page 25](#page-29-0) pour plus d'informations.

Si vous entrez un mot de passe incorrect 5 fois de suite, le projecteur s'éteint automatiquement au bout de quelques secondes.

## <span id="page-29-0"></span>**Procédure de rappel de mot de passe**

- 1. Maintenez enfoncé le bouton **AUTO** du projecteur ou **Auto Sync** de la télécommande pendant 3 secondes. Le projecteur affiche un code à l'écran.
- 2. Notez le numéro et éteignez votre projecteur.
- 3. Contactez le service d'assistance local pour le déchiffrer. Vous devrez peut-être fournir une preuve d'achat pour garantir que vous êtes autorisé à utiliser le projecteur.

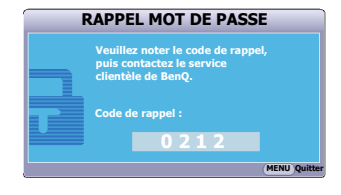

## **Modification du mot de passe**

- 1. Ouvrez le menu à l'écran et accédez au menu **CONFIG. SYSTÈME : avancée** > **Param. de sécurité** > **Modifier MP**.
- 2. Appuyez sur **MODE/ENTER** sur le projecteur ou **Enter** sur la télécommande. Le message **'SAISIE MOT DE PASSE ACTUEL'** est affiché.
- 3. Entrez l'ancien mot de passe.
	- S'il est correct, un message 'SAISIR UN NOUVEAU MOT DE PASSE' est affiché.
	- S'il n'est pas correct, un message d'erreur est affiché pendant trois secondes, suivi du message **'SAISIE MOT DE PASSE ACTUEL'** pour vous permettre de réessayer. Vous pouvez soit appuyer sur **MENU/EXIT** sur le projecteur ou **Exit** sur la télécommande pour annuler la modification, soit essayer un autre mot de passe.
- 4. Entrez un nouveau mot de passe.
- 5. Confirmez le nouveau mot de passe en entrant à nouveau le nouveau mot de passe.
- 6. Vous venez d'attribuer un nouveau mot de passe au projecteur. N'oubliez pas d'entrer ce nouveau mot de passe au prochain démarrage du projecteur.
- 7. Pour quitter le menu OSD, appuyez le bouton **MENU/EXIT** du projecteur ou **Exit** de la télécommande.
- **Les chiffres saisis seront affichés à l'écran sous la forme d'astérisques. Notez le mot de passe choisi dans ce manuel d'utilisation de manière à pouvoir le retrouver facilement.**

**Mot de passe : \_\_ \_\_ \_\_ \_\_ \_\_ \_\_ Conservez ce manuel d'utilisation dans un endroit sûr.**

## **Désactivation de la fonction de mot de passe**

Pour désactiver la protection par mot de passe, retournez au menu **CONFIG. SYSTÈME : avancée** > **Param. de sécurité > Verrou alimentation** après l'ouverture du système de

menus à l'écran. Sélectionnez **Désact.** en appuyant / . Le message **'SAISIE MOT DE PASSE'** est affiché. Entrez le mot de passe actuel.

- S'il est correct, le menu à l'écran retourne à la page **Param. de sécurité** où figure le mot **'Désact.'** au niveau de **Verrou alimentation**. Vous n'aurez pas besoin d'entrer le mot de passe la prochaine fois que vous mettez le projecteur sous tension.
- S'il n'est pas correct, un message d'erreur est affiché pendant trois secondes, suivi du message **'SAISIE MOT DE PASSE'** pour vous permettre de réessayer. Vous pouvez soit appuyer sur **MENU/EXIT** sur le projecteur ou **Exit** sur la télécommande pour annuler la modification, soit essayer un autre mot de passe.

**Bien que la fonction de mot de passe soit désactivée, vous devez conserver le mot de passe à portée de main au cas où vous auriez besoin de réactiver la fonction de mot de passe.**

# <span id="page-31-0"></span>**Changement de signal d'entrée**

Vous pouvez connecter le projecteur à plusieurs appareils en même temps. Il ne peut toutefois afficher qu'un plein écran à la fois.

Assurez-vous que la fonction **Recherche auto rapide** du menu **SOURCE** est réglée sur **Activ.** si vous souhaitez que le projecteur recherche automatiquement les signaux.

Vous pouvez également sélectionner le signal souhaité en appuyant une des touches de sélection de la source sur la télécommande ou en vous déplaçant parmi les signaux d'entrée disponibles.

- <span id="page-31-1"></span>1. Appuyez sur le bouton **SOURCE** du projecteur ou de la télécommande. Une barre de sélection de la source est affichée.
- <span id="page-31-2"></span>2. Appuyez sur  $\wedge / \vee$  jusqu'à la sélection du signal souhaité et appuyez sur **MODE/ ENTER** sur le projecteur ou sur **Enter** sur la télécommande.

Une fois le signal détecté, les informations concernant la source sélectionnée sont affichées sur l'écran pendant quelques secondes. Si plusieurs appareils sont connectés au projecteur, répétez les étapes [1](#page-31-1)-[2](#page-31-2) pour rechercher un autre signal.

- **•** Le niveau de luminosité de l'image projetée **change en fonction des différents signaux d'entrée. Les présentations informatiques de données (graphiques), utilisant le plus souvent des images statiques, sont généralement plus lumineuses que la vidéo, qui utilise plutôt des images animées (films).**
	- **Le type de signal d'entrée détermine les options disponibles pour le Mode couleur. Voir ["Sélection](#page-37-1)  [d'un mode d'image" à la page 33](#page-37-1) pour plus d'informations.**
	- **La résolution native de ce projecteur est dans un format 4:3. Pour les meilleurs résultats d'affichage de l'image, sélectionnez et utilisez un signal d'entrée avec cette résolution. Toute autre résolution sera adaptée par le projecteur en fonction du réglage du format, ce qui peut causer des distorsions de l'image ou une perte de clarté de l'image. Voir ["Sélection du format" à la page 31](#page-35-1) pour plus d'informations.**

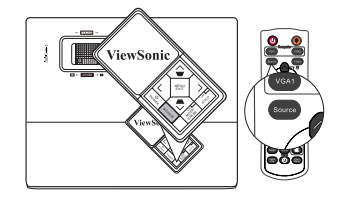

#### PJD5126

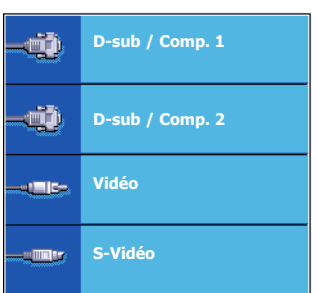

#### PJD6223/PJD6253/PJD6553w

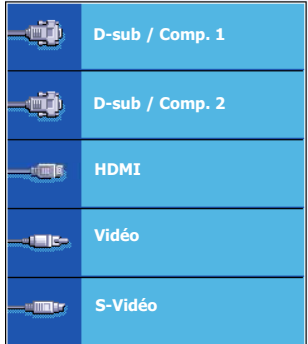

### <span id="page-32-1"></span>**Modification de l'espace couleur**

#### **Cette fonction n'est pas disponible pour les gammes PJD6223/PJD6253/PJD6553w.**

Dans le cas peu probable où vous connectez le projecteur à un lecteur DVD via l'entrée **HDMI** du projecteur et l'image projetée affiche les mauvaises couleurs, veuillez changer l'espace couleur en **YUV**.

Pour ce faire :

- 1. Ouvrez le menu à l'écran et accédez au menu **SOURCE**.
- 2. Appuyez  $\vee$  pour choisir **Transfert d'espace colorimétrique** et appuyez  $\langle \cdot \rangle$  pour sélectionner un espace couleur approprié.

**CET Cette fonction n'est disponible que lorsque le port d'entrée HDMI est utilisé.** 

## <span id="page-32-0"></span>**Ajustement de l'image projetée**

## **Ajustement de l'angle de projection**

Le projecteur est pourvu d'un pied de réglage à dégagement rapide et de deux pieds de réglage arrière. Ils permettent de régler la hauteur de l'image et l'angle de projection. Pour régler le projecteur, procédez comme suit :

- 1. Appuyez sur le bouton à dégagement rapide et soulevez légèrement l'avant du projecteur. Une fois l'image positionnée selon vos besoins, relâchez le bouton à dégagement rapide pour garder le pied dans sa position actuelle.
- 2. Dévissez les pieds de réglage arrière pour ajuster l'angle horizontal.

Pour rentrer le pied de réglage, soulevez le projecteur et appuyez sur le bouton à dégagement rapide. Ensuite, reposez lentement le projecteur. Dévissez les pieds de réglage arrière dans la direction inverse.

Si le projecteur ne se trouve pas sur une surface plane ou si l'écran et le projecteur ne sont pas perpendiculaires, l'image projetée présente une distorsion trapézoïdale. Pour corriger cela, voir ["Correction trapézoïdale" à la page 30](#page-34-0) pour plus d'informations.

- **Ne regardez pas directement l'objectif du projecteur lorsque la lampe est allumée. La lumière de la lampe peut provoquer des dommages oculaires.**
	- **Soyez vigilant lorsque vous appuyez sur le bouton du pied de réglage, car celui-ci est à proximité de la sortie de la ventilation (air chaud).**

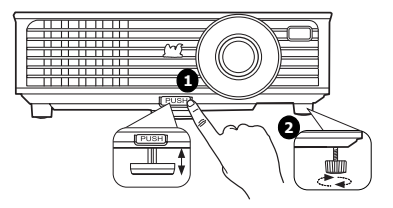

## **Réglage automatique de l'image**

Il peut être nécessaire d'optimiser la qualité de l'image. Pour ce faire, appuyez sur **AUTO** sur le projecteur ou **Auto Sync** sur la télécommande. En 3 secondes, la fonction de réglage automatique intelligent intégrée règle les valeurs de fréquence et l'horloge pour optimiser la qualité d'image.

Les informations concernant la source sélectionnée s'affichent dans le coin supérieur gauche de l'écran pendant 3 secondes.

- **•** Pendant que la fonction AUTO procède aux **réglages, l'écran reste vierge.**
	- **Cette fonction n'est disponible que lorsqu'un signal PC (RVB analogique) est sélectionné.**

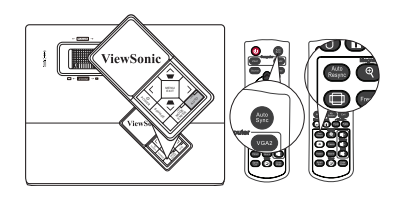

## **Réglage fin de la netteté de l'image**

1. Réglez la taille de l'image projetée à l'aide de la molette de zoom.

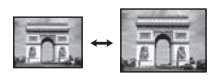

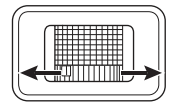

2. Si nécessaire, réglez la netteté de l'image à l'aide de la molette de mise au point.

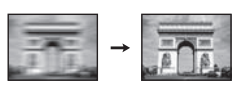

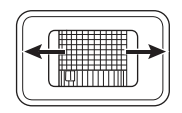

## <span id="page-34-0"></span>**Correction trapézoïdale**

La distorsion trapézoïdale correspond au fait qu'une image projetée est sensiblement plus large dans sa partie supérieure ou inférieure. C'est le cas lorsque le projecteur n'est pas perpendiculaire à l'écran.

Pour corriger ce problème, vous devez non seulement ajuster la hauteur du projecteur, mais devrez le faire manuellement en suivant l'une des étapes suivantes.

• Utilisation de la télécommande

Appuyez sur  $\blacksquare/\blacksquare$  sur le projecteur ou la télécommande pour afficher la page de correction trapézoïdale. Appuyez sur ■ pour corriger la distorsion trapézoïdale en haut de l'image. Appuyez sur  $\bullet$  pour corriger la distorsion trapézoïdale en bas de l'image.

- Utilisation des menus à l'écran
- 1. Appuyez sur le bouton **MENU/EXIT** du projecteur ou **Menu** de la télécommande, puis appuyez sur  $\langle \rangle$  jusqu'à la sélection du menu **AFFICHAGE**.
- 2. Appuyez sur  $\vee$  pour choisir **Trapèze** et appuyez sur **MODE/ENTER** sur le projecteur ou **Enter** sur la télécommande. La page de correction du **Trapèze** est affichée.
- 3. Appuyez sur  $\blacksquare$  pour corriger la distorsion trapézoïdale en haut de l'image ou appuyez su v pour corriger la distorsion trapézoïdale en bas de l'image.

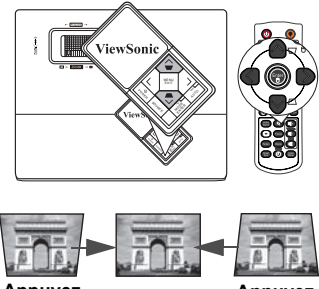

**Appuyez**  $\overline{\phantom{a}}$  /  $\wedge$ **Appuyez**  $\blacksquare$ / $\vee$ .

# <span id="page-35-0"></span>**Agrandir et rechercher des détails**

Si vous souhaitez afficher plus de détails concernant l'image projetée, agrandissez-la. Utilisez les touches de direction pour vous déplacer dans l'image.

- <span id="page-35-4"></span>• Utilisation de la télécommande
- 1. Appuyez sur **Magnify** sur la télécommande pour afficher la barre de Zoom.
- <span id="page-35-2"></span>2. Appuyez plusieurs fois sur  $\sim$  pour agrandir l'image à une taille souhaitée.
- 3. Pour vous déplacer dans l'image, appuyez sur **MODE/ENTER** sur le projecteur ou **Enter** sur la télécommande pour passer en mode de défilement et appuyez sur les touches de

direction ( $\langle , \wedge , \vee , \rangle$ ) pour vous déplacer dans l'image.

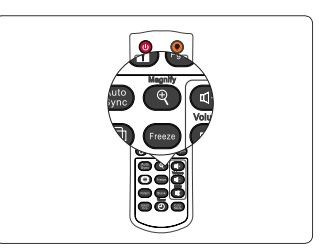

- <span id="page-35-3"></span>4. Pour réduire la taille de l'image, appuyez sur **MODE/ENTER** sur le projecteur ou **Enter** sur la télécommande pour retourner à la fonction de zoom avant/arrière, et appuyez sur **AUTO**/**Auto Sync** pour rétablir l'image à sa taille initiale. Vous pouvez également appuyer plusieurs fois sur  $\vee$  jusqu'à rétablir sa taille initiale.
- Utilisation des menus à l'écran
- 1. Appuyez sur le bouton **MENU/EXIT** du projecteur ou **Menu** de la télécommande,

puis appuyez sur  $\langle \rangle$  jusqu'à la sélection du menu **AFFICHAGE**.

- 2. Appuyez sur  $\vee$  pour choisir **Zoom** et appuyez sur **MODE/ENTER** sur le projecteur ou **Enter** sur la télécommande. La barre de Zoom est affichée.
- 3. Répétez les étapes [2](#page-35-2)[-4](#page-35-3) dans la section [Utilisation de la télécommande](#page-35-4) ci-dessus.

**Il n'est possible de se déplacer dans l'image qu'après qu'elle soit agrandie. Vous pouvez encore agrandir l'image lors de la recherche de détails.**

# <span id="page-35-1"></span>**Sélection du format**

Le format correspond au rapport entre la largeur de l'image et sa hauteur. Le format de la plupart des téléviseurs analogiques et ordinateurs est de 4:3 et le format des téléviseurs numériques et des DVD est généralement de 16:9.

Le traitement numérique du signal permet aux périphériques d'affichage numérique tels que ce projecteur d'agrandir l'image et de la mettre à l'échelle de manière dynamique, en lui donnant un format différent de celui du signal d'entrée.

Pour modifier le format de l'image projetée (quel que soit l'aspect de la source) :

- Utilisation de la télécommande
- 1. Appuyez **Aspect** pour afficher le paramètre actuel.
- 2. Appuyez plusieurs fois sur **Aspect** pour sélectionner le format adapté au format du signal vidéo et à vos besoins d'affichage.
- Utilisation des menus à l'écran
- 1. Appuyez sur le bouton **MENU/EXIT** du projecteur ou **Menu** de la télécommande,

puis appuyez sur  $\langle \rangle$  jusqu'à la sélection du menu **AFFICHAGE**.

- 2. Appuyez sur  $\vee$  pour choisir **Format**.
- 3. Appuyez plusieurs fois sur  $\langle \rangle$  pour sélectionner le format adapté au format du signal vidéo et à vos besoins d'affichage.
# **À propos du format**

**Dans les illustrations ci-dessous, les parties noires correspondent aux zones inactives et les parties blanches aux zones actives. Les menus à l'écran peuvent être affichés sur ces zones noires non utilisées.**

- 1. **Auto** : Met une image à l'échelle proportionnellement pour qu'elle soit adaptée à la résolution native dans sa largeur horizontale. Cette option est recommandée pour les images qui ne sont pas en 4:3 ou 16:9 et si vous souhaitez tirer parti au maximum de l'écran sans modifier le rapport hauteur/largeur de l'image.
- 2. **4:3** : Met une image à l'échelle afin qu'elle s'affiche au centre de l'écran en respectant un format de 4:3. Cette option est recommandée pour les images 4:3, telles que les images des écrans d'ordinateur, des téléviseurs à définition standard et des DVD avec un rapport 4:3, ce qui permet de conserver le rapport lors de l'affichage.
- 3. **16:9** : Met une image à l'échelle afin qu'elle s'affiche au centre de l'écran en respectant un format de 16:9. Cette option est recommandée pour les images auxquelles le rapport hauteur/ largeur 16:9 est déjà appliqué, telles que les images des téléviseurs haute définition, ce qui permet de conserver le rapport lors de l'affichage.
- 4. **16:10 (PJD6553w seulement)** : Met une image à l'échelle afin qu'elle s'affiche au centre de l'écran en respectant un format de 16:10. Cette option est recommandée pour les images auxquelles le format 16:10 est déjà appliqué, ce qui permet de conserver le format lors de l'affichage.

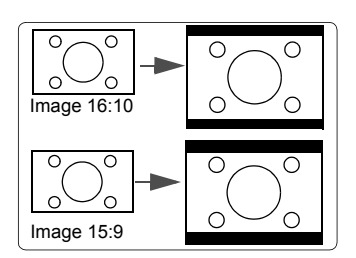

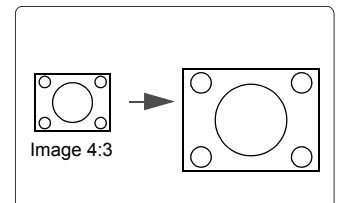

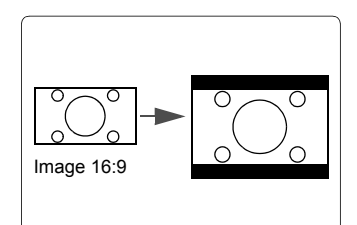

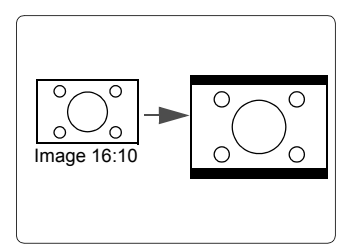

# **Optimisation de l'image**

# <span id="page-37-0"></span>**Sélection d'un mode d'image**

Le projecteur comporte plusieurs modes d'image prédéfinis pour vous permettre de choisir le mode le mieux adapté à votre environnement d'exploitation et au type d'image du signal d'entrée.

Pour sélectionner le mode souhaité, suivez l'une des procédures suivantes.

- Appuyez plusieurs fois sur **MODE/ENTER** le projecteur ou **Color Mode** sur la télécommande jusqu'à sélectionner le mode souhaité.
- Allez au menu **IMAGE > Mode couleur** et appuyez sur  $\langle \rangle$  pour sélectionner un mode désiré.

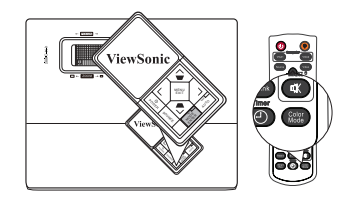

### **Modes d'image pour différents types de signaux**

Vous avez le choix entre plusieurs modes d'image en fonction du type de signal.

#### **Signaux d'entrée PC : D-sub / Comp. 1/2 (RVB analogique)**

- 1. **Mode Luminosité max.** : Optimise la luminosité de l'image projetée. Ce mode est adapté aux environnements où une grande luminosité est requise, comme les pièces bien éclairées.
- 2. **Mode PC** : Conçu pour les présentations dans un environnement en lumière du jour afin de s'adapter aux couleurs des ordinateurs de bureau et portables.
- 3. **Mode ViewMatch** : Bascule entre la performance de luminosité élevée ou la performance de couleur précise.
- 4. **Mode Film** : Ce mode est adapté pour les films et clips vidéo hauts en couleur issus d'appareils photos ou de vidéos numériques par l'intermédiaire de l'entrée du PC, pour un meilleur affichage dans les environnements obscurs (peu éclairés).
- 5. **Mode PC dynamique** : Conçu pour les présentations dans un environnement en lumière du jour afin de s'adapter aux couleurs des ordinateurs de bureau et portables. En outre, le projecteur optimisera la qualité d'image en utilisant la fonction PC dynamique en accord avec le contenu projeté.

#### **Plusieurs minutes sont nécessaires au projecteur après la mise sous tension ou la reprise pour initier la fonction PC dynamique, pour que le contraste de l'image puisse être amélioré.**

6. **Mode Film dynamique** : Ce mode est adapté pour les films et clips vidéo hauts en couleur issus d'appareils photos ou de vidéos numériques par l'intermédiaire de l'entrée du PC, pour un meilleur affichage dans les environnements obscurs (peu éclairés). En outre, le projecteur optimisera la qualité d'image en utilisant la fonction Film dynamique en accord avec le contenu projeté.

#### **Plusieurs minutes sont nécessaires au projecteur après la mise sous tension ou la reprise pour initier la fonction Film dynamique, pour que le contraste de l'image puisse être amélioré.**

7. **Mode Util. 1/Mode Util. 2** : Rappelle les paramètres personnalisés en fonction des modes d'image actuellement disponibles. Voir ["Configuration du Mode Util. 1/Mode](#page-38-0)  [Util. 2" à la page 34](#page-38-0) pour plus d'informations.

#### **Signaux d'entrée vidéo : S-Vidéo, Vidéo, D-sub / Comp. 1/2 (YPbPr) / HDMI**

- 1. **Mode Luminosité max.** : Optimisé pour un affichage en plein jour, avec une luminosité ambiante de niveau salle de séjour.
- 2. **Mode Jeux** : Adapté à tous types de médias de divertissement, y compris les jeux et les films.
- 3. **Mode ViewMatch** : Bascule entre la performance de luminosité élevée ou la performance de couleur précise.
- 4. **Mode Film** : Ce mode est recommandé pour la projection de films sombres ou de films DVD dans un environnement de home cinéma ou de salon obscur (peu éclairé).
- 5. **Mode Film dynamique** : Ce mode est recommandé pour la projection de films sombres ou de films DVD dans un environnement de home cinéma ou de salon obscur (peu éclairé). En outre, le projecteur optimisera la qualité d'image en utilisant la fonction Film dynamique en accord avec le contenu projeté.

#### **Plusieurs minutes sont nécessaires au projecteur après la mise sous tension ou la reprise pour initier la fonction Film dynamique, pour que le contraste de l'image puisse être amélioré.**

6. **Mode Util. 1/Mode Util. 2** : Rappelle les paramètres personnalisés en fonction des modes d'image actuellement disponibles. Voir ["Configuration du Mode Util. 1/Mode](#page-38-0)  [Util. 2" à la page 34](#page-38-0) pour plus d'informations.

#### <span id="page-38-0"></span>**Configuration du Mode Util. 1/Mode Util. 2**

Vous avez le choix entre deux modes définissables par l'utilisateur si les modes d'image disponibles actuellement ne sont pas adaptés à vos besoins. Vous pouvez utiliser l'un des modes d'image (mis à part **Mode Util. 1**/**Mode Util. 2**) comme point de départ et personnaliser les paramètres.

- 1. Appuyez sur **MENU/EXIT** sur le projecteur ou **Menu** sur la télécommande pour ouvrir le menu à l'écran.
- 2. Allez au menu **IMAGE** > **Mode couleur**.
- 3. Appuyez sur  $\langle \cdot \rangle$  pour sélectionner **Mode Util. 1** ou **Mode Util. 2**.
- 4. Appuyez sur  $\vee$  pour choisir **Mode référence**.

#### **Cette fonction n'est disponible que lorsque le Mode Util. 1 ou Mode Util. 2 est sélectionné dans le sous menu Mode couleur.**

- 5. Appuyez sur  $\langle \rangle$  pour sélectionner le mode d'image le plus adapté à vos besoins.
- 6. Appuyez sur  $\vee$  pour sélectionner une option du menu à modifier et ajustez la valeur

au moyen de  $\langle \rangle$ . Voir Réglage précis de la qualité de l'image dans les modes [utilisateur](#page-39-0) ci-dessous pour plus d'informations.

- 7. Une fois tous les réglages terminés, choisissez **Enregistrer param.** et appuyez sur **MODE/ENTER** sur le projecteur ou sur **Enter** sur la télécommande pour stocker les réglages.
- 8. Le message de confirmation '**Param. enregistrés**' est affiché.

# <span id="page-39-1"></span>**Utiliser Couleur de l'écran**

Lorsque vous projetez sur une surface colorées, telle qu'un mur peint qui peut ne pas être blanc, la fonction **Couleur de l'écran** peut aider à corriger les couleurs de l'image projetée pour éviter des différences de couleurs possibles entre l'image source et l'image projetée.

Pour utiliser cette fonction, accédez au menu **AFFICHAGE** > **Couleur de l'écran** et

appuyez sur  $\langle \rangle$  pour sélectionner une couleur la plus proche de la surface de projection. Vous pouvez choisir parmi plusieurs couleurs précalibrées : **Tableau blanc**, **Tableau vert** et **Tableau noir**.

**Cette fonction n'est disponible que lorsqu'un signal d'entrée de type PC est sélectionné.**

## <span id="page-39-0"></span>**Réglage précis de la qualité de l'image dans les modes utilisateur**

En fonction du type de signal sélectionné, des fonctions définissables par l'utilisateur sont disponibles lorsque le **Mode Util. 1** ou **Mode Util. 2** est sélectionné. Vous pouvez ajuster ces fonctions selon vos besoins.

## <span id="page-39-2"></span>**Ajustement de Luminosité**

Sélectionnez le menu **IMAGE** > **Luminosité** et appuyez sur  $\langle \cdot \rangle$ .

Plus la valeur est élevée, plus l'image est lumineuse. Inversement, plus elle est faible, plus l'image est sombre. Réglez cette option pour que les zones noires de l'image restent noires et que les détails présents dans les zones sombres restent visibles.

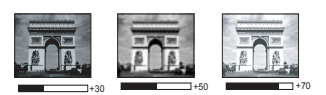

### <span id="page-39-3"></span>**Ajustement de Contraste**

Sélectionnez le menu **IMAGE** > **Contraste** et appuyez sur  $\langle \cdot \rangle$ .

Plus la valeur est élevée, plus l'image est contrastée. Utilisez le contraste pour configurer le niveau de blanc après avoir ajusté le paramètre **Luminosité**, afin d'adapter l'image au type de support que vous souhaitez afficher et à votre environnement.

### <span id="page-39-4"></span>**Ajustement de Couleur**

Sélectionnez le menu **IMAGE** > **Couleur** et appuyez sur  $\langle \cdot \rangle$ .

Une valeur inférieure donne des couleurs moins saturées. Si le réglage est trop élevé, les couleurs de l'image seront trop vives, ce qui donnera un aspect irréaliste à l'image.

## <span id="page-39-5"></span>**Ajustement de Teinte**

Sélectionnez le menu **IMAGE** > **Teinte** et appuyez sur  $\langle \cdot \rangle$ .

Plus la valeur est élevée, plus l'image tire vers le rouge. Plus la valeur est faible, plus l'image tire vers le vert.

## <span id="page-39-6"></span>**Ajustement de Netteté**

Sélectionnez le menu **IMAGE** > **Netteté** et appuyez sur  $\langle / \rangle$ .

Plus la valeur est élevée, plus l'image est nette. Plus la valeur est faible, plus l'image est floue.

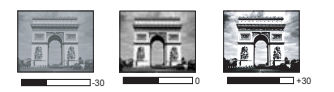

### <span id="page-40-2"></span>**Ajustement de Brilliant Color**

Sélectionnez le menu **IMAGE** > **Brilliant Color** et appuyez sur  $\langle / \rangle$ .

Cette fonction utilise un nouvel algorithme de traitement des couleurs et des améliorations au niveau du système pour permettre une luminosité plus élevée tout en offrant des couleurs plus vraies et plus éclatantes dans l'image projetée. Elle permet une augmentation de luminosité de plus 50% dans les images en demi teintes qui sont communes dans les scènes vidéo et naturelles, pour que le projecteur reproduise les images en couleurs réalistes et vraies. Si vous préférez des images avec cette qualité, sélectionnez **Activ.** Si vous n'en avez pas besoin, sélectionnez **Désact.**

Quand **Désact.** est sélectionné, la fonction **Température des couleurs** n'est pas disponible.

#### <span id="page-40-3"></span>**Sélectionnez une Température des couleurs**

Sélectionnez le menu **IMAGE** > **Température des couleurs** et appuyez sur  $\langle \cdot \rangle$ .

Les options disponibles pour les paramètres de température de couleurs\* varient selon le type de signal sélectionné.

- 1. **T1 :** Avec la température de couleurs la plus élevée, T1 donne à l'image une teinte plus bleutée que les autres réglages.
- 2. **T2 :** Le blanc des images tire vers le bleu.
- 3. **T3 :** Préserve la couleur normale des blancs.
- 4. **T4 :** Le blanc des images tire vers le rouge.

#### **\*À propos des températures des couleurs :**

Beaucoup de teintes sont considérées comme des blancs pour une multitude de raisons. La température des couleurs est un moyen courant de représenter la couleur blanche. Une couleur blanche avec une faible température des couleurs semble tirer vers le rouge. Par contre, une couleur blanche dont la température des couleurs est élevée tire davantage vers le bleu.

### <span id="page-40-1"></span>**Gestion couleur**

La gestion des couleurs ne devrait être considérée que dans les installations permanentes avec des niveaux d'éclairage contrôlés, telles que les salles de conseil, les amphithéâtres ou les salles de cinéma à la maison. La gestion des couleurs fournit un ajustement précis des couleurs pour permettre une meilleure reproduction des couleurs, si nécessaire.

Si vous acheté un disque de test contenant différents modèles de test des couleurs, il peut être utilisé pour contrôler la présentation des couleurs sur les moniteurs, les téléviseurs, les projecteurs, etc. Vous pouvez projeter une des images du disque sur l'écran et accéder au menu **Gestion couleur** pour effectuer les ajustements.

#### **Pour ajuster les paramètres :**

- 1. Allez au menu **AFFICHAGE** et choisissez **Gestion couleur**.
- 2. Appuyez sur **MODE/ENTER** sur le projecteur ou **Enter** sur la télécommande et la page **Gestion couleur** est affichée.
- <span id="page-40-0"></span>3. Choisissez **Couleur primaire** et appuyez sur  $\langle \cdot \rangle$  pour sélectionner une couleur parmi Rouge, Jaune, Vert, Cyan, Bleu ou Magenta.
- 4. Appuyez  $\vee$  pour choisir **Nuance** et appuyez sur  $\langle \cdot \rangle$  pour sélectionner sa plage. Une augmentation des valeurs donnera des couleurs composées d'une plus grande proportion des deux couleurs adjacentes.

Veuillez vous reporter à l'illustration à droite pour connaître l'interrelation des couleurs. Par exemple, si vous sélectionnez Rouge et réglez sa valeur sur 0, seul le rouge pur de l'image projetée sera sélectionné. L'augmentation des valeurs inclura le rouge proche du jaune et le rouge proche du magenta.

5. Appuyez sur  $\vee$  pour choisir **Saturation** et ajustez ses valeurs selon vos préférences en

> appuyant sur  $\langle \rangle$ . Chaque ajustement apporté se reflétera immédiatement dans l'image.

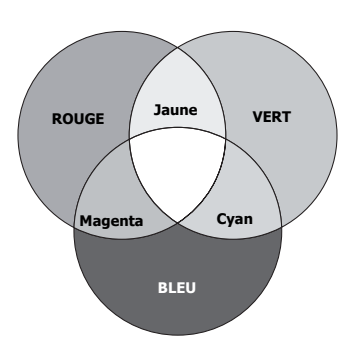

Par exemple, si vous sélectionnez Rouge et réglez sa valeur sur 0, seule la saturation du rouge pur sera affectée.

- **Saturation est la quantité de cette couleur dans une image vidéo. Une valeur inférieure donne des couleurs moins saturées ; une valeur de « 0 » supprime cette couleur complètement de l'image. Si la saturation est trop élevée, cette couleur sera trop vive et irréaliste.**
	- 6. Appuyez  $\vee$  pour choisir **Gain** et ajustez ses valeurs selon vos préférences en

<span id="page-41-0"></span>appuyant sur  $\langle \rangle$ . Le niveau de contraste de la couleur primaire sélectionnée sera affecté. Chaque ajustement apporté se reflétera immédiatement dans l'image.

- 7. Répétez les étapes [3](#page-40-0) à [6](#page-41-0) pour les autres ajustements des couleurs.
- 8. Assurez-vous d'avoir effectué tous les ajustements souhaités.
- 9. Appuyez sur **MENU/EXIT** sur le projecteur ou **Exit** sur la télécommande pour quitter et enregistrer les paramètres.

# <span id="page-41-1"></span>**Réglage du minuteur de présentation**

Le minuteur de présentation permet d'indiquer à l'écran la durée d'une présentation afin de vous permettre de mieux gérer votre temps. Suivez les étapes ci-dessous pour utiliser cette fonction :

- 1. Appuyez sur **Timer** sur la télécommande pour accéder au menu **Minuteur de présentation** ou allez au menu **CONFIG. SYSTÈME : avancée > Minuteur de présentation** et appuyez sur **MODE/ENTER** pour afficher la page **Minuteur de présentation**.
- 2. Choisissez **Intervalle du minuteur** et décidez l'intervalle du minuteur en appuyant

sur  $\langle \rangle$ . Le délai peut être compris entre 1 et 5 minutes par paliers de 1 minute par paliers de 5 minutes et entre 5 et 240 minutes par paliers de 5 minutes par paliers de 5 minutes.

#### **Si le minuteur est déjà activé, il redémarrera à chaque fois que vous redéfinissez Intervalle du minuteur.**

3. Appuyez sur  $\vee$  pour choisir **Affichage du compteur** et choisissez si vous souhaitez afficher le minuteur à l'écran en appuyant  $\langle \rangle$ .

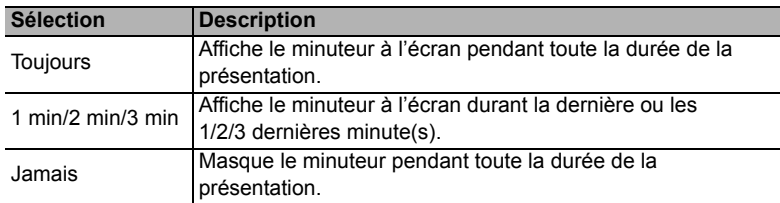

4. Appuyez sur  $\vee$  pour choisir **Position du minuteur** et définissez la position du minuteur en appuyant sur  $\langle \rangle$ .

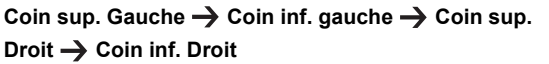

5. Appuyez sur pour choisir **Mode de calcul du minuteur** et définissez le mode de calcul du minuteur en appuyant sur  $\langle \rangle$ .

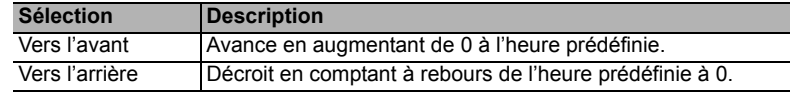

- 6. Appuyez sur  $\vee$  pour choisir **Fonction de rappel sonore** et décidez si vous souhaitez activer la fonction de rappel sonore en appuyant sur  $\langle \cdot \rangle$ . Si vous sélectionnez **Activ.**, un double bip sera entendu aux 30 dernières secondes vers l'arrière ou l'avant, et un triple bip sera émis lorsque le minuteur expire.
- 7. Pour activer le minuteur de présentation, appuyez sur  $\vee$  et appuyez sur  $\langle \rangle$  pour choisir **Début du compte** et appuyez sur **MODE/ENTER**.
- 8. Un message de confirmation s'affiche. Choisissez **Oui** et appuyez sur **MODE/ ENTER** sur le projecteur ou sur la télécommande pour confirmer. Le message « **Le minuteur est activé** » s'affichera à l'écran. Le compte débute quand le minuteur est activé.

#### **Pour annuler le minuteur, procédez comme suit :**

- 1. Allez au menu **CONFIG. SYSTÈME : avancée > Minuteur de présentation** et choisissez **Désact.** Appuyez sur **MODE/ENTER**. Un message de confirmation s'affiche.
- 2. Choisissez Oui et appuyez sur **MODE/ENTER** pour confirmer. Le message « Le minuteur est désactivé » s'affichera à l'écran.

# <span id="page-43-0"></span>**Masquage de l'image**

Pour attirer l'attention du public sur le présentateur,

vous pouvez utiliser  $\leq$  sur le projecteur ou **Blank** sur la télécommande pour masquer l'image à l'écran. Pour restaurer l'image, appuyez sur n'importe quelle touche du projecteur ou de la télécommande. Lorsque l'image est masquée, le message '**BLANK**' s'affiche dans le coin inférieur droit de l'écran.

Vous pouvez définir un délai dans le menu **CONFIG. SYSTÈME : de base > Minuteur d'inactivité** pour permettre au projecteur de renvoyer l'image automatiquement après une période pendant laquelle aucune action n'est effectuée sur l'écran vide.

**Notez qu'une fois que vous avez appuyé sur Blank, le projecteur passe automatiquement en mode Économique.**

## **ATTENTION**

**Évitez de placer des objets devant la lentille de projection lorsque le projecteur est en cours d'utilisation car ils risqueraient de se déformer en raison de la chaleur ou de provoquer un incendie.**

# <span id="page-43-1"></span>**Touches de contrôle du verrouillage**

Avec le verrouillage des touches du projecteur, vous pouvez éviter que les paramètres de votre projecteur soient modifiés accidentellement (par des enfants, par exemple). Lorsque **Verr. touches panneau** est activé, aucune touche du projecteur ne fonctionnera à

l'exception de *b* **POWER**.

1. Appuyez sur  $\sum$  sur le projecteur ou **Lock**  $\bigcap$  sur la télécommande ou allez au menu **CONFIG. SYSTÈME : de base > Verr. touches panneau**, et sélectionnez **Activ.** en appuyant sur

 $\langle \rangle$  sur le projecteur ou la télécommande.

2. Un message de confirmation est affiché. Sélectionnez **Oui** pour confirmer.

Pour déverrouiller les touches du panneau, maintenez

 $\geq$  enfoncé sur le projecteur ou **Lock**  $\bigcap$  sur la télécommande pendant 3 secondes.

Vous pouvez également utiliser la télécommande pour accéder au menu **CONFIG. SYSTÈME : de base** >

**Verr. touches panneau** et appuyer sur  $\langle \cdot \rangle$  pour sélectionner **Désact.**

- **•** Lorsque le verrouillage des touches du panneau est activé, les touches de la **télécommande sont toujours fonctionnelles.**
	- **Si vous appuyez**  $\circ$  **POWER pour éteindre le projecteur sans désactiver le verrouillage des touches du panneau, celui-ci sera toujours activé lors de la prochaine mise sous tension du projecteur.**

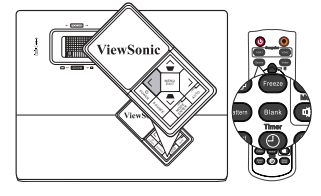

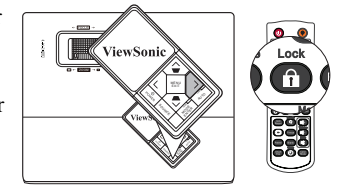

# **Arrêt sur image**

Appuyez **Freeze** sur la télécommande pour figer l'image. Le mot '**FREEZE**' sera affiché dans le coin supérieur gauche de l'écran. Pour annuler la fonction, appuyez sur n'importe quelle touche du projecteur ou de la télécommande.

Même si l'image est figée à l'écran, la lecture des images se poursuit sur le magnétoscope ou autre appareil. Si les appareils connectés ont une sortie audio active, vous entendez toujours le son même lorsque l'image est figée.

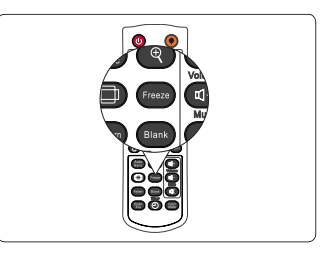

# <span id="page-44-0"></span>**Fonctionnement en altitude**

Il est recommandé d'utiliser le **Mode Haute altitude** lorsque votre environnement est entre 1500 m et 3000 m au-dessus du niveau de la mer, et à une température entre 0°C et 35°C.

### **ATTENTION**

**N'utilisez pas le Mode Haute altitude si votre altitude est entre 0 m et 1500 m et la température est entre 0°C et 35°C. Le projecteur sera trop refroidi si vous activez ce mode dans cette condition.**

#### Pour activer le **Mode Haute altitude** :

1. Appuyez sur le bouton **MENU/EXIT** du projecteur ou **Menu** de la télécommande, puis

appuyez sur  $\langle \rangle$  jusqu'à la sélection du menu **CONFIG. SYSTÈME : avancée**.

2. Appuyez  $\vee$  pour choisir **Mode Haute altitude** et appuyez  $\langle \cdot \rangle$  pour sélectionner **Activ.** Un

message de confirmation est affiché.

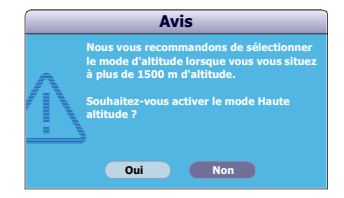

3. Sélectionnez **Oui** et appuyez sur **MODE/ENTER** sur le projecteur ou **Enter** sur la télécommande.

Si vous sélectionnez le « **Mode Haute altitude** », le niveau de bruit de fonctionnement peut être plus élevé en raison de la vitesse de ventilation nécessaire pour améliorer le système de refroidissement et les performances du projecteur.

Si vous utilisez votre projecteur dans des conditions extrêmes autres que celles mentionnées ci-dessus, il est possible que celui-ci s'éteigne automatiquement afin d'éviter une surchauffe. Dans ce cas, vous pouvez résoudre le problème en sélectionnant le **Mode Haute altitude**. Cependant, il n'est pas garanti que le projecteur fonctionne correctement dans tous les environnements difficiles ou extrêmes.

# <span id="page-45-0"></span>**Création de votre propre écran de démarrage**

#### **Cette fonction n'est pas disponible pour les gammes PJD6223/PJD6253/PJD6553w.**

En plus de sélectionner l'écran de démarrage prédéfini du projecteur parmi les options logo ViewSonic ou écran noir ou bleu, vous pouvez créer votre propre écran de démarrage à partir d'une image projetée depuis votre ordinateur ou source vidéo.

Pour créer votre propre écran de démarrage, projetez l'image que vous souhaitez utiliser comme écran de démarrage à partir d'un ordinateur ou d'une source vidéo. Les autres étapes sont les suivantes.

- 1. Appuyez sur le bouton **MENU/EXIT** du projecteur ou **Menu** de la télécommande, puis appuyez sur  $\langle \cdot \rangle$  jusqu'à la sélection du menu **CONFIG. SYSTÈME : de base**.
- 2. Appuyez sur pour choisir **Capture d'écran** et appuyez sur **MODE/ENTER** sur le projecteur ou **Enter** sur la télécommande.
- 3. Un message de confirmation est affiché. Appuyez sur **MODE/ENTER** sur le projecteur ou **Enter** sur la télécommande.
- 4. Le message '**Capture d'écran...**' est affiché tandis que le projecteur traite l'image. Patientez.
- 5. En cas de réussite, le message '**Capture réussie**' s'affiche à l'écran. L'image capturée est enregistrée en tant que **Capture d'écran** et l'image capturée sera affichée comme écran de démarrage si vous redémarrez le projecteur.

Dans le cas peu probable que la capture échoue, changez votre image cible. Lorsque la résolution du signal d'entrée est plus élevée que la résolution d'affichage native du projecteur (voir ["Caractéristiques du projecteur" à la page 66](#page-70-0) pour des détails), l'action de capture peut échouer. Lorsque cela se produit, veuillez choisir la résolution du signal d'entrée sous la résolution native et essayez à nouveau.

# <span id="page-46-2"></span>**Contrôler le projecteur dans un environnement réseau**

**Cette fonction n'est pas disponible pour les gammes PJD6223/PJD6253/PJD6553w.** 

Le projecteur prend en charge le logiciel Crestron<sup>®</sup>. Avec les réglages corrects pour le menu **Paramètres de contrôle réseau**, vous pouvez gérer le projecteur depuis un ordinateur avec un navigateur Web quand l'ordinateur et le projecteur sont correctement connectés au même réseau local.

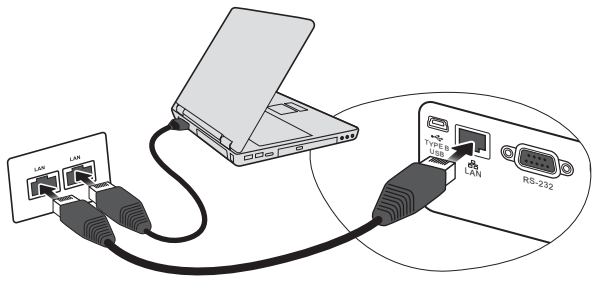

**(Un exemple de connexion)**

## **Configurer les Paramètres de contrôle réseau**

#### **Si vous êtes dans un environnement DHCP :**

- <span id="page-46-0"></span>1. Prenez un câble RJ45 et connectez une extrémité à la prise d'entrée réseau RJ45 du projecteur et l'autre extrémité au port RJ45.
- 2. Appuyez sur le bouton **MENU/EXIT** du projecteur ou **Menu** de la télécommande, puis appuyez sur  $\langle \cdot \rangle$  jusqu'à la sélection du menu **CONFIG. SYSTÈME : de base**.
- <span id="page-46-1"></span>3. Appuyez sur  $\vee$  pour choisir **Paramètres de contrôle réseau** et appuyez sur **MODE/ENTER** sur le projecteur ou **Enter** sur la télécommande. La page **Paramètres de contrôle réseau** est affichée.
- 4. Appuyez  $\vee$  pour choisir **DHCP** et appuyez  $\langle \cdot \rangle$  pour sélectionner **Activ.**
- 5. Appuyez sur  $\vee$  pour choisir **Appliquer** et appuyez sur **MODE/ENTER** sur le projecteur ou **Enter** sur la télécommande.
- 6. Veuillez attendre environ 15 à 20 secondes, puis accédez à la page **Paramètres de contrôle réseau** à nouveau. Les réglages **Adresse IP du projecteur**, **Masque de sous-réseau**, **Passerelle par défaut**, et **Serveur DNS** s'afficheront. Notez l'adresse IP affichée à la ligne **Adresse IP du projecteur**.
- **•** Si l'Adresse IP du projecteur n'apparaît toujours pas, contactez votre administrateur **réseau.**
	- **Si les câbles RJ45 ne sont pas correctement connectés, les réglages Adresse IP du projecteur, Masque de sous-réseau, Passerelle par défaut et Serveur DNS afficheront 0.0.0.0. Assurez-vous que les câbles sont correctement connectés et effectuez les procédures ci-dessous à nouveau.**
	- **Si vous n'avez pas besoin de connecter au projecteur en mode veille, réglez Économie Énergie sur Désact.**

#### **Si vous êtes dans un environnement non-DHCP :**

- 1. Répétez les étapes [1](#page-46-0)[-3](#page-46-1) ci-dessus.
- 2. Appuyez  $\vee$  pour choisir **DHCP** et appuyez  $\langle \cdot \rangle$  pour sélectionner **Désact.**
- 3. Contactez votre administrateur informatique pour des informations sur les paramètres **Adresse IP du projecteur**, **Masque de sous-réseau**, **Passerelle par défaut**, et **Serveur DNS**.
- 4. Appuyez  $\vee$  pour sélectionner l'élément que vous souhaitez modifier et appuyez **MODE/ENTER** sur le projecteur ou **Enter** sur la télécommande.
- 5. Appuyez sur  $\langle \cdot \rangle$  pour déplacer le curseur puis appuyez sur  $\langle \cdot \rangle$  pour entrer la valeur.
- 6. Pour enregistrer les réglages, appuyez sur **Enter** sur le projecteur ou **MODE/ENTER** sur la télécommande. Si vous ne voulez pas enregistrer les réglages, appuyez **MENU/ EXIT** le projecteur ou **Menu** sur la télécommande.
- 7. Appuyez sur  $\vee$  pour choisir **Appliquer** et appuyez sur **MODE/ENTER** sur le projecteur ou **Enter** sur la télécommande.
- **Si les câbles RJ45 ne sont pas correctement connectés, les réglages Adresse IP du projecteur, Masque de sous-réseau, Passerelle par défaut et Serveur DNS afficheront 0.0.0.0. Assurez-vous que les câbles sont correctement connectés et effectuez les procédures ci-dessous à nouveau.**
	- **Si vous souhaitez connecter au projecteur en mode veille, assurez-vous d'avoir sélectionné RJ45 et obtenu l'Adresse IP du projecteur, Masque de sous-réseau, Passerelle par défaut, et les informations de Serveur DNS quand le projecteur est sous tension.**

## **Contrôler le projecteur via un navigateur Web**

Lorsque vous avez l'adresse IP pour le projecteur et le projecteur est allumé ou en mode veille, vous pouvez utiliser n'importe quel ordinateur qui est sur le même réseau local pour contrôler le projecteur.

- **•** Si vous utilisez Microsoft Internet Explorer, assurez-vous que c'est la version 7.0 ou **supérieure.**
	- **Les captures d'écran dans ce manuel sont à titre indicatif uniquement et peuvent différer de l'apparence réelle.**
	- 1. Entrez l'adresse du projecteur dans la barre d'adresse de votre navigateur et appuyez sur Entrée.

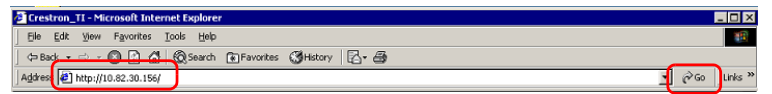

2. La page principale du Contrôle réseau apparaît.

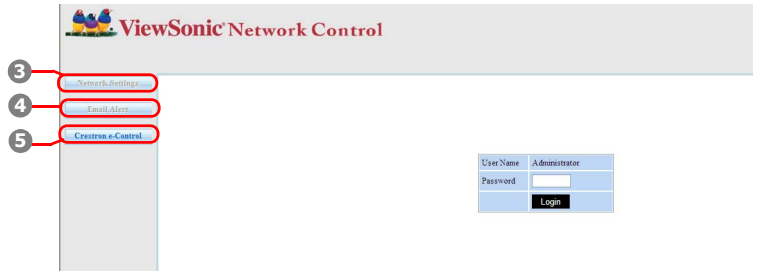

**Accéder à la page Network Settings (Paramètres réseau) ou Email Alert (E-mail d'alerte) nécessite le mot de passe administrateur. Le mot de passe par défaut est « 0000 ».**

<span id="page-48-2"></span>3. Cette page vous permet d'apporter des ajustements aux paramètres AMX et SNMP. Dans la rangée découverte d'appareil AMX, quand ON (ACTIV.) est sélectionné, le projecteur peut être détecté par les contrôleurs d'AMX connectés au même réseau. Pour les détails sur AMX Device Discovery (Découverte d'appareil AMX), visitez le site Web AMX sur [http://www.amx.com/.](http://www.amx.com/)

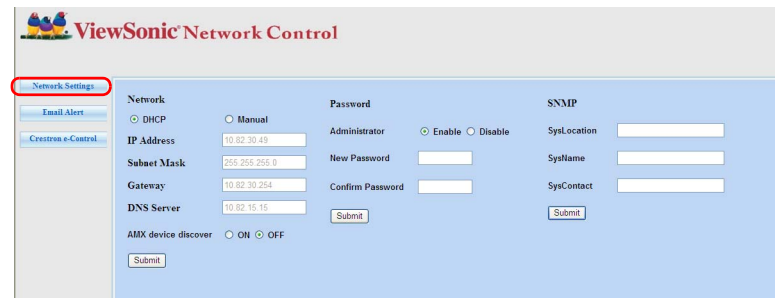

<span id="page-48-1"></span>4. Si votre projecteur est connecté à un réseau qui prend en charge le protocole SMTP, vous pouvez le configurer pour qu'il vous alerte par e-mail sur les événements importants.

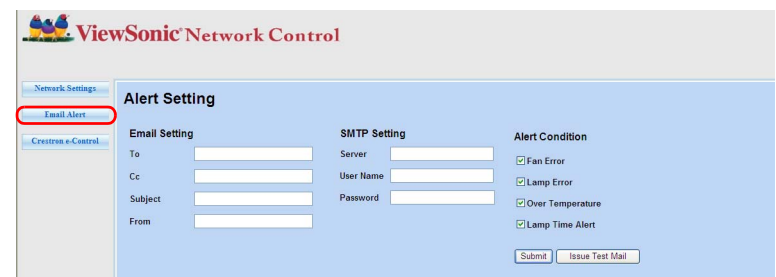

<span id="page-48-0"></span>5. La page Crestron (e-Control) affiche l'interface utilisateur Crestron e-Control. Voir ["À propos de Crestron e-Control®" à la page 46](#page-50-0) pour plus d'informations.

Veuillez prêter attention à la limite de la longueur de saisie (y compris espaces et autres touches de ponctuation) dans la liste ci-dessous :

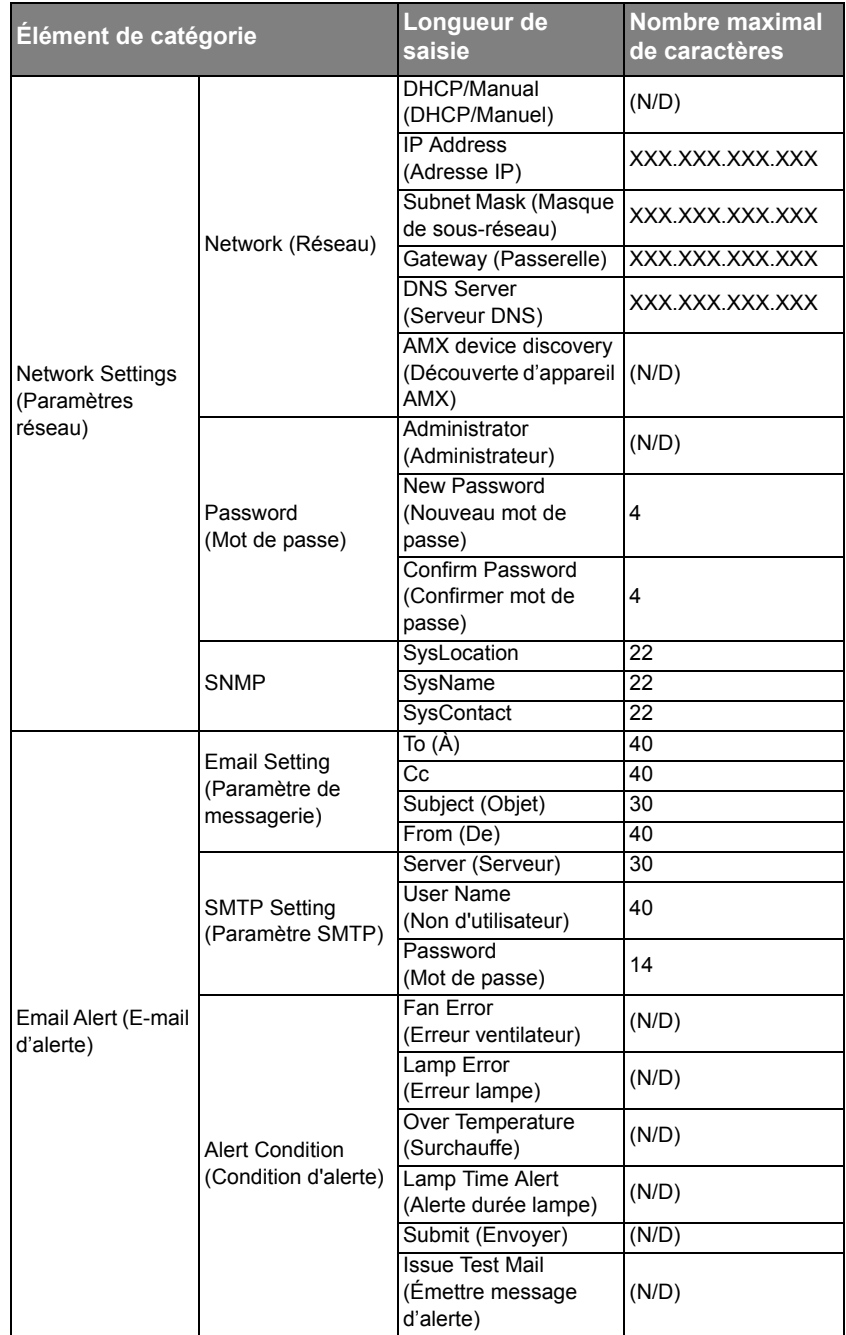

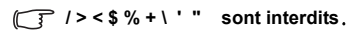

# <span id="page-50-0"></span>**À propos de Crestron e-Control®**

1. La page Crestron e-Control® offre de nombreuses touches virtuelles pour contrôler le projecteur ou ajuster les images projetées.

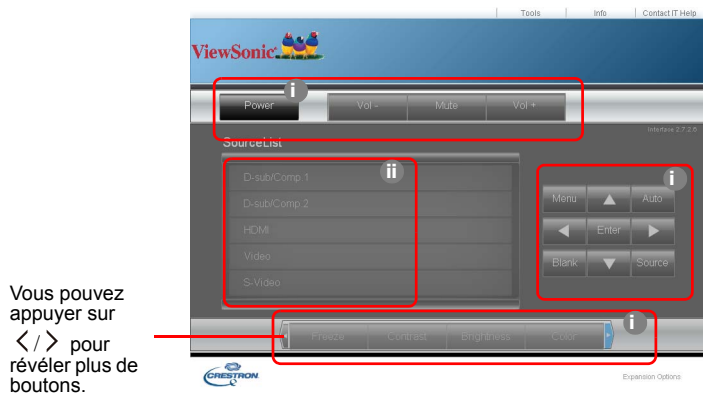

- <span id="page-50-2"></span>i. Ces boutons fonctionnent de la même manière que ceux sur les menus à l'écran ou la télécommande. Voir ["2. Menu IMAGE" à la page 54](#page-58-0) et ["Projecteur" à la](#page-11-0)  [page 7](#page-11-0) pour plus d'informations.
- <span id="page-50-3"></span>ii. Pour changer de signal d'entrée, cliquez sur le signal souhaité.
- **•** Le bouton Menu peut également être utilisé pour retourner au menu précédent de **l'affichage des menus à l'écran, quitter et enregistrer les paramètres de menu.**
	- **La liste des sources varie selon les connecteurs disponibles sur le projecteur.**
	- **Lorsque vous utilisez le tableau de commande du projecteur ou la télécommande pour changer les réglages du menu OSD, cela peut prendre un certain temps pour que le navigateur web synchronise ces modifications avec le projecteur.**
	- 2. La page des outils permet de gérer le projecteur, de configurer les paramètres de contrôle réseau et l'accès sécurisé de l'utilisation en réseau à distance sur ce projecteur.

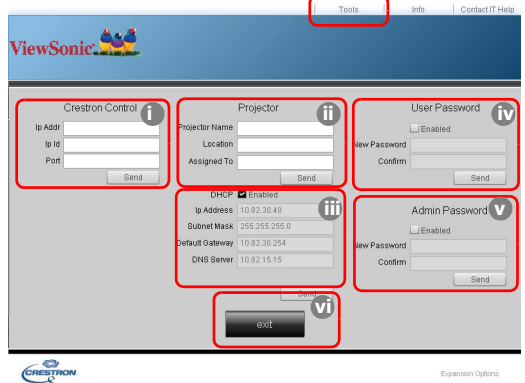

<span id="page-50-1"></span>i. Cette section n'est utilisée qu'avec le système de contrôle Crestron. Veuillez contacter Creston ou consultez sont manuel d'utilisation pour des information de configuration.

- <span id="page-51-2"></span>ii. Vous pouvez nommer le projecteur, et garder en mémoire son emplacement et la personne qui en la charge.
- <span id="page-51-1"></span>iii. Vous pouvez ajuster les **Paramètres de contrôle réseau**.
- <span id="page-51-0"></span>iv. Une fois définis, l'accès à l'utilisation en réseau à distance sur ce projecteur est protégé par mot de passe.
- <span id="page-51-3"></span>v. Une fois définis, l'accès la page des outils est protégé par mot de passe.

**• Pour éviter des erreurs, n'entrez que des lettres et des chiffres sur la page des outils.** 

**• Après avoir effectué les ajustements, appuyez sur le bouton Envoyer et les données seront enregistrées pour le projecteur.**

<span id="page-51-4"></span>vi. Appuyez **Quitter** pour retourner à la page d'utilisation en réseau à distance. Veuillez prêter attention à la limite de la longueur de saisie (y compris espaces et autres touches de ponctuation) dans la liste ci-dessous :

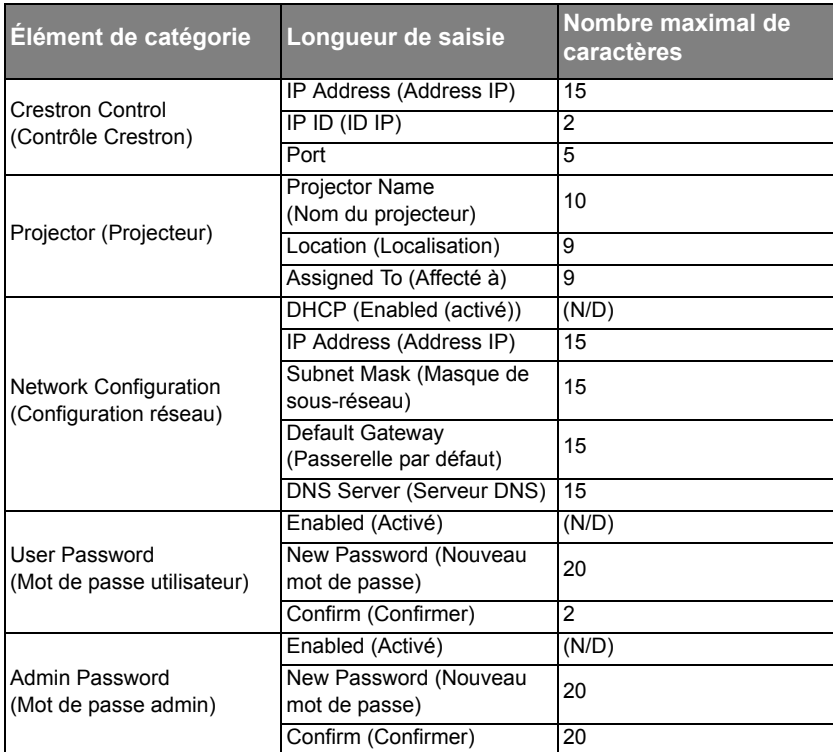

3. La page des infos affiche les informations et l'état de ce projecteur.

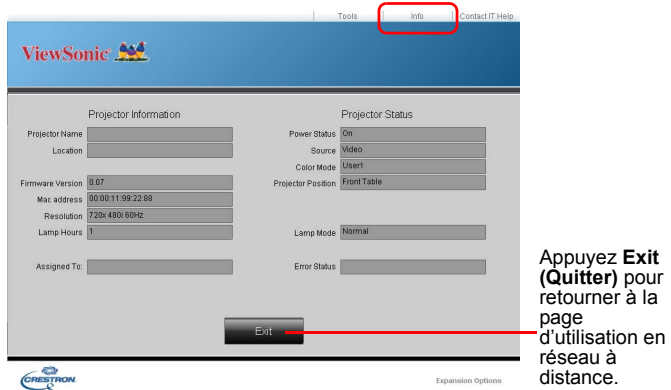

4. Après avoir appuyé le bouton « Contacter l'aide informatique », la fenêtre SERVICE D'ASSISTANCE apparaîtra dans le coin supérieur droit de l'écran. Vous pourrez envoyer des messages aux administrateurs/utilisateurs du logiciel RoomView™ qui sont connectés au même réseau local.

Pour plus d'informations, visitez http://www.crestron.com et www.crestron.com/getroomview.

#### **\*\*Crestron RoomView**

Sur la page « Éditer la salle », entrez l'adresse IP (ou le nom d'hôte) comme indiqué sur le menu à l'écran, et « 02 » pour IPID, « 41794 » pour le port de contrôle réservé de Crestron.

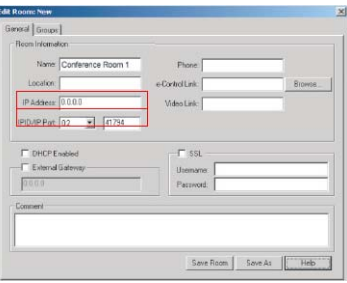

À propos du réglage de Crestron RoomView™ et de la méthode de commande, veuillez accéder au site Web ci-dessous pour obtenir Guide d'utilisation de RoomView™ et plus d'informations :

[http://www.crestron.com/products/roomview\\_connected\\_embedded\\_projectors\\_devices/](http://www.crestron.com/products/roomview_connected_embedded_projectors_devices/resources.asp) [resources.asp](http://www.crestron.com/products/roomview_connected_embedded_projectors_devices/resources.asp)

## **Formats PJLink™, SNMP, AMX et Xpanel pris en charge**

Ce projecteur est conforme à PJLink™, SNMP V.1, AMX ou Xpanel V1.10. Pour plus de détails, veuillez suivre son guide d'utilisation ou site Web respectivement pour contrôler et gérer les projecteurs.

# <span id="page-53-0"></span>**Utilisation du projecteur en mode veille**

Certaines des fonctions du projecteur sont disponibles en mode veille (branché mais pas allumé). Pour utiliser ces fonctions, assurez-vous d'avoir activé les menus correspondants sous **CONFIG. SYSTÈME : de base** > **Paramètres de veille**, et que les connexions des câbles sont correctes. Pour des méthodes de connexion, voir le chapitre [Connexion.](#page-20-0)

#### **Économie Énergie**

Consommation inférieure à 1W quand le mode **Économie Énergie** est activé.

**Quand Économie Énergie est sur Activ., les réglages suivants ne sont pas disponibles.**

#### **Sortie VGA active**

La sélection **Activ.** produit un signal VGA quand les prises **COMPUTER IN 1** et **COMPUTER OUT** sont correctement connectées aux périphérique. Le projecteur ne transmet que le signal reçu de **COMPUTER IN 1**.

#### **Sortie audio active**

La sélection **Activ.** produit un signal audio quand les prises **AUDIO IN 1** et **AUDIO OUT** sont correctement connectées aux périphérique. Le projecteur ne transmet que le signal audio reçu de **AUDIO IN 1**.

# <span id="page-53-1"></span>**Arrêt du projecteur**

1. Appuyez sur  $\bigcirc$  **POWER** et un message de confirmation est affiché.

> Si vous n'y répondez pas en quelques secondes, le message disparaît.

2. Appuyez une seconde fois sur le bouton

# **DOWER.**

3. Débranchez le cordon d'alimentation de la prise murale si vous ne comptez pas utiliser le projecteur pendant longtemps.

#### **ATTENTION**

- **Le projecteur ne peut pas être utilisé tant que le cycle de refroidissement n'est pas terminé, et ce, afin de protéger la lampe.**
- **Ne débranchez pas le cordon d'alimentation avant que la mise hors tension du projecteur soit totalement terminée.**

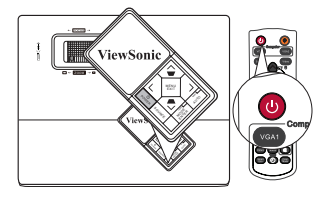

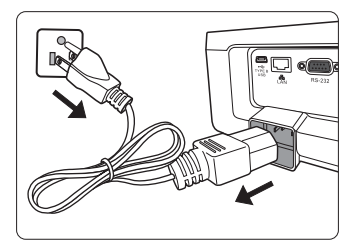

# **Utilisation des menus**

## **Système de menus**

Notez que les menus à l'écran varient en fonction du type de signal sélectionné.

Les options des menus ne sont disponibles que lorsque le projecteur détecte au moins un signal valide. S'il n'y a pas d'équipement connecté au projecteur ou qu'aucun signal n'est détecté, seules certaines options sont accessibles.

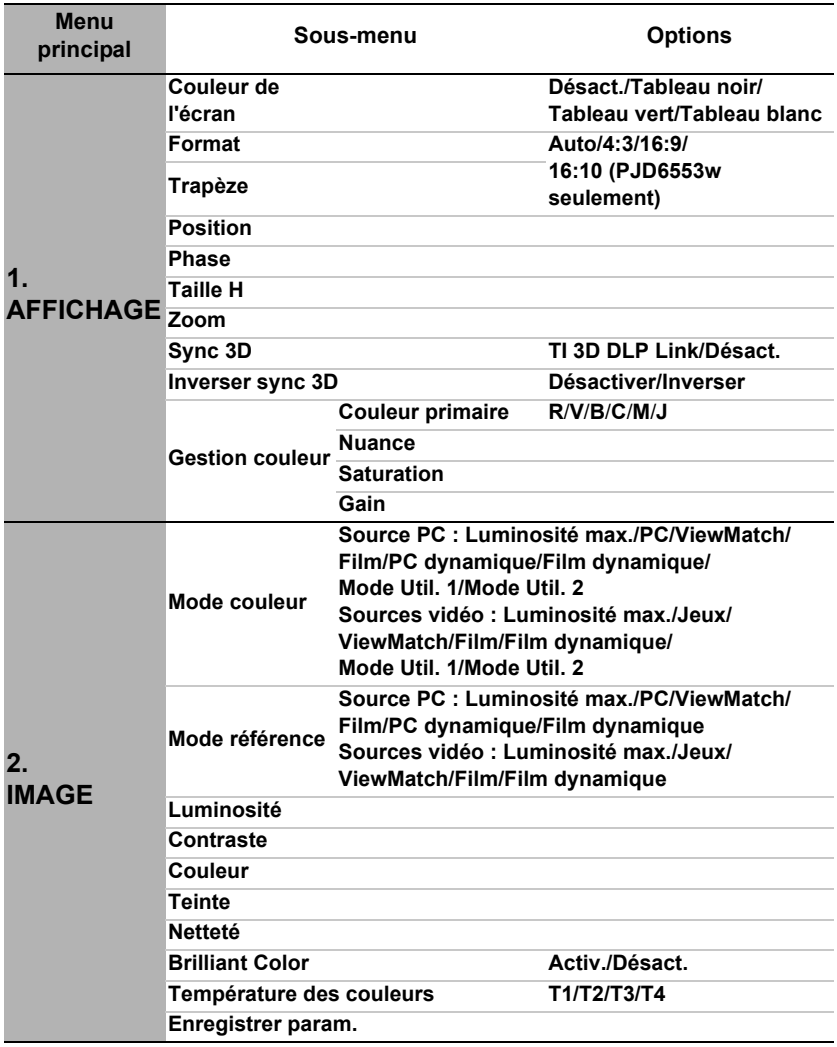

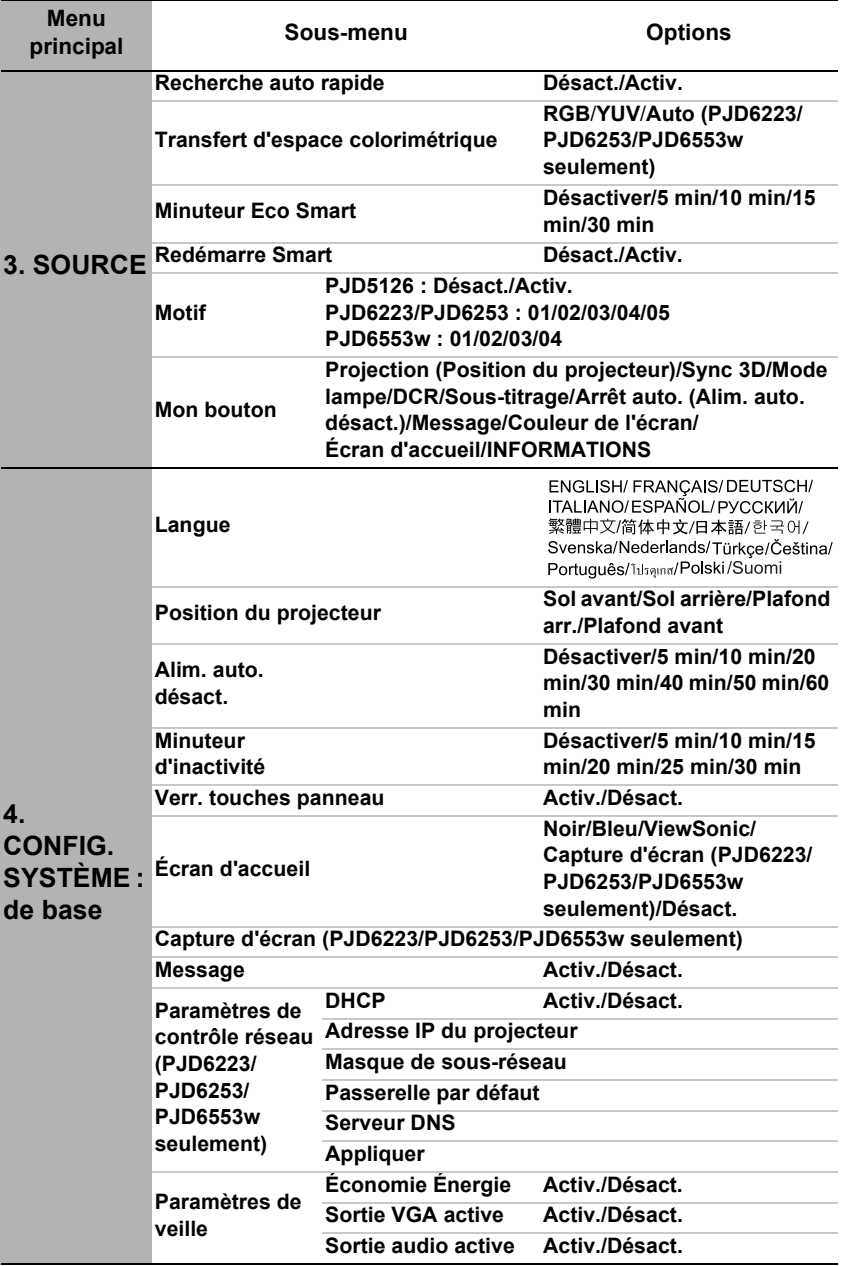

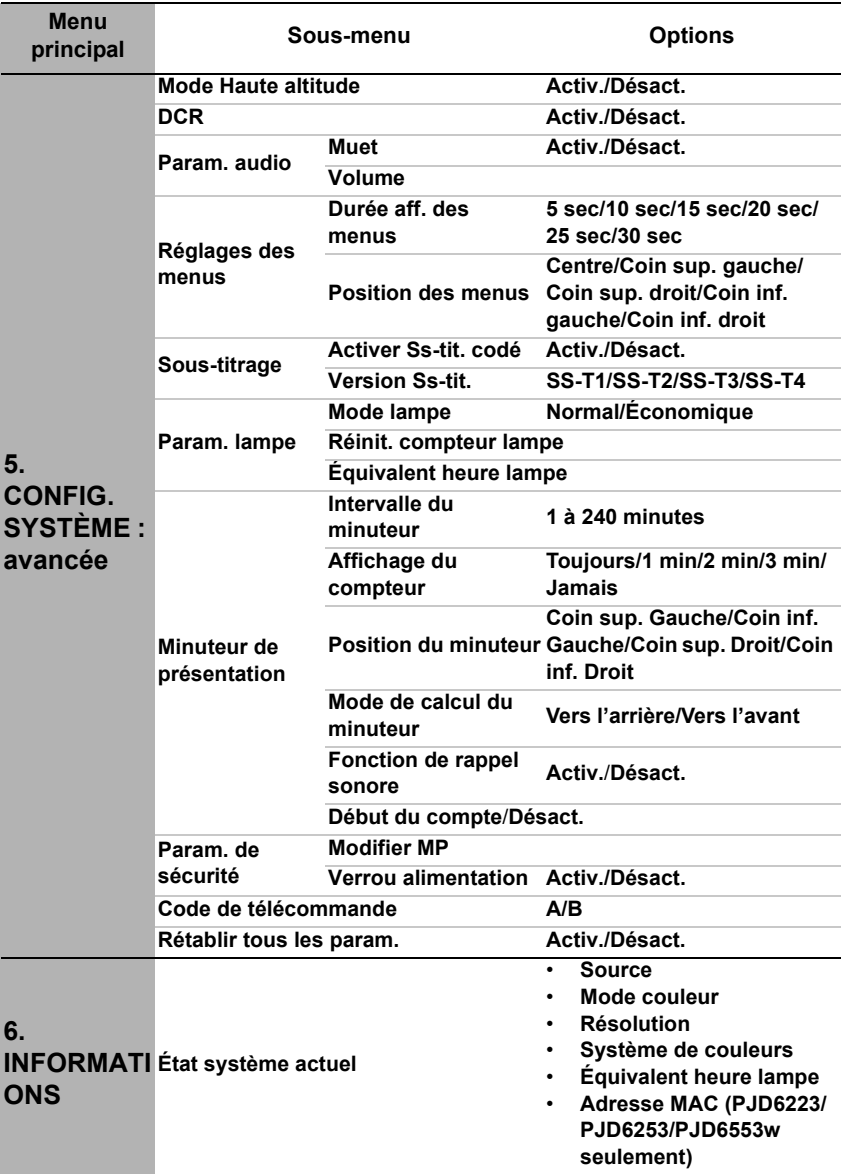

# **Description de chaque menu**

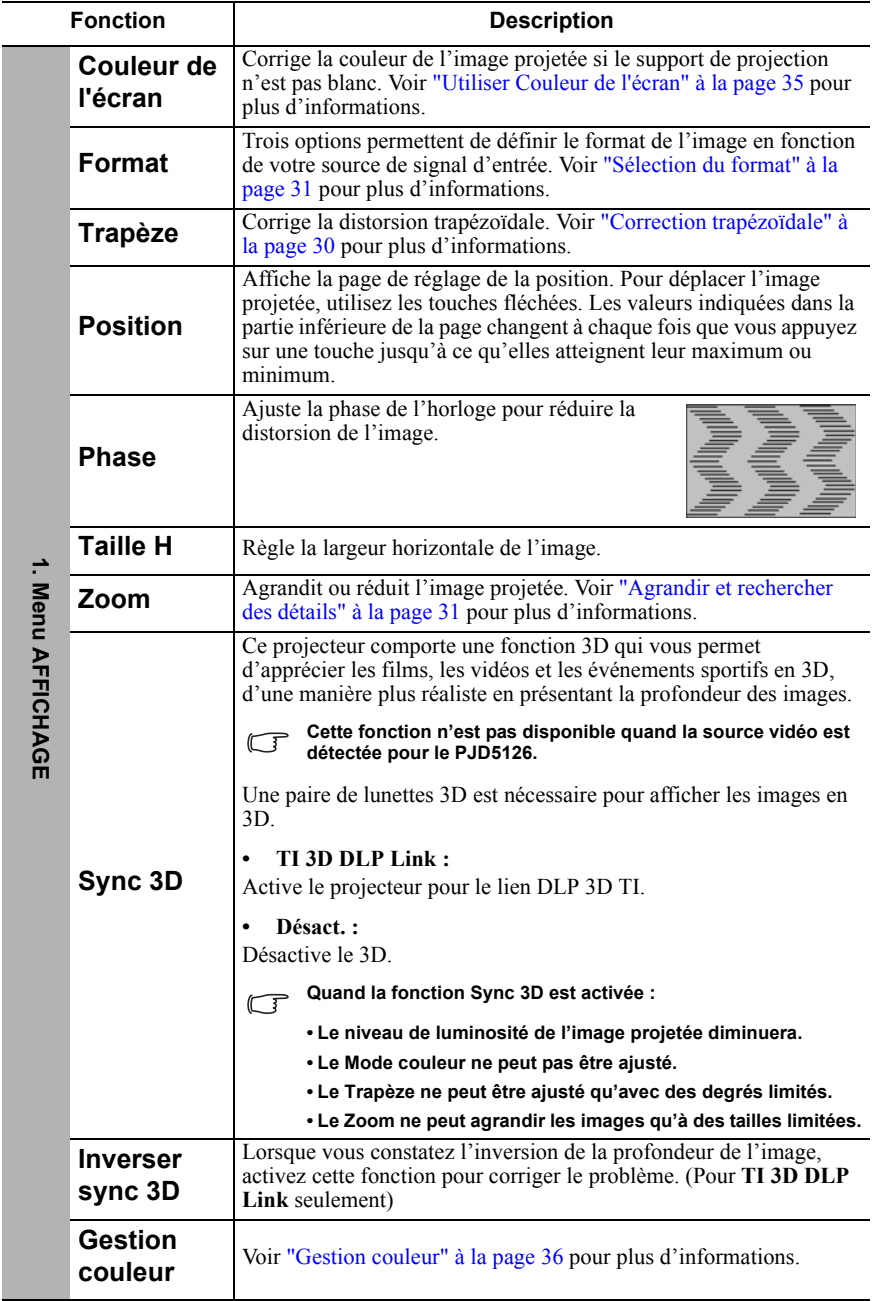

<span id="page-58-0"></span>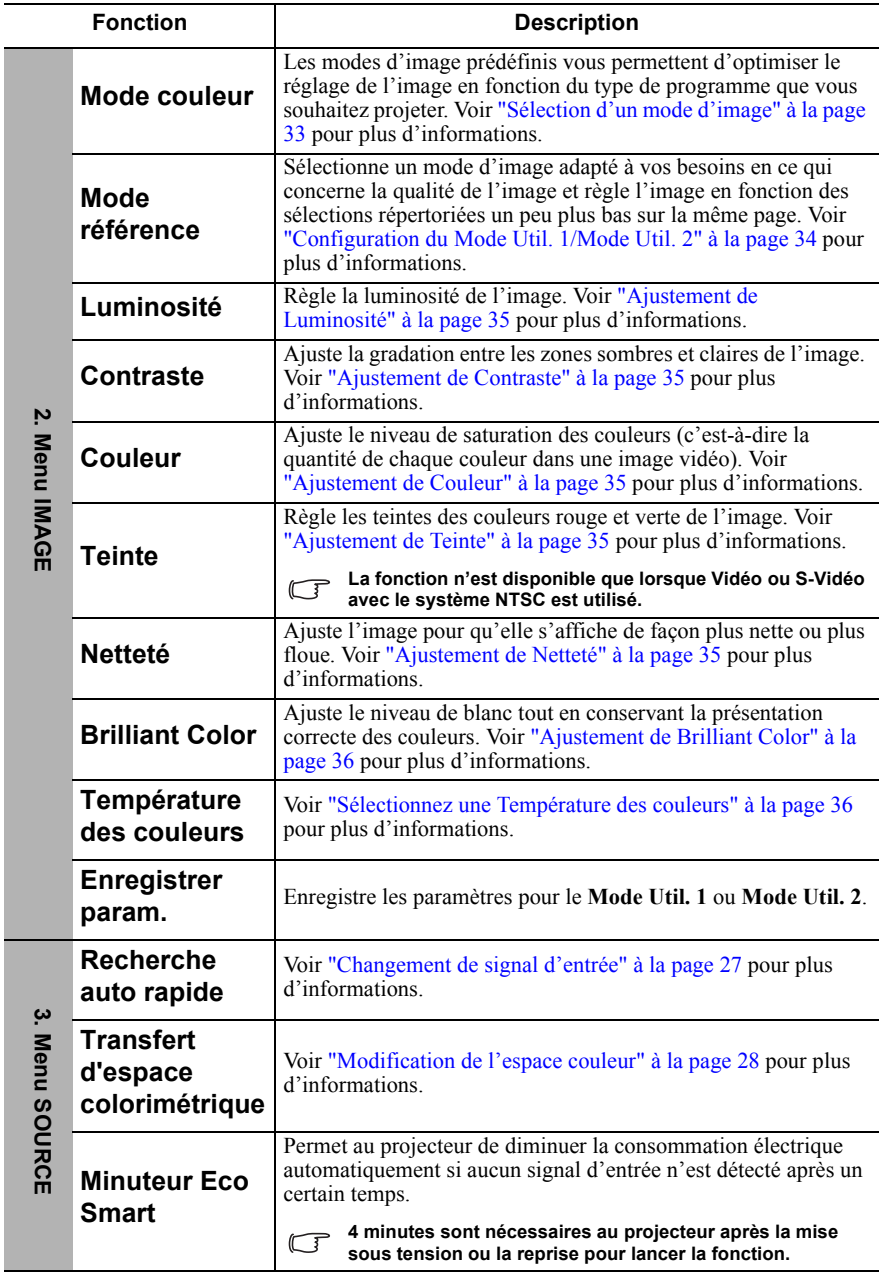

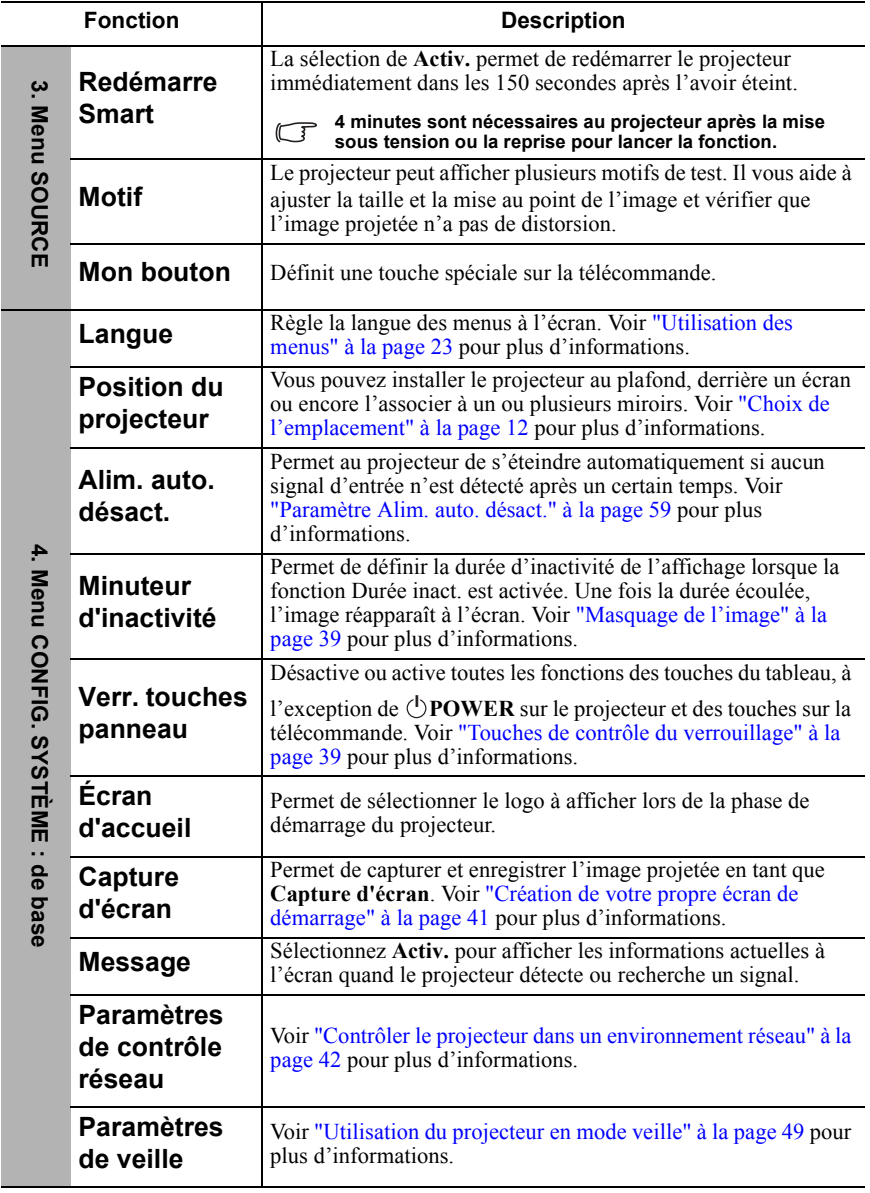

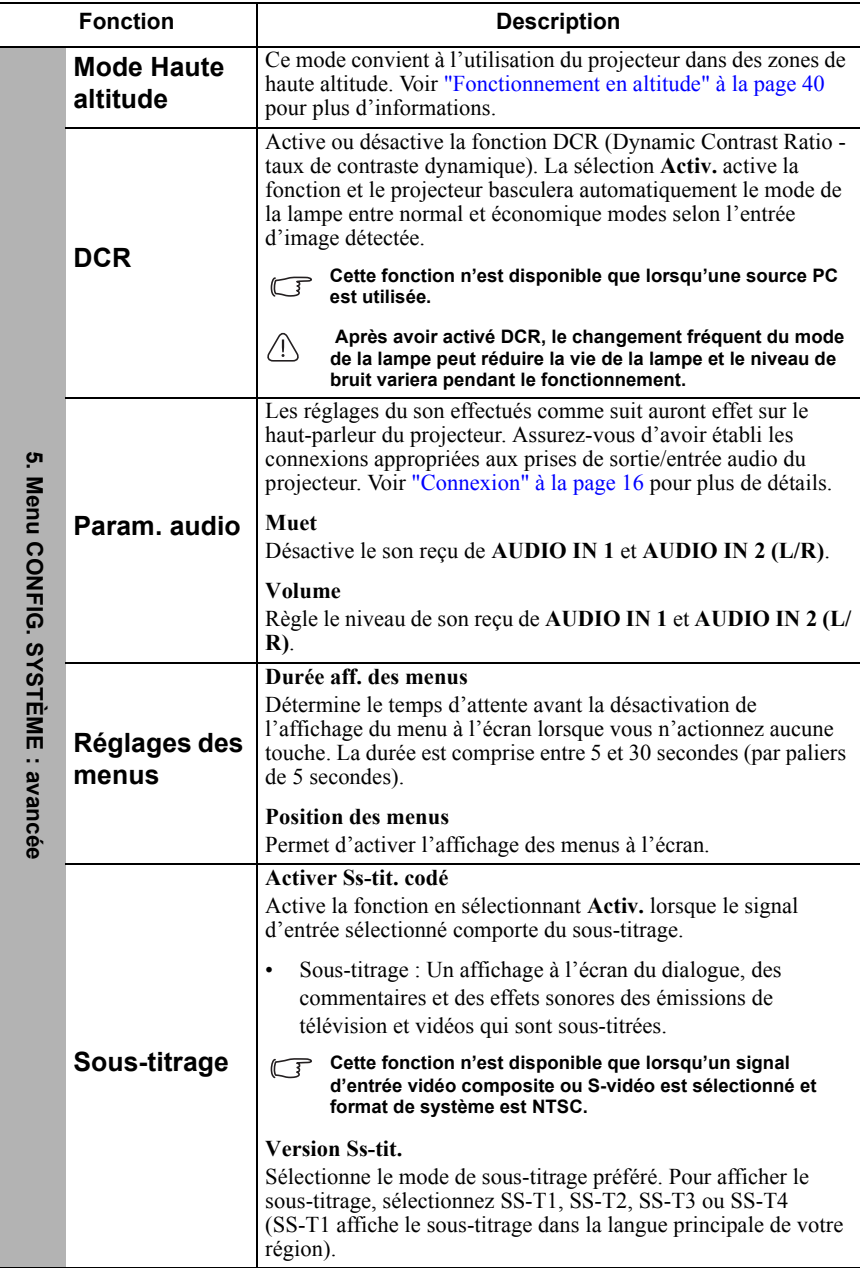

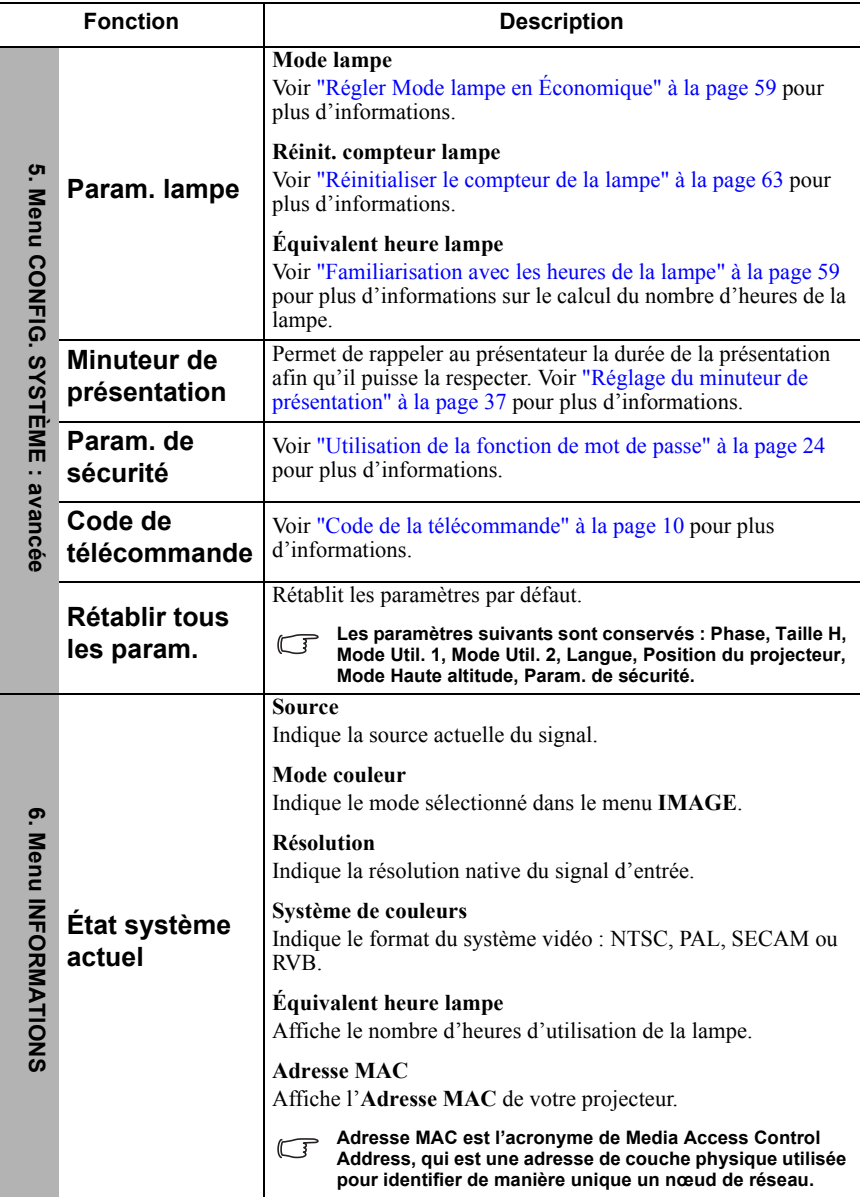

# **Entretien du projecteur**

Votre projecteur ne nécessite que peu d'entretien. La seule chose à laquelle vous devez veiller est la propreté de la lentille.

La lampe est la seule pièce de votre projecteur que vous pouvez retirer. Contactez votre revendeur si d'autres pièces doivent être remplacées.

# **Nettoyage de la lentille**

Nettoyez la lentille dès que vous remarquez que sa surface est sale ou poussiéreuse.

- Utilisez une bombe d'air comprimé pour ôter la poussière.
- Si la lentille est sale, utilisez du papier lentille ou humidifiez un chiffon doux de produit nettoyant pour lentille et frottez légèrement la surface.

### **ATTENTION**

**N'utilisez jamais de matériaux abrasifs.**

# **Nettoyage du boîtier du projecteur**

Avant de nettoyer le boîtier, mettez le projecteur hors tension de la manière indiquée à ["Arrêt du projecteur" à la page 49,](#page-53-1) puis débranchez le cordon d'alimentation.

- Pour ôter la poussière ou la saleté, utilisez un chiffon doux et sans peluches.
- Pour ôter les tâches tenaces, humidifiez un chiffon doux à l'aide d'eau et d'un détergent au pH neutre. Ensuite, frottez le boîtier.

## **ATTENTION**

**À éviter : cire, alcool, benzène, dissolvant ou tout autre détergent chimique. Ces produits pourraient endommager le boîtier.**

# **Entreposage du projecteur**

Si vous devez entreposer votre projecteur pour une longue durée, veuillez suivre les instructions ci-dessous :

- Assurez-vous que la température et l'humidité de l'emplacement d'entreposage sont conformes aux valeurs recommandées pour l'appareil. Veuillez vous reporter à ["Caractéristiques" à la page 66](#page-70-1) ou consulter votre revendeur sur la portée.
- Rentrez les pieds de réglage.
- Retirez la pile de la télécommande.
- Placez le projecteur dans son emballage d'origine ou équivalent.

## **Transport du projecteur**

Pour le transport du projecteur, il est recommandé d'utiliser l'emballage d'origine ou un emballage équivalent.

# **Informations relatives à la lampe**

## <span id="page-63-2"></span>**Familiarisation avec les heures de la lampe**

Lorsque le projecteur fonctionne, la durée d'utilisation de la lampe (en heures) est calculée automatiquement par le compteur horaire intégré.

Pour obtenir les informations d'heures de la lampe :

1. Appuyez sur le bouton **MENU/EXIT** du projecteur ou **Menu** de la télécommande,

puis appuyez sur  $\langle \cdot \rangle$  jusqu'à la sélection du menu **CONFIG. SYSTÈME** : **avancée**.

- 2. Appuyez sur  $\vee$  pour choisir **Param. lampe** et appuyez sur **MODE/ENTER** sur le projecteur ou **ENTER** sur la télécommande. La page**Param. lampe** est affichée.
- 3. Vous verrez les informations **Équivalent heure lampe** sur le menu.
- 4. Pour quitter le menu, appuyez **MENU/EXIT**sur le projecteur ou **Exit** sur la télécommande.

Vous pouvez également obtenir les informations d'heures de la lampe sur le menu **INFORMATIONS**.

## **Augmenter la durée de vie de la lampe**

La lampe de projection est un consommable. Pour avoir une durée de vie de la lampe aussi longue que possible, vous pouvez effectuer les réglages suivants via le menu à l'écran.

## <span id="page-63-3"></span><span id="page-63-1"></span>**Régler Mode lampe en Économique**

L'utilisation du mode **Économique** réduit le bruit de l'appareil et sa consommation de 20%. Lorsque le mode **Économique** est activé, l'émission lumineuse est réduite, ce qui crée des images plus sombres.

Régler le projecteur en mode **Économique** étend également la durée de fonctionnement de la lampe. Pour régler le mode **Économique**, allez au menu **CONFIG. SYSTÈME :** 

<span id="page-63-0"></span>**avancée** > **Param.** lampe > **Mode lampe** et appuyez sur  $\langle \cdot \rangle$ .

#### **Paramètre Alim. auto. désact.**

Cette fonction permet au projecteur de s'éteindre automatiquement si aucune source d'entrée n'est détectée après un certain temps pour éviter une utilisation inutile de la lampe.

Pour régler le mode **Alim. auto. désact.**, allez au menu **CONFIG. SYSTÈME : de base** >

**Alim. auto. désact.** et appuyez sur  $\langle \cdot \rangle$ . Si les délais prédéfinis ne sont pas adaptés à votre présentation, sélectionnez **Désactiver**. Le projecteur ne s'éteindra pas automatiquement pendant une certaine période.

# **Quand remplacer la lampe**

Lorsque le **voyant de la lampe** est rouge ou qu'un message conseillant de remplacer la lampe s'affiche, installez une nouvelle lampe ou consultez votre revendeur. L'utilisation d'une lampe usagée pourrait entraîner des dysfonctionnements au niveau du projecteur, voire une explosion.

### **ATTENTION**

**Lorsque la lampe est trop chaude, le voyant de la lampe et le voyant d'avertissement de surchauffe s'allument. Mettez le projecteur hors tension et laissez-le refroidir pendant 45 minutes. Si le voyant de la lampe ou de la température reste allumé à la mise sous tension du projecteur, consultez votre revendeur. Voir ["Voyants" à la page 64](#page-68-0) pour plus d'informations.**

Les messages d'avertissement suivants s'affichent pour vous rappeler de remplacer la lampe.

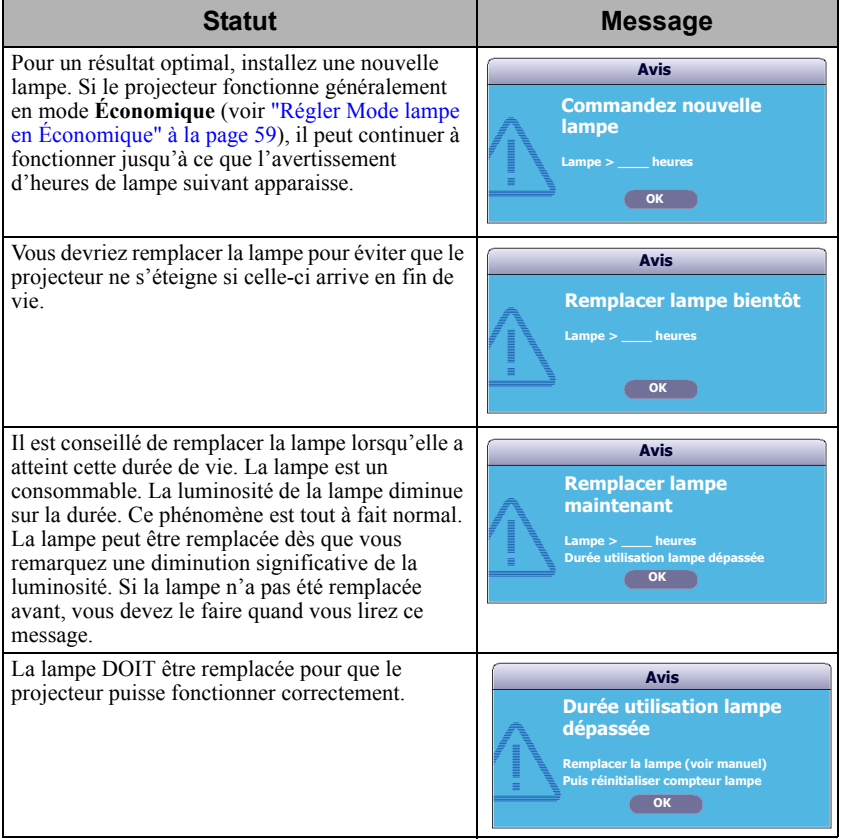

# **Remplacement de la lampe**

Pour préparer une nouvelle lampe, contactez votre revendeur et dites-lui le numéro de type de lampe.

**Numéro de type : RLC-070 (PJD5126/PJD6223) Numéro de type : RLC-071 (PJD6253/PJD6553w)**

#### **AVERTISSEMENT**

**Hg – La lampe contient du mercure. Traiter en accord avec les lois locales de mise au rebut. Voir www.lamprecycle.org**

- **Pour éviter tout risque d'électrocution, mettez toujours le projecteur hors tension et débranchez le cordon d'alimentation avant de procéder au remplacement de la lampe.**
- **Pour éviter de vous brûler, laissez le projecteur refroidir pendant 45 minutes au moins avant de procéder au remplacement de la lampe.**
- **Pour éviter de vous blesser les doigts et d'endommager les composants internes, procédez avec précaution lors du retrait des débris de verre de la lampe. Avant de remplacez la lampe, nettoyez le compartiment de la lampe, et mettez le matériel de nettoyage au rebut. Faites attention aux bords acérés dans le compartiment de la lampe. Lavez vos mains après le remplacement de la lampe.**
- **Seules les lampes certifiées ViewSonic sont testées avec ce projecteur. L'utilisation d'autres pause un risque d'électrocution et d'incendie.**
- 1. Mettez le projecteur hors tension et débranchez-le de la prise murale. Si la lampe est chaude, laissez-la refroidir pendant 45 minutes pour éviter de vous brûler.
- 2. Desserrez les vis qui fixent le couvercle de la lampe sur les deux côtés du projecteur jusqu'à ce que le couvercle de la lampe se desserre.

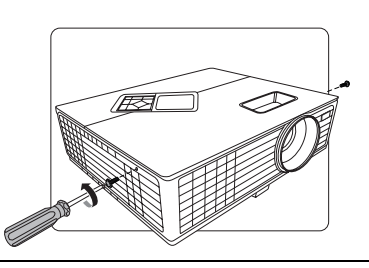

3. Retirez le couvercle de la lampe du projecteur.

#### **AVERTISSEMENT**

- **Refermez toujours le couvercle de la lampe avant de mettre l'appareil sous tension.**
- **N'introduisez pas vos doigts entre la lampe et le projecteur. Les bords acérés à l'intérieur du projecteur pourraient vous blesser.**
- 4. Retirez et jetez le film de protection de la lampe.

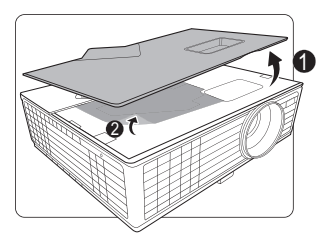

- 5. Desserrez la vis qui tient la lampe en place.
- 
- 6. Levez la poignée de sorte qu'elle soit placée verticalement. Tirez doucement sur la poignée pour retirer la lampe du projecteur.

### **ATTENTION**

- **Si vous tirez trop vite, la lampe pourrait casser et du verre pourrait tomber dans le projecteur.**
- **Conservez la lampe hors de portée des enfants et à l'écart de tout risque d'éclaboussure d'eau et de toute source inflammable.**
- **N'introduisez pas vos mains à l'intérieur du projecteur après avoir retiré la lampe. Vous risqueriez de toucher des composants optiques du boîtier et du même coup de provoquer une irrégularité des couleurs ou une distorsion de l'image projetée.**
- 7. Insérez la nouvelle lampe dans son compartiment en vous assurant qu'elle tient bien dans le projecteur.
- 
- 8. Serrez la vis qui tient la lampe en place.

#### **ATTENTION**

- **Une vis mal serrée peut être à l'origine d'une mauvaise connexion, susceptible d'entraîner des dysfonctionnements au niveau du projecteur.**
- **Ne serrez pas la vis excessivement.**
- 9. Assurez-vous que la poignée est correctement remise en place de manière horizontale.

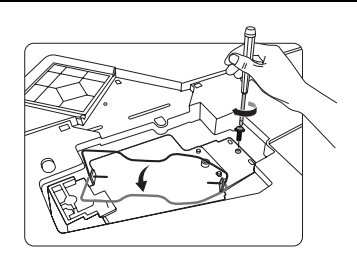

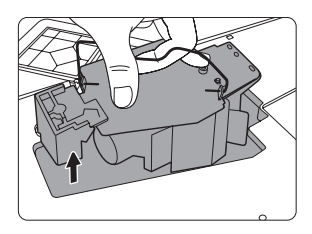

- 10. Placez le film de protection fourni avec la nouvelle lampe sur le compartiment de la lampe.
- 11. Replacez le couvercle de la lampe sur le projecteur.

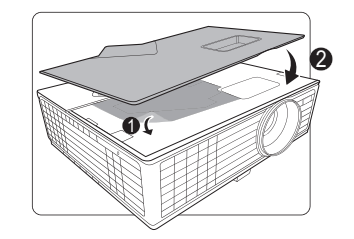

12. Serrez les vis qui fixent le couvercle de la lampe.

## **ATTENTION**

- **Une vis mal serrée peut être à l'origine d'une mauvaise connexion, susceptible d'entraîner des dysfonctionnements au niveau du projecteur.**
- **Ne serrez pas les vis excessivement.**
- 13. Redémarrez le projecteur.

### **ATTENTION**

<span id="page-67-0"></span>**Refermez toujours le couvercle de la lampe avant de mettre l'appareil sous tension.**

### **Réinitialiser le compteur de la lampe**

- 14. Après le logo de démarrage, ouvrez le menu à l'écran.
- 15. Allez au menu **CONFIG. SYSTÈME : avancée** > **Param. lampe**. Appuyez sur **MODE/ENTER** sur le projecteur ou **ENTER** sur la télécommande. La page **Param. lampe** est affichée.
- 16. Appuyez sur  $\vee$  pour choisir **Réinit. compteur lampe** et appuyez sur **MODE/ ENTER** sur le projecteur ou **ENTER** sur la télécommande. Un message d'avertissement est affiché pour vous demander si vous souhaiter réinitialiser le compteur de la lampe.
- 17. Sélectionnez **Réinit.** et appuyez sur **MODE/ ENTER** sur le projecteur ou **ENTER** sur la télécommande. Le compteur de la lampe sera réinitialisé à '0'.

### **ATTENTION**

**Ne le réinitialisez pas si la lampe n'est pas nouvelle ou si elle n'a pas été remplacée ; cela risquerait d'endommager la lampe.** 

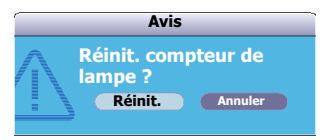

# <span id="page-68-0"></span>**Voyants**

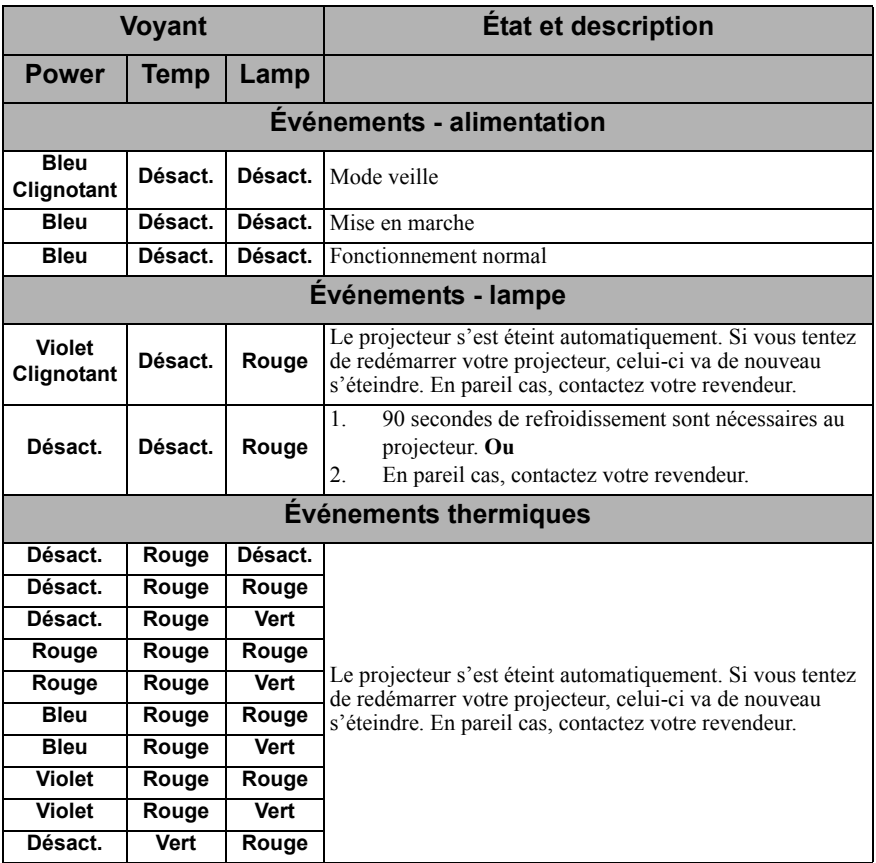

## **Le projecteur ne s'allume pas.**

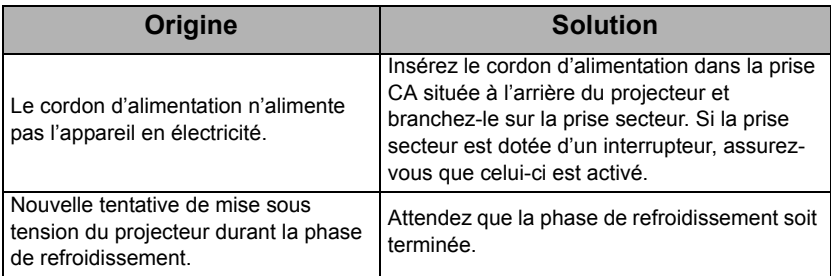

## **Pas d'image**

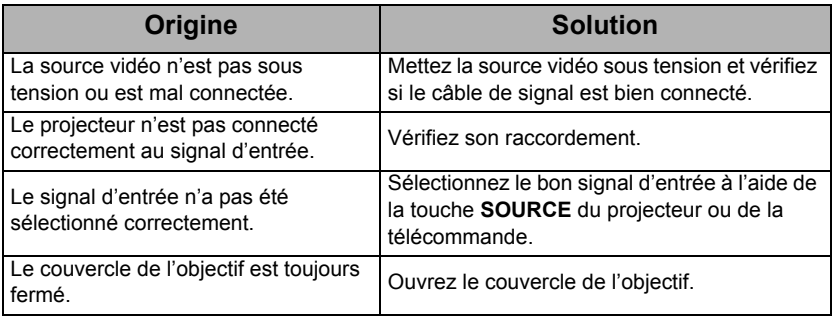

## **Image brouillée**

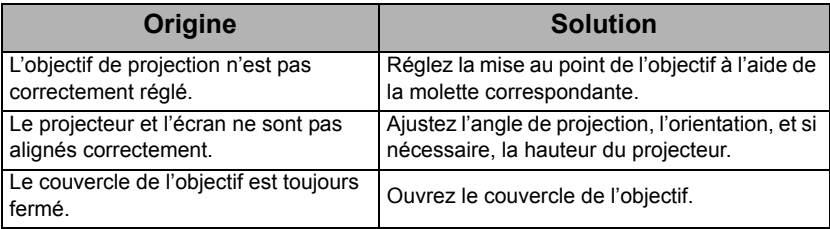

## **La télécommande ne fonctionne pas**

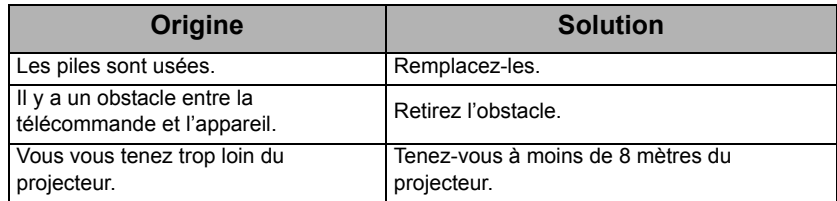

# <span id="page-70-1"></span><span id="page-70-0"></span>**Caractéristiques du projecteur**

**Toutes les caractéristiques peuvent être modifiées sans notification préalable.** 

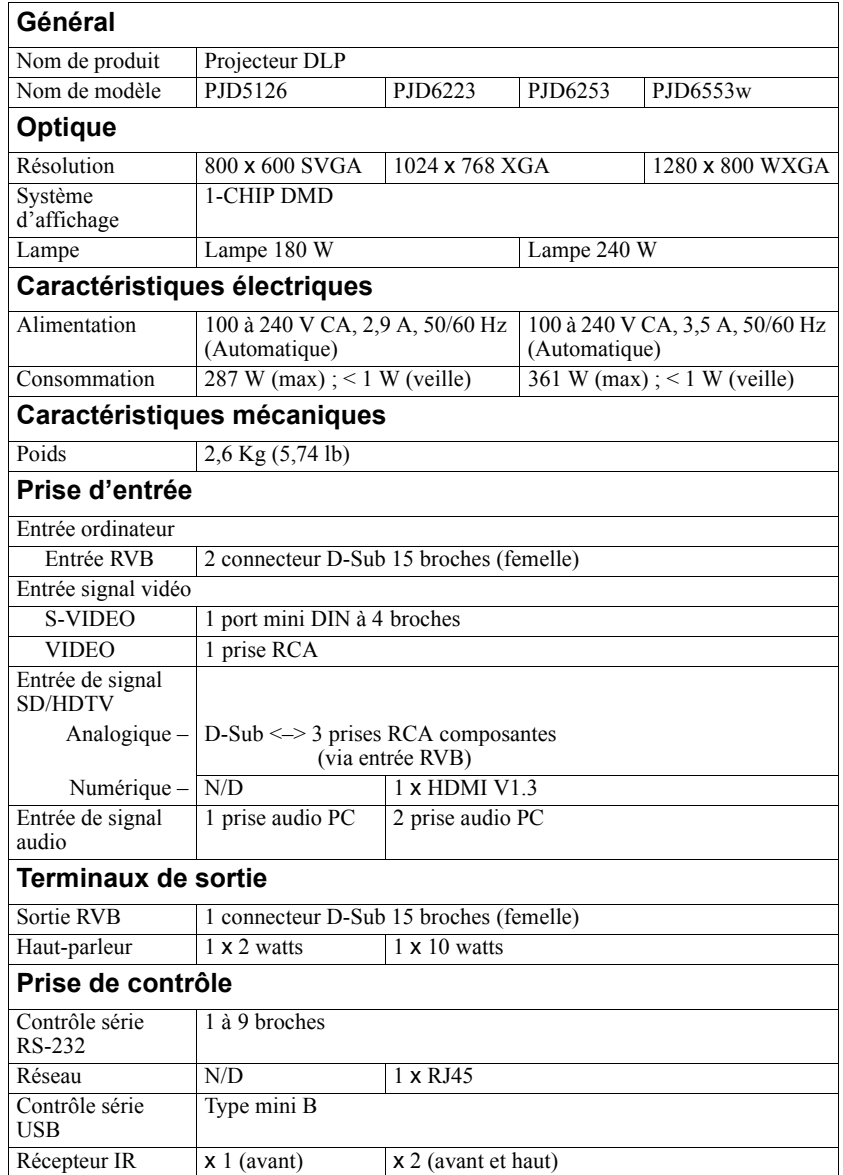

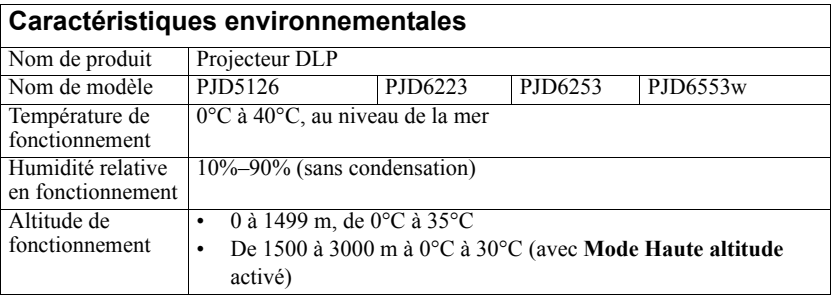
## **Dimensions**

293,94 mm (L) x 84 mm (H) x 242 mm (P)

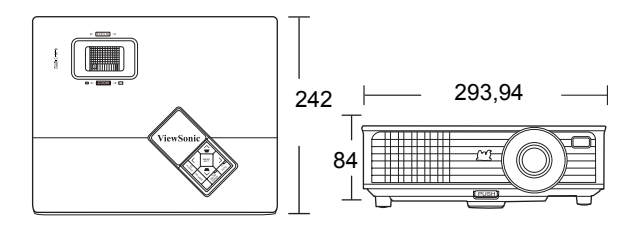

## **Configuration de montage au plafond**

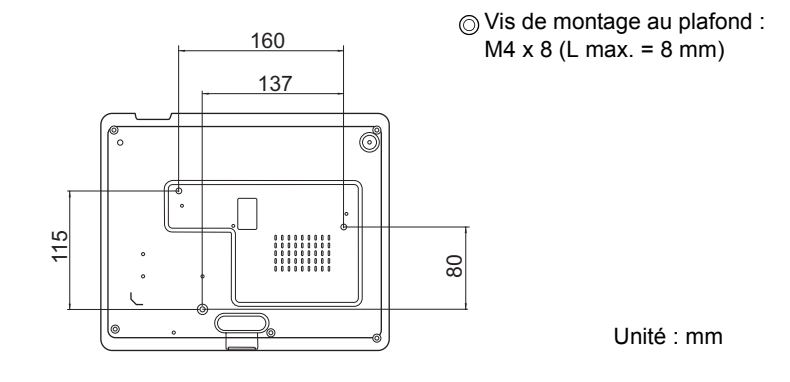

# **Fréquences de fonctionnement**

### **Fréquences de fonctionnement pour l'entrée PC**

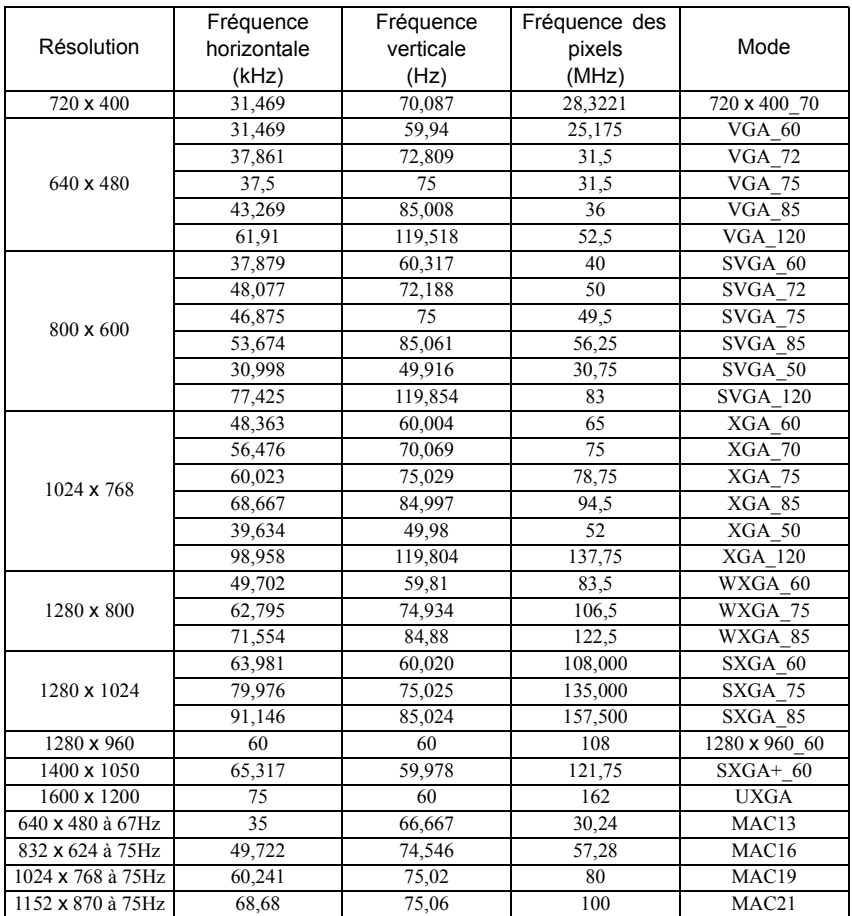

### **Fréquences de fonctionnement pour l'entrée YPbPr composantes**

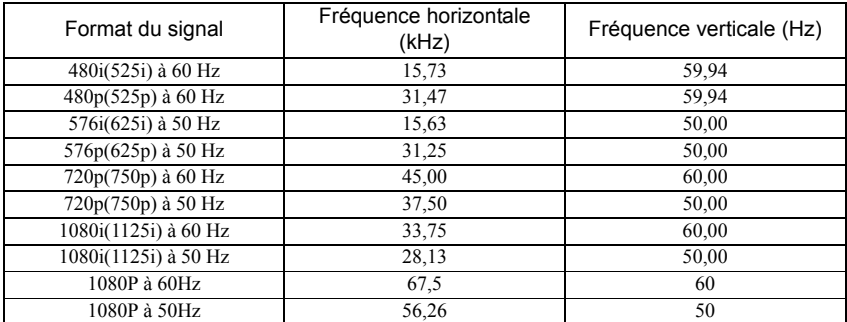

**L'affichage d'un signal 1080i(1125i) à 60Hz ou 1080i(1125i) à 50Hz peut avoir pour résultat une légère vibration de l'image.**

### **Fréquences de fonctionnement pour les entrées Vidéo et S-Vidéo**

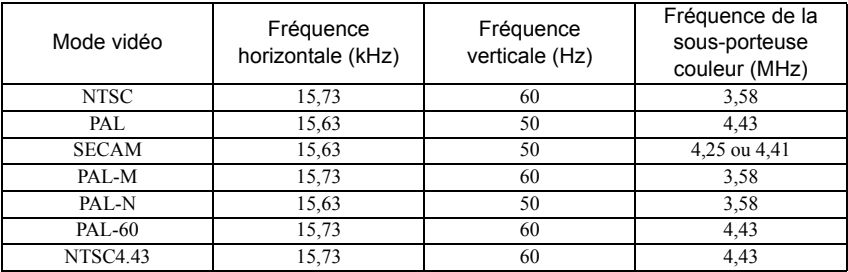

### **Copyright**

Copyright 2011. Tous droits réservés. Aucune partie du présent document ne peut être reproduite, transmise, transcrite, stockée dans un système d'archivage et traduite dans une langue ou dans un langage informatique, sous quelque forme ou par quelque moyen que ce soit (électronique, mécanique, magnétique, optique, chimique, manuel ou autre), sans l'autorisation écrite préalable de ViewSonic Corporation.

### **Clause de non-responsabilité**

ViewSonic Corporation exclut toute garantie, expresse ou implicite, quant au contenu du présent document, notamment en termes de qualité et d'adéquation à un usage particulier. Par ailleurs ViewSonic Corporation se réserve le droit de réviser le présent document et d'y apporter des modifications à tout moment sans notification préalable.

\*DLP et Digital Micromirror Device (DMD) sont des marques commerciales de Texas Instruments. Toutes les autres marques sont la propriété de leurs détenteurs respectifs.

## **Table de commande IR**

## **Code A**

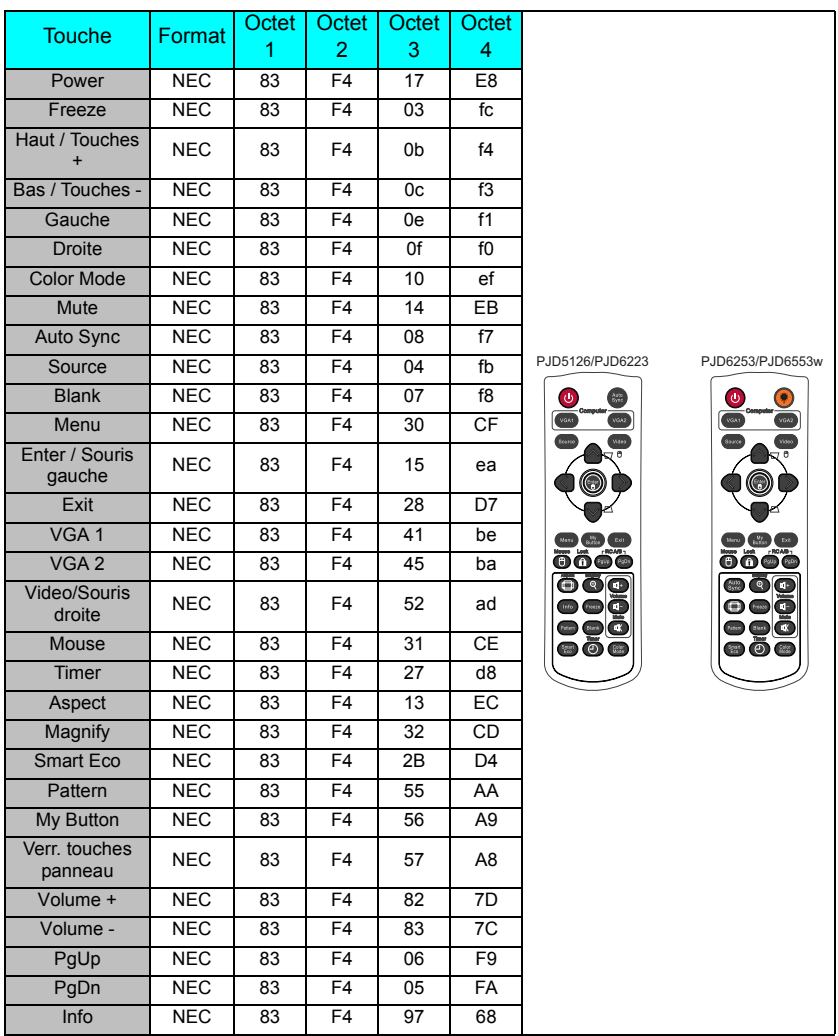

## **Code B**

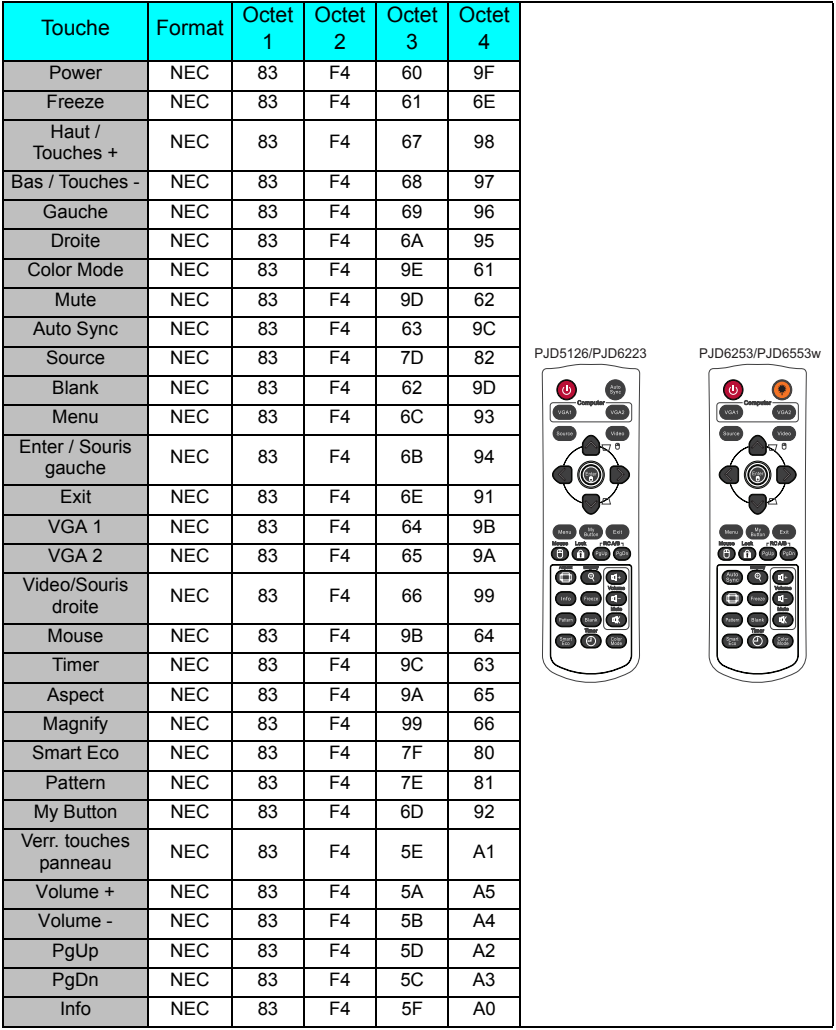

# **Tableau des réponse RJ45**

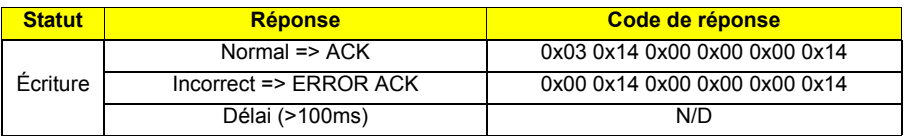

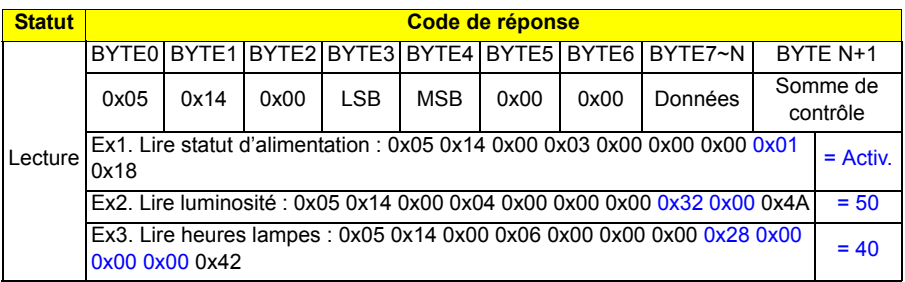

**• Les commandes RJ45 ne peuvent être reçues que via le port TCP 4661.**

**• Veuillez consulter le tableau de commande RS232 ci-dessous pour les commandes.**

## **Tableau de commande RS232**

### **<Affectation de broches pour ces deux extrémités>**

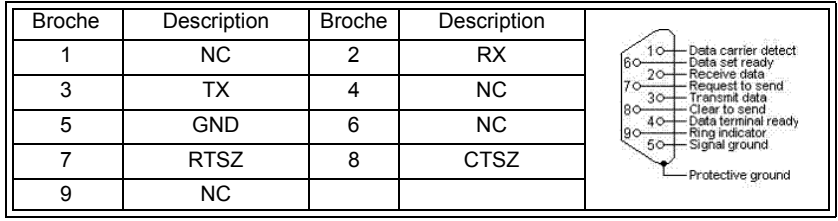

### **<Interface>**

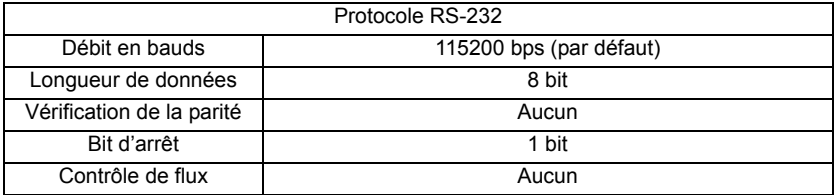

### **<Tableau de commande RS232/RJ45>**

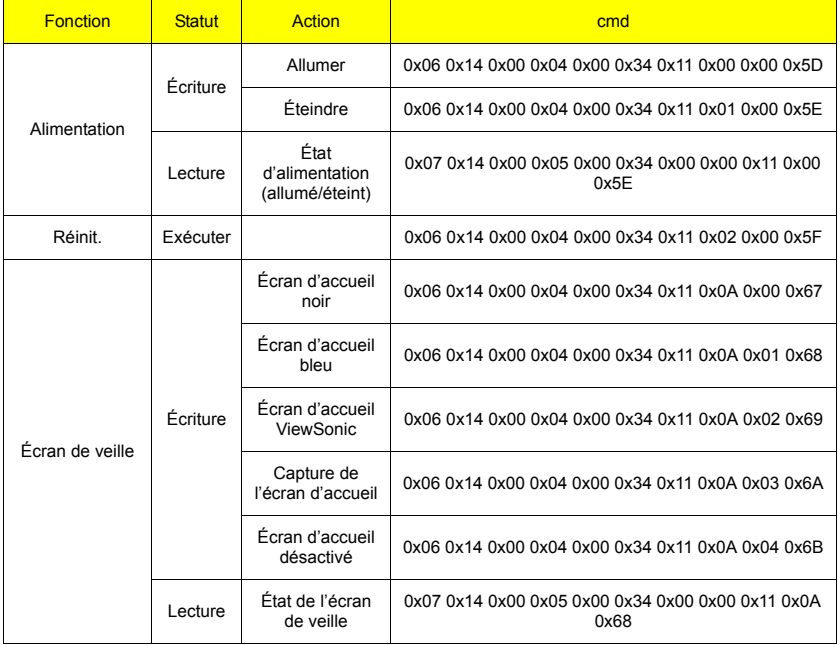

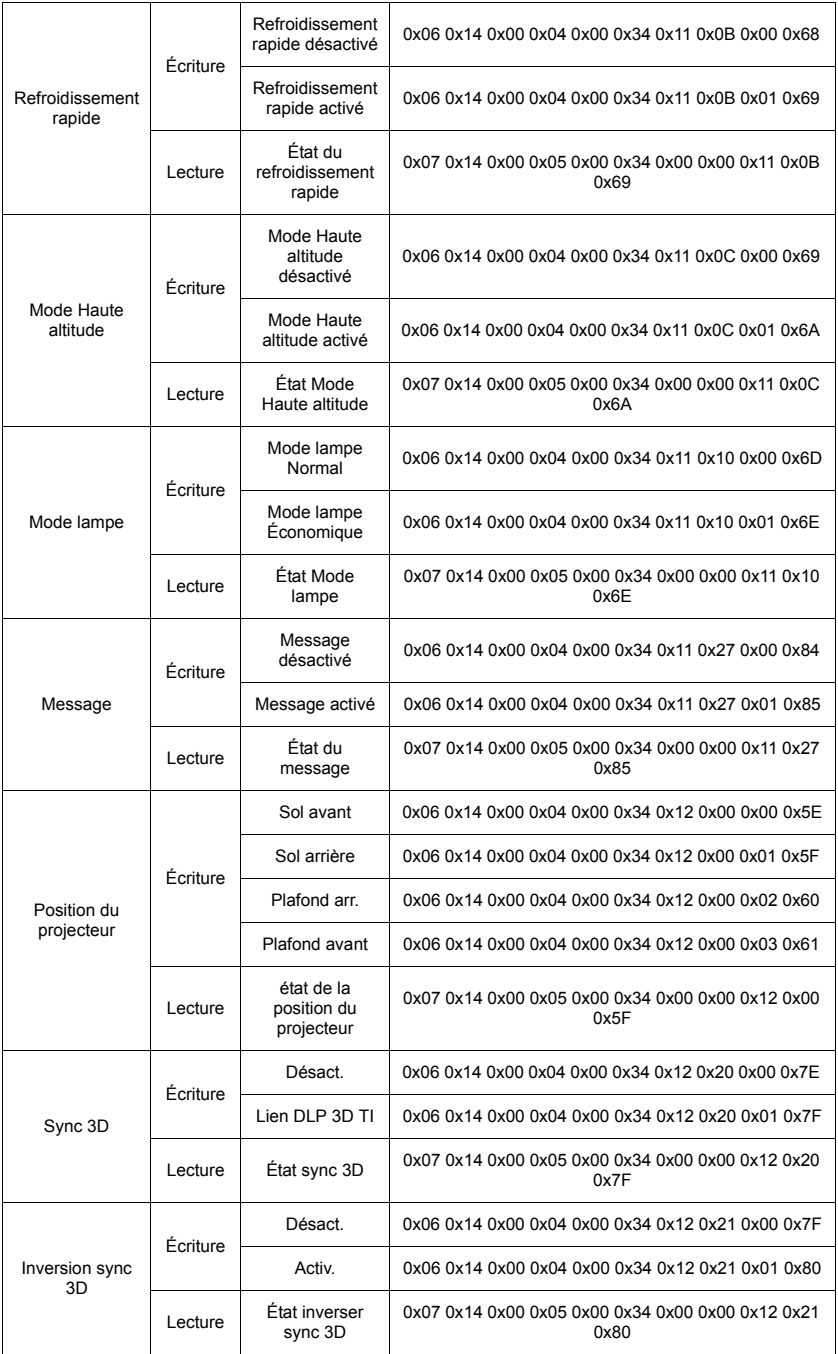

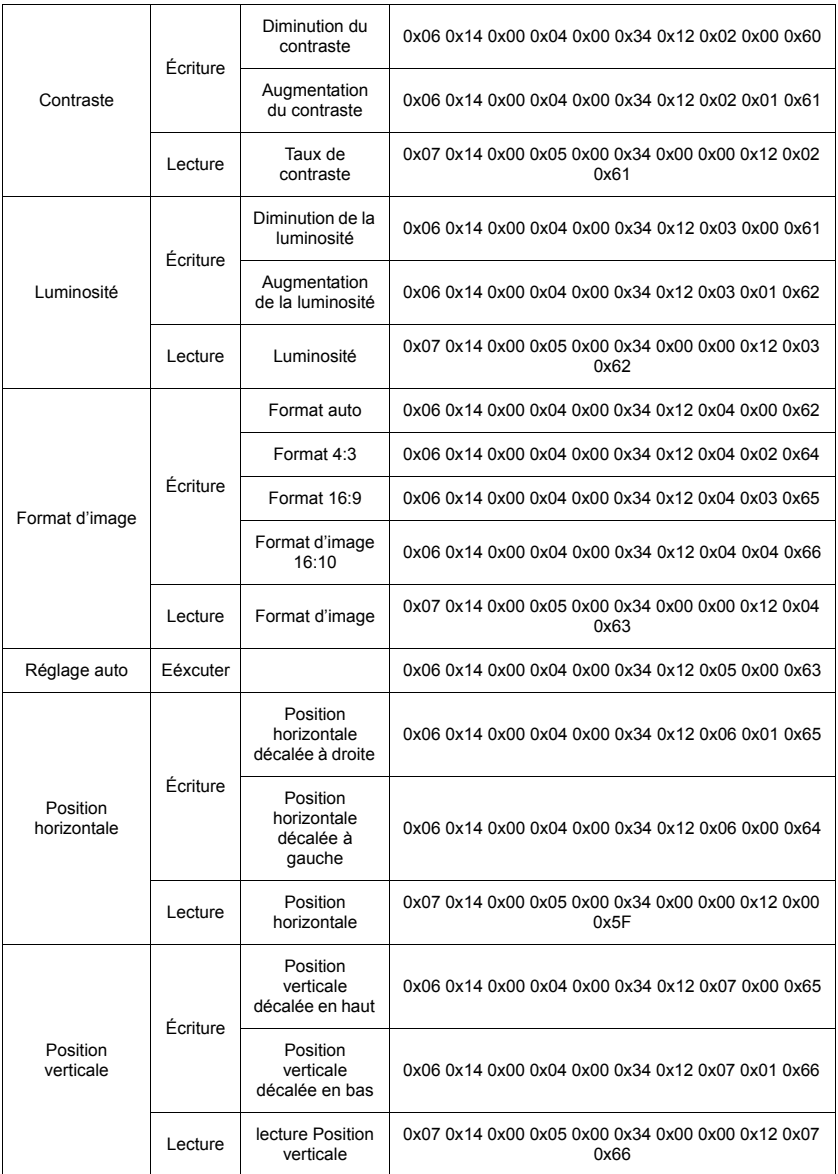

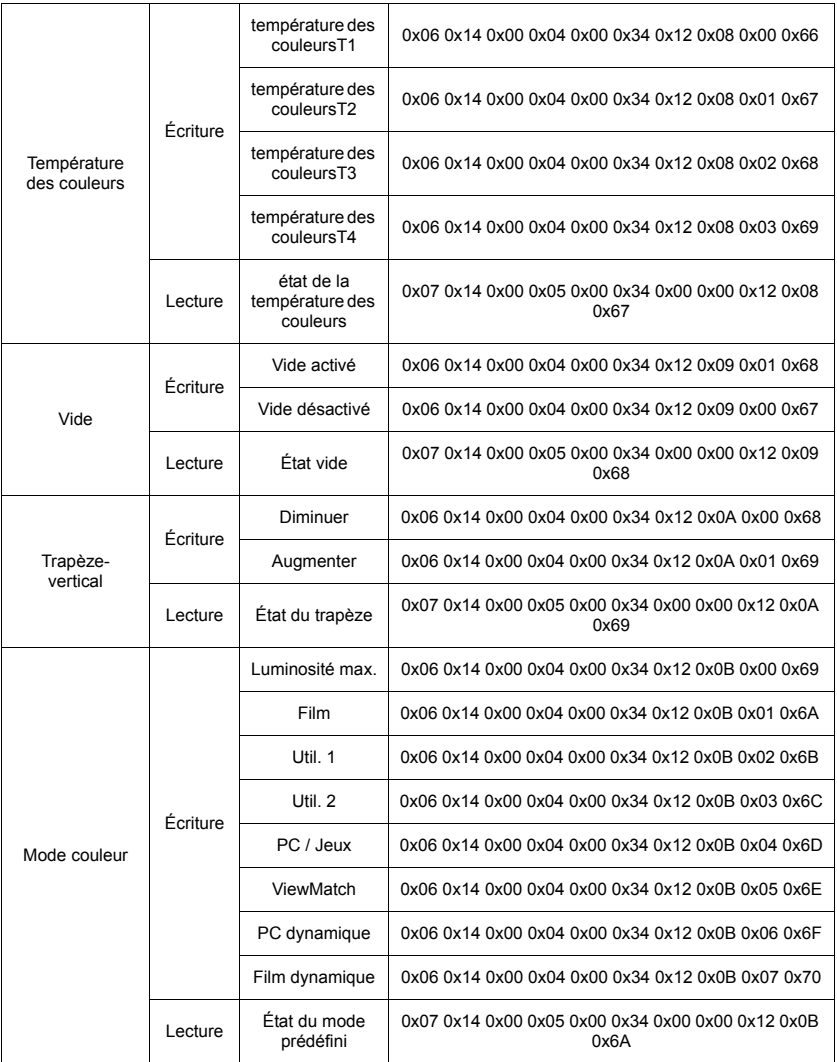

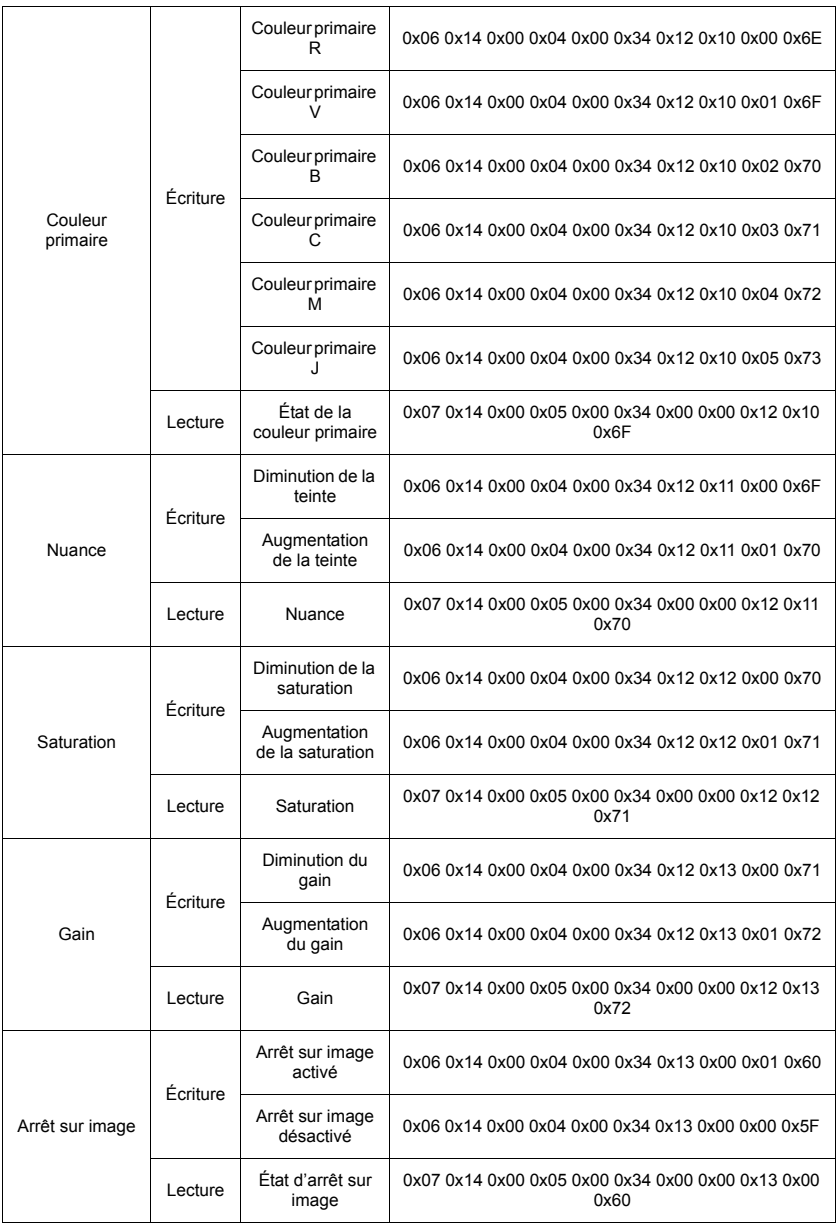

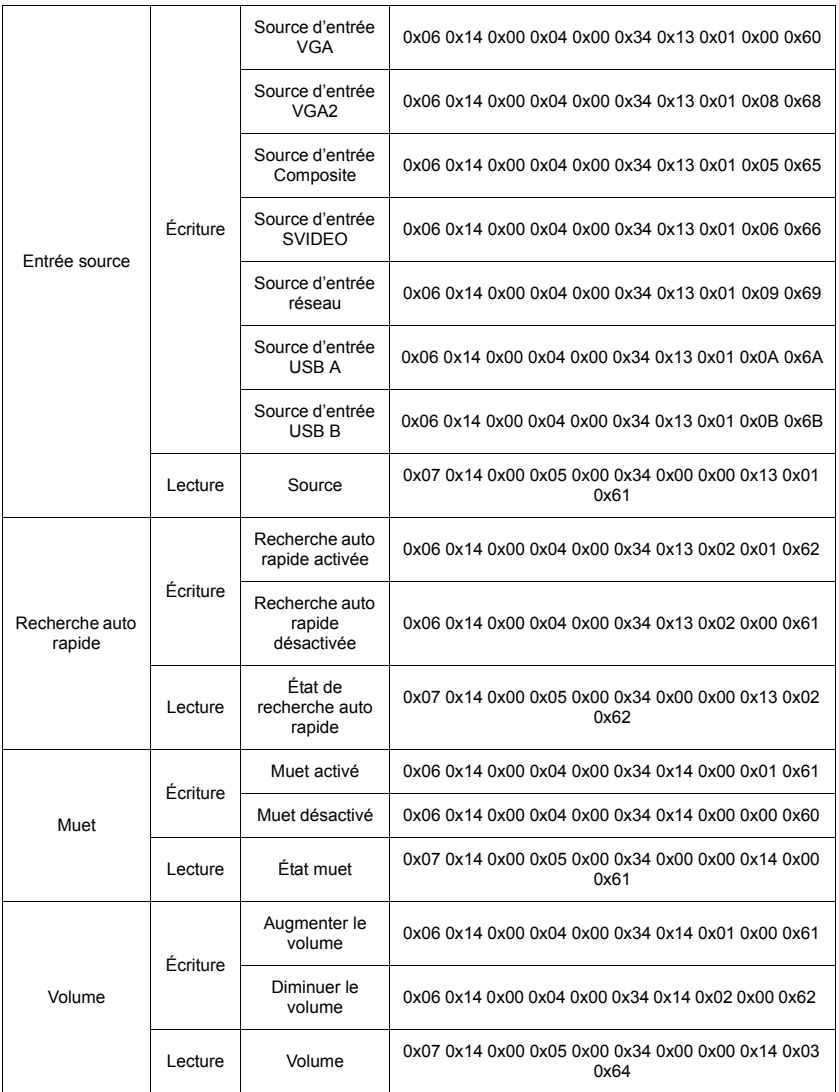

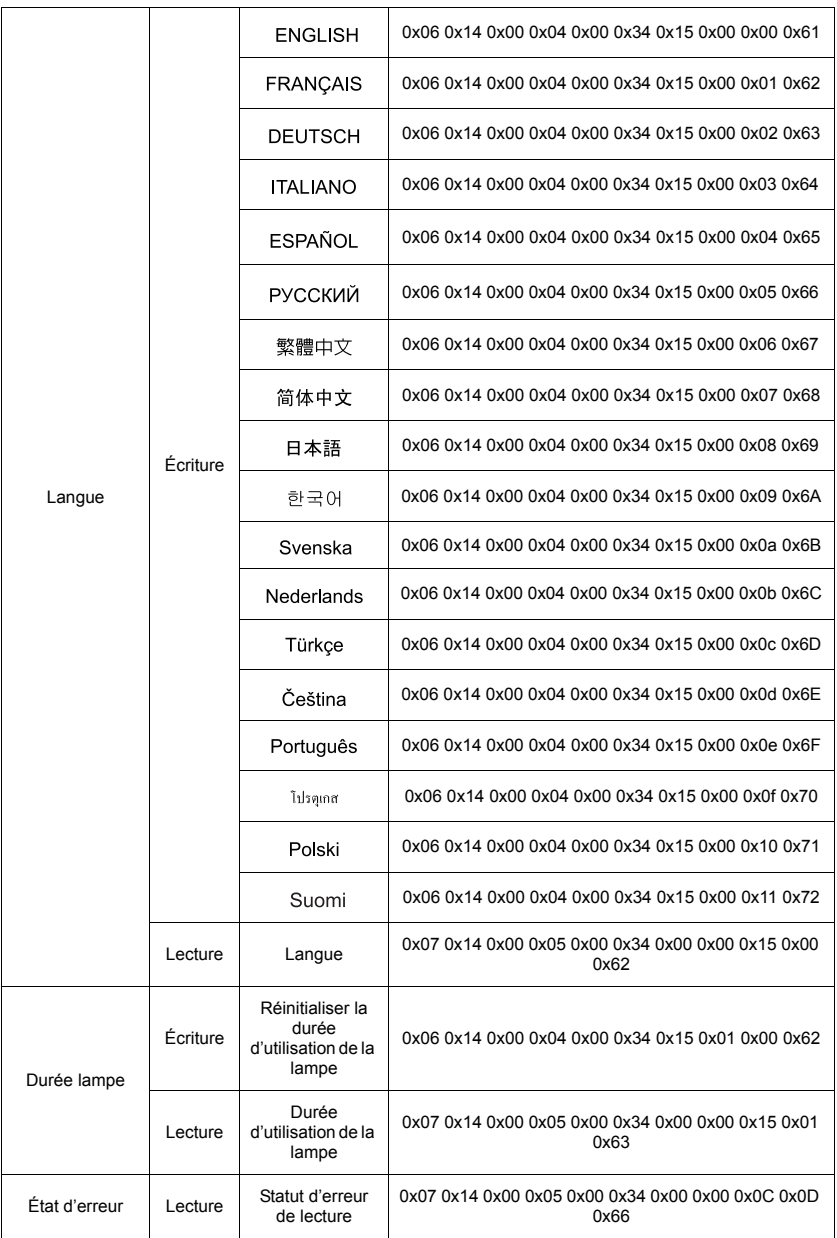

### **Service clientèle**

Pour une aide technique ou un service sur le produit, veuillez voir le tableau ci-dessous ou contacter votre revendeur.

**Note :** Vous aurez besoin du numéro de série du produit.

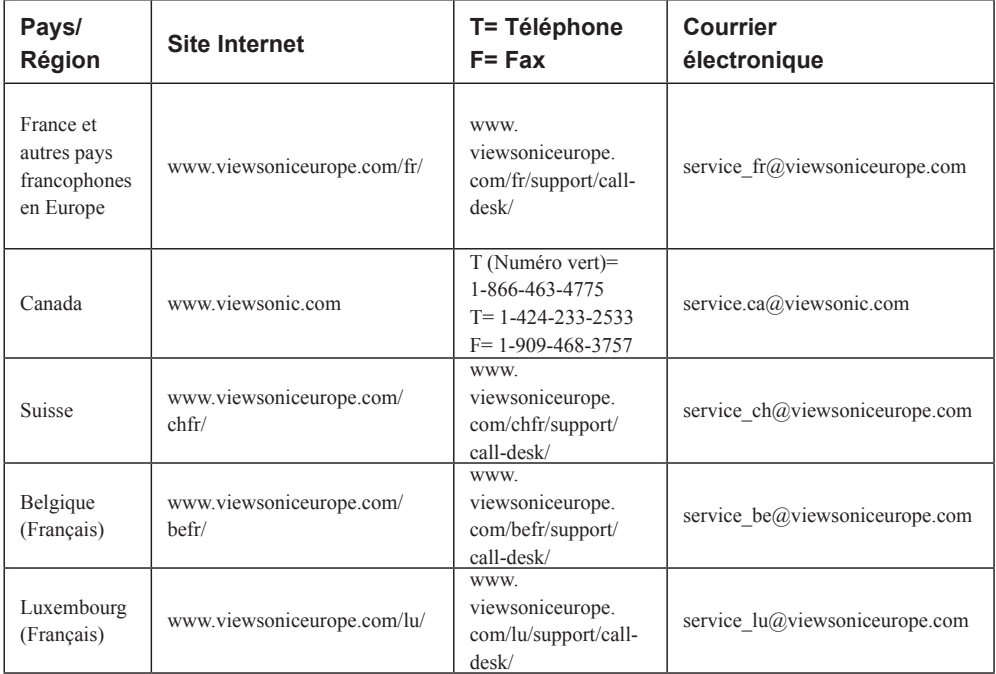

## **Garantie Limitée VIEWSONIC**® **PROJECTEUR**

#### **Ce que la garantie couvre:**

ViewSonic garantit que son produit est sans défaut tant au niveau du matériel que de la main-d'oeuvre sous utilisation normale et durant la période de garantie. Si le produit est défectueux au niveau du matériel ou de la main-d'oeuvre durant la période de garantie, ViewSonic, à sa discrétion, aura le choix de réparer ou changer le produit avec un autre produit similaire. Le produit ou les parties de rechange peuvent inclure des parties ou composants refrabriqués ou refourbis.

#### **Garantie limitée générale de trois (3) ans**

Soumise à la garantie limitée de un (1) an telle que définie ci-dessous. Pour l'Amérique du Nord et du Sud : Trois (3) ans de garantie pour toutes les pièces à l'exclusion de la lampe, trois (3) ans de garantie pour la main-d'œuvre et un (1) an de garantie pour la lampe originale, à compter de la date de l'achat d'origine. Pour l'Europe à l'exception de la Pologne : Trois (3) ans de garantie pour toutes les pièces à l'exclusion de la lampe, trois (3) ans de garantie pour la main-d'œuvre et quatre-vingt-dix (90) jours de garantie pour la lampe originale, à compter de la date de l'achat d'origine. Pour la Pologne : Deux (2) ans de garantie pour toutes les pièces à l'exclusion de la lampe, deux (2) ans de garantie pour la maind'œuvre et quatre-vingt-dix (90) jours de garantie pour la lampe originale, à compter de la date de l'achat d'origine.

#### **Garantie limitée de un (1) an pour usage intensif :**

Dans les cas d'usage intensif, à savoir pour une utilisation du projecteur durant plus de quatorze (14) heures par jour en moyenne, pour l'Amérique du Nord et du Sud : Un (1) an de garantie pour toutes les pièces à l'exclusion de la lampe, un (1) an de garantie pour la main-d'œuvre et quatre-vingt-dix (90) jours de garantie pour la lampe originale, à compter de la date de l'achat d'origine. Pour l'Europe : Un (1) an de garantie pour toutes les pièces à l'exclusion de la lampe, un (1) an de garantie pour la maind'œuvre et quatre-vingt-dix (90) jours de garantie pour la lampe originale, à compter de la date de l'achat d'origine.

Autres régions ou pays : Veuillez vérifier auprès de votre revendeur local ou du bureau local de ViewSonic pour obtenir les informations sur la garantie.

Garantie de la lampe soumise à des conditions, à vérification et à approbation. S'applique uniquement à la lampe installée par le fabricant. Toutes les lampes achetées séparément sont garanties pour une période de 90 jours.

#### **Qui est protégé par la garantie :**

Cette garantie est offerte seulement au premier acheteur de l'appareil.

#### **Qu'est-ce qui n'est pas couvert par la garantie :**

- **1.** Tout produit sur lequel le numéro de série a été effacé, modifié ou retiré.
- **2.** Tout dommage, détérioration ou problème de fonctionnement résultant :
	- **a.** D'un accident, d'un abus, d'une mauvaise utilisation, d'une négligence, d'un incendie, d'un contact avec de l'eau, d'un orage électrique ou de toute autre calamité naturelle, d'un mauvais entretien, d'une modification non autorisée de l'appareil ou du non-respect des instructions fournies avec le produit.
	- **b.** D'un usage en dehors des spécifications du produit.
	- **c.** D'un usage du produit dans un autre but que celui prévu pour le produit ou dans des conditions anormales d'utilisation.
	- **d.** D'une réparation ou d'une tentative de réparation par une personne non autorisée par ViewSonic.
- **e.** De dommages suite à l'expédition du produit.
- **f.** De la désinstallation ou de l'installation du produit.
- **g.** De causes externes au produit, telles que des fluctuations du courant électrique ou d'une panne de courant.
- **h.** De l'usage d'accessoires ou de pièces non conformes aux spécifications de ViewSonic.
- **i.** De l'usure normale.
- **j.** De toute autre cause non reliée à un défaut de l'appareil.
- **3.** Frais de service liés à la désinstallation, à l'installation et à la configuration

### **Comment obtneir un service:**<br> **1** Pour des informations concern

- **1.** Pour des informations concernant l'obtention d'un service sous Garantie, veuillez contacter l'Aide à la Clientele de ViewSonic (veuillez consulter la page "Aide à la Clientele"). Vous aurez besoin de fournir le numéro de série de votre produit.
- **2.** Pour obtenir un service de Garantie, vous devrez fournir (a) le ticket d'achat original, (b) votre nom, (c) votre adresse, (d) une description du problème et (e) le numéro de série du produit.
- **3.** Expédiez le produit avec les frais d'envoi prépayés dans l'emballage original à un centre de réparation autorisé de ViewSonic service ou directement à ViewSonic.
- **4.** Pour des informations supplémentaires ou sur le nom du centre de réparation de ViewSonic, veuillez contacter ViewSonic.

#### **Limite des garanties implicites:**

Aucune garantie implicite ou expresse n'est faite, qui s'étende au-dela de la description contenue dans ce document y compris une garantie implicite de commerciabilité ou de conformité à un objectif particulier.

#### **Exclusion des dommages:**

La responsabilité de ViewSonic est limitée au cout d'une réparation ou d'un changement du produit. ViewSonic ne sera pas responsable pour:

- **1.** Tout dommage à la propriété causée par tout défaut dans le produit, les dommages en relation avec une incommodité, une perte d'utilisation du produit, une perte de temps, une perte de profits, une perte d'opportunité commerciale, une perte de clientele, une interférence dans les relations commerciales ou toute autre perte commerciale, même si averti de la possiblité de tels dommages.
- **2.** Tout autre dommage, accidentels, conséquentiels ou autres.
- **3.** Tout plainte contre le consommateur par toute autre partie.

### **Effet des réglementations d'Etat:**

Cette garantie vous donne des droits légaux spécifiques mais vous pouvez en avoir d'autres, qui peuvent varier d'Etat à Etat. Certains Etats ne permettent aucune limite aux garanties implicites et/ ou n'autorisent pas l'exclusion des dommages accidentels ou conséquentiels, de fait les limites susmentionnées peuvent ne pas s'appliquer à vous.

#### **Ventes Hors U.S.A. et Canada:**

Pour des informations sur la Garantie et les services sur les produits ViewSonic vendus hors des U.S.A. et du Canada, veuillez contacter ViewSonic ou votre vendeur ViewSonic local.

La période de garantie pour ce produit en Chine Continentale (Hong Kong, Macao et Taiwan Exclus) est sujette aux termes et conditions de la Carte de Garantie pour Entretien.

Pour les utilisateurs en Europe et en Russie, les informations détaillées concernant la garantie sont disponibles sur notre site web à l'adresse suivante www.viewsoniceurope.com sous la rubrique Support/Warranty Information.

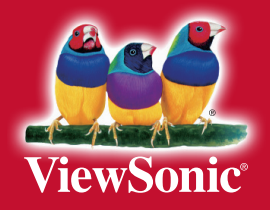